## Hauptseite > Schriftverkehr > DictaNet Office > Spracherkennung

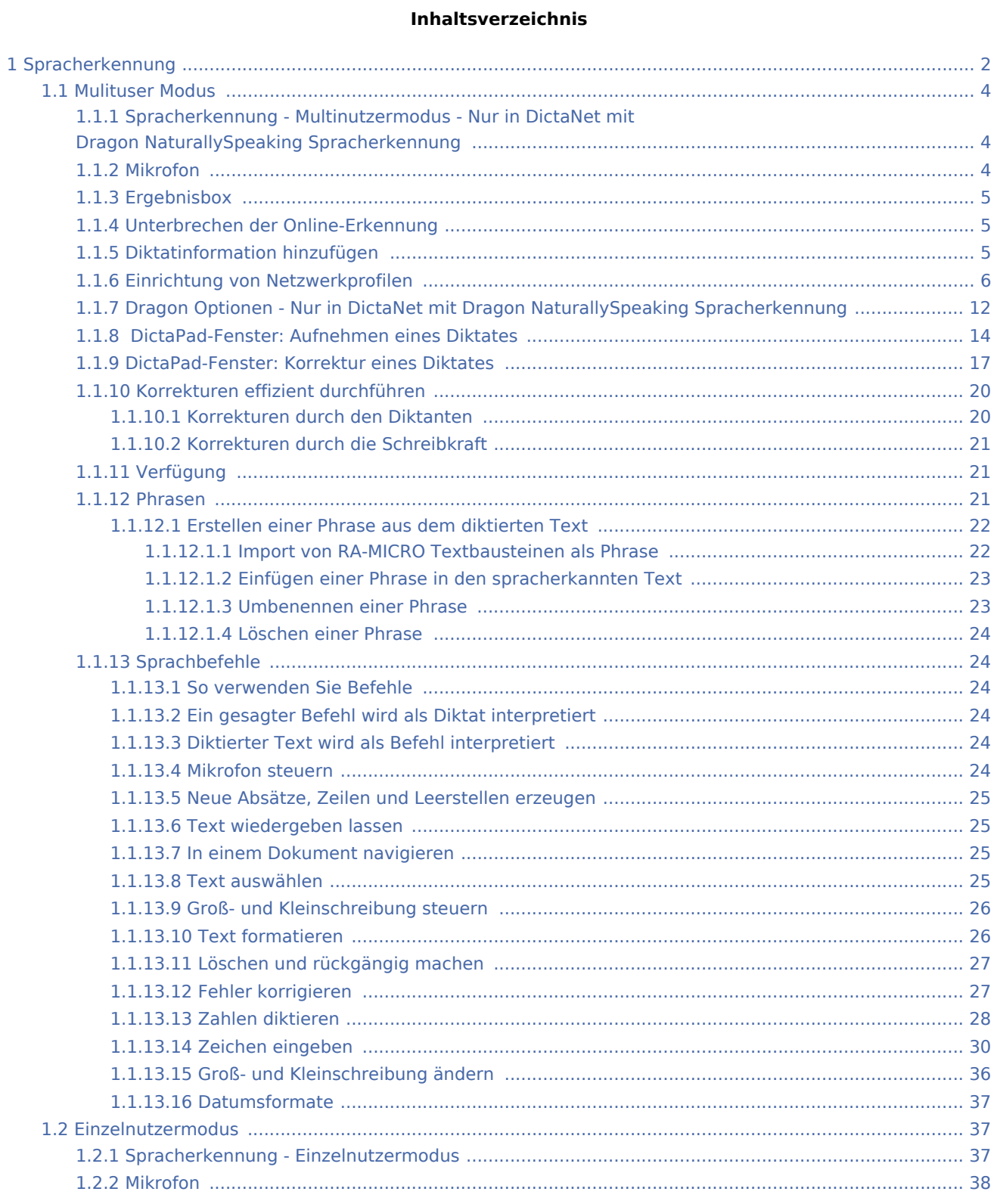

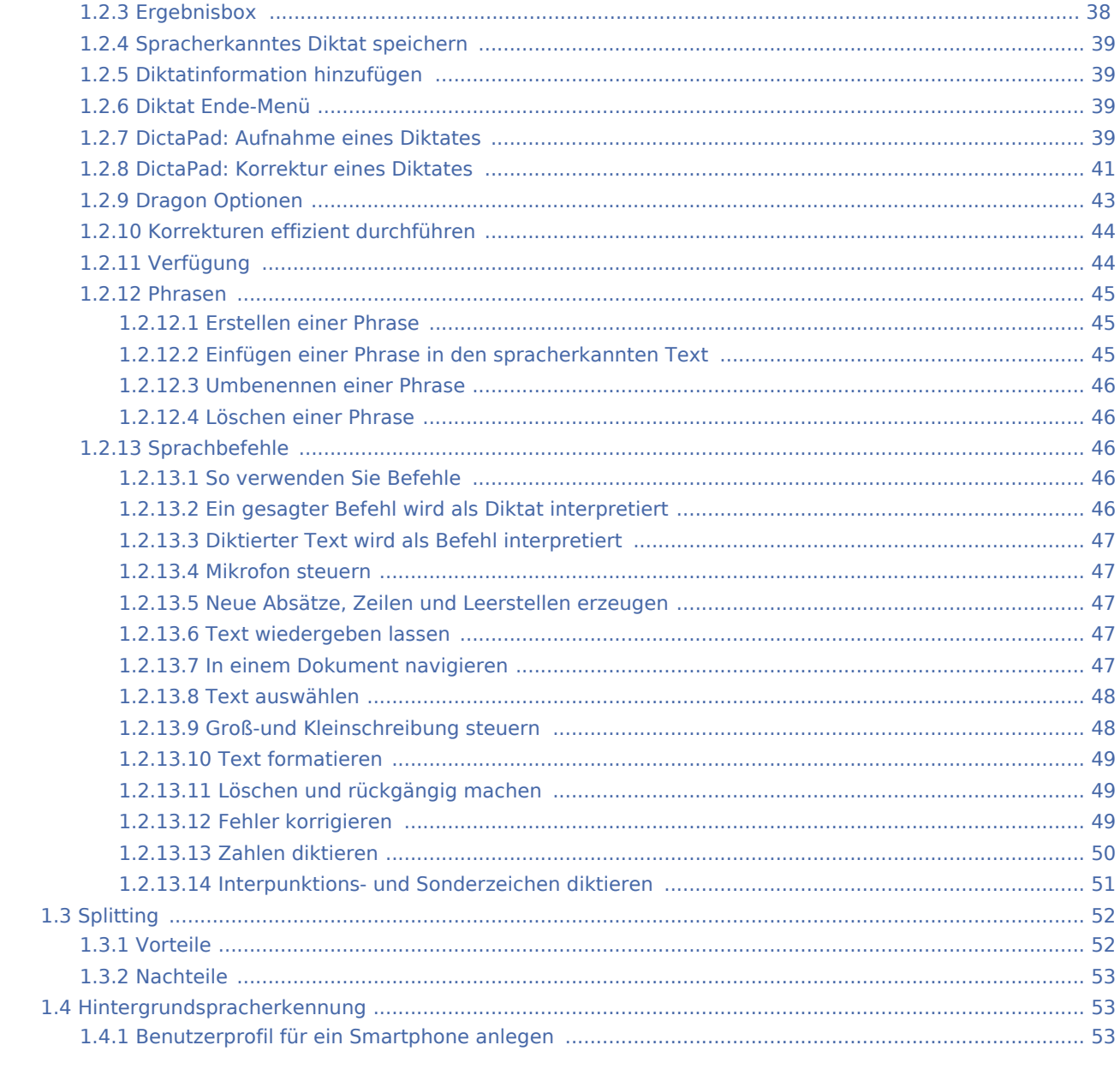

# <span id="page-1-0"></span>Spracherkennung

Die Dragon Schnittstelle in DictaNet bietet drei verschiede Modi, die in den Einstellungen / Spracherkennung unter "Modus" eingestellt werden können.

Die schematische Darstellung zeigt nachfolgend, in welchem Format im jeweiligen Modus aufgenommen wird und ob am Schreibarbeitsplatz eine Dragoninstallation benötigt wird.

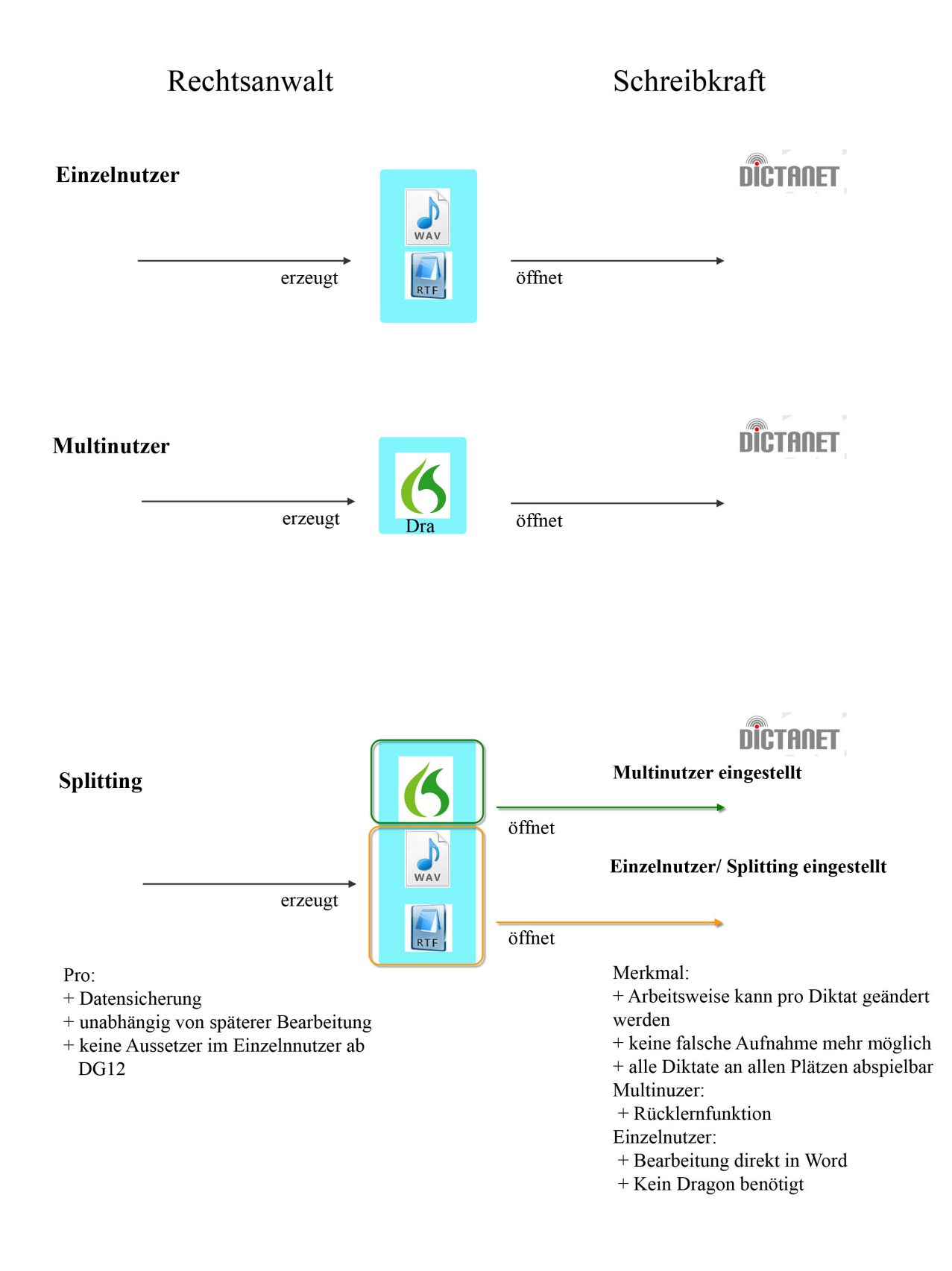

## <span id="page-3-0"></span>Mulituser Modus

## <span id="page-3-1"></span>**Spracherkennung - Multinutzermodus - Nur in DictaNet mit Dragon NaturallySpeaking Spracherkennung**

Die Spracherkennungssoftware Dragon NaturallySpeaking für DictaNet kann ab der Version 11.0 zusammen mit DictaNet verwendet werden. Diese Hilfe erläutert die Verwendung der Spracherkennung in DictaNet. Zum Umgang mit Ihrer Version informieren Sie sich bitte zusätzlich in der **Dokumentation zu Ihrer Spracherkennungssoftware**.

**Die folgende Anleitung bezieht sich auf die Verwendung von Dragon NaturallySpeaking ab Version 11.0 im Multinutzermodus. Bei aktivierter Einzelnutzer-Option lesen Sie bitte die Hilfe für** Dragon Spracherkennung Einzelnutzermodus.

Wenn Sie Ihre Spracherkennungssoftware in anderen Softwareprodukten einsetzten sollten, wie z. B. in Microsoft Word, so lesen Sie bitte die dazugehörige Dokumentation und stellen Sie sicher, dass Ihre Dragon Version für die jeweilige Anwendung freigegeben ist.

In DictaNet wird die Spracherkennung im Recorder über den Button mit der Flamme

Über Einstellungen / Spracherkennung kann der Autoren-Platz so konfiguriert werden, dass die Spracherkennung automatisch zusammen mit dem DictaNet Recorder gestartet wird.

Online-Erkennung bedeutet, dass das Gesprochene während des Diktierens erkannt und - auf dem Bildschirm online sichtbar - in einen Entwurfstext umgesetzt wird. Die Online-Erkennung findet im DictaNet DictaPad-Fenster statt.

Bei der sog. Hintergrundspracherkennung wird der gesprochene Text zunächst mit DictaNet digital oder mit einem empfohlenen Diktiergerät aufgezeichnet und anschließend - im Hintergrund - von der Spracherkennung in einen Text umgewandelt. Falls noch kein Benutzer für die Spracherkennung gewählt ist, müssen Sie diesen über die Spalte BGSR ID auswählen.

Sowohl bei der Online- als auch bei der Hintergrund-Erkennung steht der Schreibkraft für die Korrektur des erkannten Textes das akustische Diktat zur Verfügung. Mit Hilfe der Funktion "Korrektur durch Dritte" können Schreibkräfte durch die Korrektur des erkannten Textes das Sprachprofil des Diktanten verbessern und somit zu einer besseren Erkennungsgenauigkeit beitragen.

Diktate, die mit Dragon NaturallySpeaking aufgenommen werden, sollten generell nicht länger als eine Stunde sein. Bei längeren Diktaten empfiehlt es sich, die Spracherkennung zwischenzeitlich zu schließen und neu zu starten.

## <span id="page-3-2"></span>**Mikrofon**

Klicken Sie im DictaNet DictaPad-Fenster auf den Button mit dem roten Mikrofon, um eine Aufnahme mit der Online-Spracherkennung zu beginnen. Während der Aufnahme richtet sich die Darstellung des Mikrofons nach rechts oben und signalisiert innerhalb des Balkens durch wechselnde Farben, dass die Aufnahme aktiv ist.

Gelb ist das Innere des Balkens, solange die Spracherkennung auf Ihre Stimme

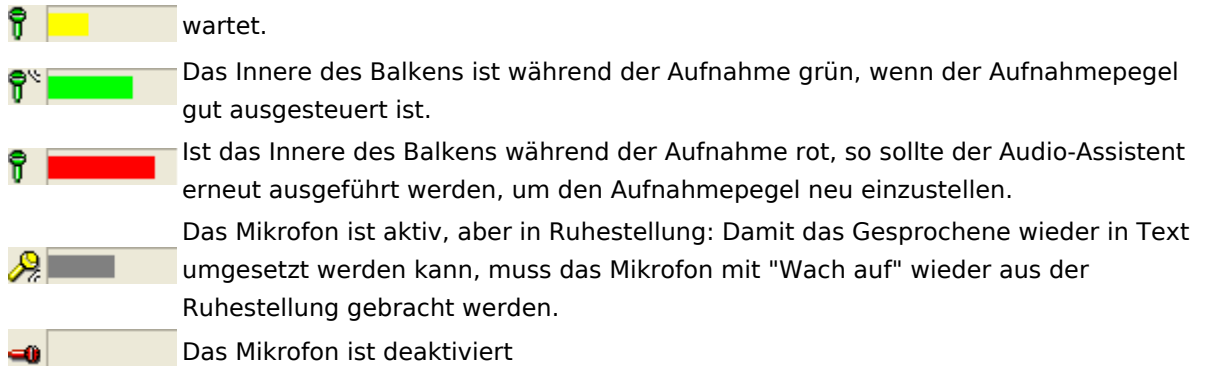

## <span id="page-4-0"></span>**Ergebnisbox**

Nach dem Laden der Spracherkennung in das DictaPad-Fenster erscheint üblicherweise oben links am Bildschirmrand ein kleines gelbes Fenster **(2, ...**), die sog. Ergebnisbox .

Beginnen Sie mit dem Sprechen erst dann, wenn die Ergebnisbox zu sehen ist.Nutzen Sie die Sprachbefehle "Mikrofon ausschalten", um das Mikrofon während der Erkennung auszuschalten. Alternativ können Sie den Befehl "EOL", "Diktat Ende" oder "Diktat aus" diktieren.

### <span id="page-4-1"></span>**Unterbrechen der Online-Erkennung**

Das Diktieren mit der Spracherkennung kann jederzeit unterbrochen werden - z. B. wenn Sie ein anderes Diktat ohne Spracherkennung aufnehmen wollen. Schalten Sie zunächst das Mikrofon mit der Rec-Taste Mikrofons, dem Befehl "Mikrofon ausschalten" oder durch Klick auf  $\hat{\mathbf{T}}$  im DictaPad.

Klicken Sie auf die Flamme (4, um das DictaPad-Fenster zu schließen. In der Fortschrittsanzeige des Recorders erscheint kurz die Meldung"*Computer arbeitet ...*". Betätigen Sie die Record-Taste und diktieren Sie Ihr digitales Diktat (Diktat ohne Spracherkennung). Speichern Sie dieses Diktat ab.

Um mit der Spracherkennung weiter zu arbeiten, klicken Sie wieder auf die Flamme <a> anschließend die Record-Taste. Beginnen Sie mit dem Sprechen, sobald oben links am Bildschirmrand die Ergebnisbox zu sehen ist. Der erkannte Text wird an der aktuellen Cursorposition eingefügt.

Während des Diktierens mit der Spracherkennung im DictaPad-Fenster steht Ihnen zusätzlich die Online-Hilfe Ihrer Spracherkennungs-Software zur Verfügung. Um die Hilfe zu Dragon für DictaNet aufzurufen, wählen Sie unter Optionen den Punkt "Spracherkennungsoptionen". In dem neu geöffneten Fenster könnnen Sie die Hilfe über den Hilfe-Button aufrufen.

## <span id="page-4-2"></span>**Diktatinformation hinzufügen**

Nach dem Aufnehmen eines spracherkannten Diktats öffnen Sie mit den Sprachbefehlen "Diktat Ende" oder "Diktat aus" das Diktat Ende-Menü, um Diktatinformation hinzuzufügen. Hier können Sie Informationen zu Ihrem Diktat über die Tastatur und per Mausbedienung eingeben.

Jeweils zum nächsten Eingabefeld gelangen Sie mit der  $\leftarrow$  der der  $\leftarrow$  Taste.

## <span id="page-5-0"></span>Einrichtung von Netzwerkprofilen

Im folgenden wird beschrieben, wie man ab Dragon NaturallySpeaking Version 11.0 Netzwerkprofile für de Spracherkennung einrichtet. Mit diesen ist es möglich, an unterschiedlichen Arbeitsplätzen das identische Sprachprofil zu benutzen (**Roaming User**) oder die |Korrektur durch Dritte (**Delegated Correction**) vornehmen zu lassen.

#### *Sprachprofile im Netzwerk (Roaming User)*

Mit Hilfe der **Server-Profile** können Sie an unterschiedlichen Standorten und mit unterschiedlichen Diktiergeräten diktieren, ohne an jedem Standort ein neues Benutzerprofil erstellen und trainieren zu müssen. Sie können somit überall die selben Benutzerdaten und das identische Vokabular verwenden. Nutzen Sie diese Möglichkeit, wenn Sie an unterschiedlichen Arbeitsplätzen diktieren wollen oder wenn Sie z. B. einen Laptop verwenden, der nicht dauerhaft am lokalen Netzwerk angeschlossen ist.

Sie können diese Funktion auch benutzen, um Ihr Sprachprofil durch Korrekturen durch Dritte - wie z. B. Ihrer Schreibkraft - verbessern zu lassen.

#### **Wenn Sie Dragon an einem Schreibarbeitsplatz das erste Mal starten, brechen Sie die Einrichtung eines neuen Benutzers ab und aktivieren Sie die Funktion "Server-Profil" wie unten beschrieben.**

Bei der Verwendung von Server-Profilen wird ein so genanntes Master-Profil auf einem Laufwerk im Netzwerk gespeichert. Sobald Sie den Benutzer öffnen, wird eine lokale Kopie angelegt, in der sämtliche Änderungen vorgenommen werden. Beim Beenden von Dragon NaturallySpeaking oder beim Wechsel des Benutzerprofiles werden alle neuen Informationen mit dem Master-Profil synchronisiert und stehen dann für alle Arbeitsplätze zur Verfügung.

Für weitere Details zur Synchronisation lesen Sie bitte die Hinweise in der **Online-Hilfe** von Dragon NaturallySpeaking im Abschnitt "**Server-Profil**".

#### **Gehen Sie folgendermaßen vor, um die Funktion "Server-Profil" zu aktivieren:**

- 1. Starten Sie Dragon NaturallySpeaking
- 2. Falls das Dialogfeld "Benutzer öffnen" eingeblendet wird, wählen Sie [Abbrechen]. Sofern automatisch ein Benutzer geladen wird, wählen Sie im Menü "Profil" den Punkt "Benutzer schließen"
- 3. Wählen Sie im Menü "Extras" den Punkt "Administrative Einstellungen"
- 4. Aktivieren Sie das Kontrollkästchen "Aktivieren"

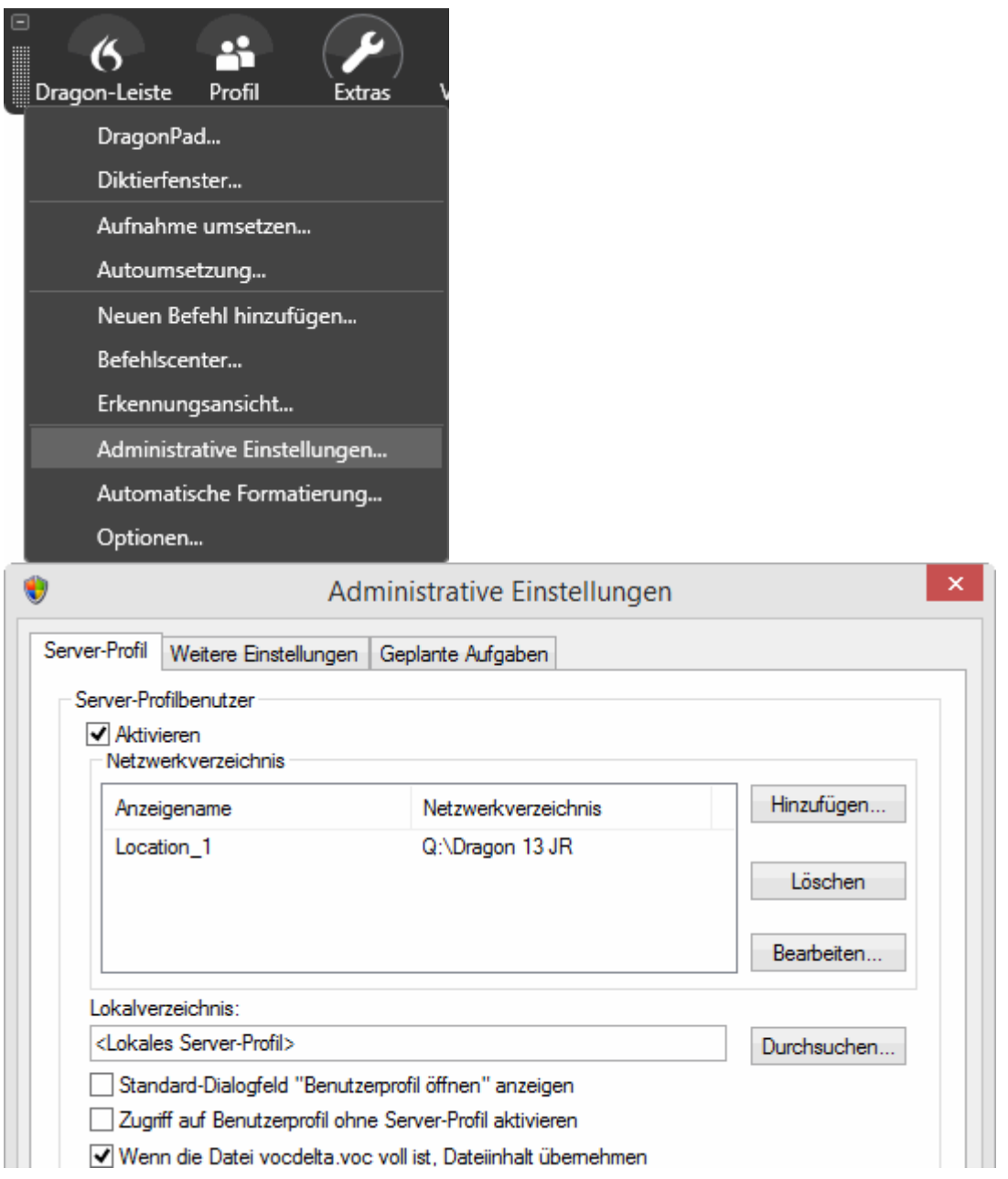

Mit diesen Einstellungen werden die Optionen im Bereich "Server-Profil" verfügbar gemacht.

**!** *Sollte der Punkt "Administrative Einstellungen" ausgegraut sein, stellen Sie sicher, dass kein Benutzer geladen ist.* **!**

#### *Gehen Sie folgendermaßen vor, um den Speicherort für das Server-Profil (Master-Profil) festzulegen:*

Sie müssen an jedem Computer, an dem mit dem Server-Profil diktiert werden soll, den Speicherort des Master-Profils angeben.#

Klicken Sie im Dialogfeld "Administrative Einstellungen" rechts neben dem Feld "Netzwerkverzeichnis" auf die Schaltfläche "Hinzufügen"

- 1. Öffnen Sie das Verzeichnis im Netzwerk mittels "Durchsuchen", in dem das Master-Profil gespeichert werden soll. Bitte keinen Dragon Benutzer-Unterordner auswählen.
- 2. Erstellen Sie ein neues Verzeichnis mit beliebigen Namen, falls Sie noch kein Verzeichnis für das Master-Profil eingerichtet haben
- 3. Tragen Sie einen beliebigen Anzeigenamen ein, z. B. "Location\_1" und auf [OK] klicken.

Das Verzeichnis im Netzwerk sollte von jedem Rechner aus erreichbar sein, an dem Sie mit dem Server-Profil arbeiten wollen.

#### *Gehen Sie folgendermaßen vor, um den Speicherort für das lokale "Server"-Profil (Lokale Kopie des Master-Profils) festzulegen:*

Sie können zusätzlich ein lokales Verzeichnis angeben, in dem eine lokale Kopie des Server-Profils gespeichert werden kann. Diese Kopie wird für die Anpassung des Sprachprofils verwendet. Falls Sie kein Verzeichnis angeben, wird automatisch im Standardpfad des Users-Verzeichnisses ein Verzeichnis "RoamingUsers" angelegt.

#### #

Klicken Sie im Dialogfeld "Administrative Einstellungen" rechts neben dem Feld "Lokales Cache-Verzeichnis" auf die Schaltfläche "Durchsuchen"

- 1. Öffnen Sie das Verzeichnis auf der lokalen Festplatte, in dem die lokale Kopie des Master-Profils gespeichert werden soll
- 2. Erstellen Sie ein neues Verzeichnis mit beliebigen Namen, falls Sie noch kein Verzeichnis für das lokale Profil eingerichtet haben

#### *Gehen Sie folgendermaßen vor, um ein Benutzer-Profil auf dem Server zu speichern:*

Wenn Sie ein neues Benutzerprofil anlegen, wird dieses automatisch unter dem festgelegten Speicherort für das Server-Profil gespeichert, sobald Sie die Funktion "Server-Profil" gewählt haben. In diesem Fall müssen Sie keine manuellen Änderungen vornehmen.

Falls Sie bereits vor der Umstellung auf die Funktion "Server-Profil" Benutzerprofile lokal gespeichert haben, müssen Sie diese noch manuell übertragen. Um die Benutzerprofile zu übertragen, gehen Sie bitte folgendermaßen vor:

#### #

Öffnen Sie die Benutzerverwaltung im Menü "Profil" unter "Benutzer verwalten ..."

- 1. Falls Sie bereits das Netzwerkverzeichnis ausgewählt haben, wählen Sie das lokale Verzeichnis mit der Auswahl "<Standard>" in der Auswahlliste am unteren Rand
- 2. Wählen Sie den Benutzer aus, der auf den Server kopiert werden soll, und wählen Sie

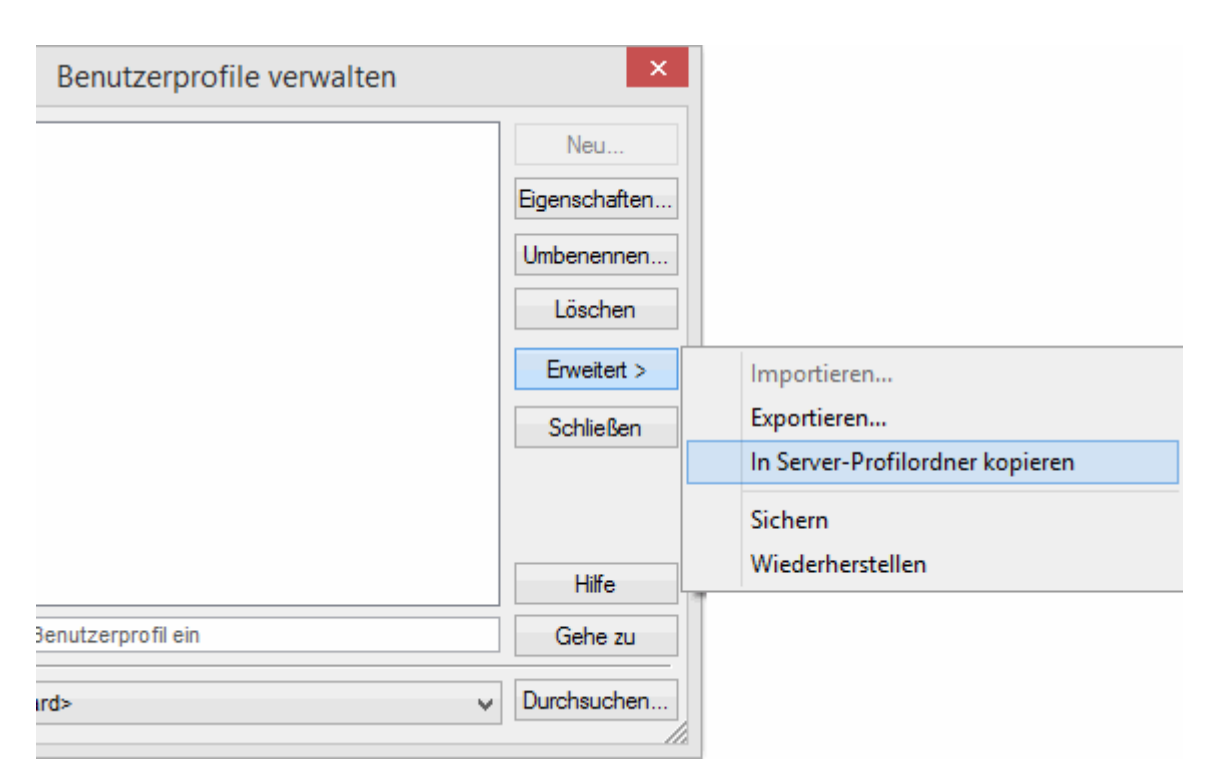

#### *Korrektur durch Dritte (Delegated Correction)*

Damit Korrekturen durch Dritte vorgenommen werden können, muss auf dem jeweiligen Arbeitsplatz Dragon NaturallySpeaking installiert und für die Verwendung von Sprachprofilen aus dem Netzwerk konfiguriert sein.

Die Schreibkraft lädt das Diktat wie gewohnt mit dem DictaNet Player in das Korrektur-Fenster. Bei der Wahl des Sprachprofils wählt sie das Server-Profil des Diktanten. Wie Sie dieses effizient nutzen, um Ihr Sprachprofil kontinuierlich zu verbessern, ist unter Korrektur-Modus beschrieben.

**Anders als bei anderen Korrekturen darf die Schreibkraft den Text nicht einfach überschreiben, sondern muss die Korrektur-Funktion für Änderungen verwenden, damit das System aus den vorgenommenen Änderungen lernen und das Sprachprofil des Diktanten anpassen kann.** Für die Durchführung der Korrekturen hat die Schreibkraft drei Möglichkeiten:

# Korrekturen mit Hilfe des Buchstabierfensters

- 1. Korrekturen mit Hilfe des Optionenmenü-Befehls "Korrigier das"
- 2. Korrekturen mit Hilfe des Kontextmenü-Befehls "Korrigier das"

#### *Korrekturen mit Hilfe des Buchstabierfensters*

Die erste Option ist die komfortabelste und wird automatisch im Player ausgeführt. Wenn es im Recorder bzw. in einem Textverarbeitungsprogramm korrigiert wird, müssen zwei Optionen zusätzlich in Dragon NaturallySpeaking eingestellt werden. Zum Ersten muss im Menü "Extras" unter "Optionen" auf der Karteikarte "Korrektur" der Punkt "Korrigier-Befehle öffnen das Dialogfeld Buchstabieren" aktiviert werden. Zum Zweiten muss der Punkt "Diktatwiedergabe bei Korrektur" aktiviert werden.

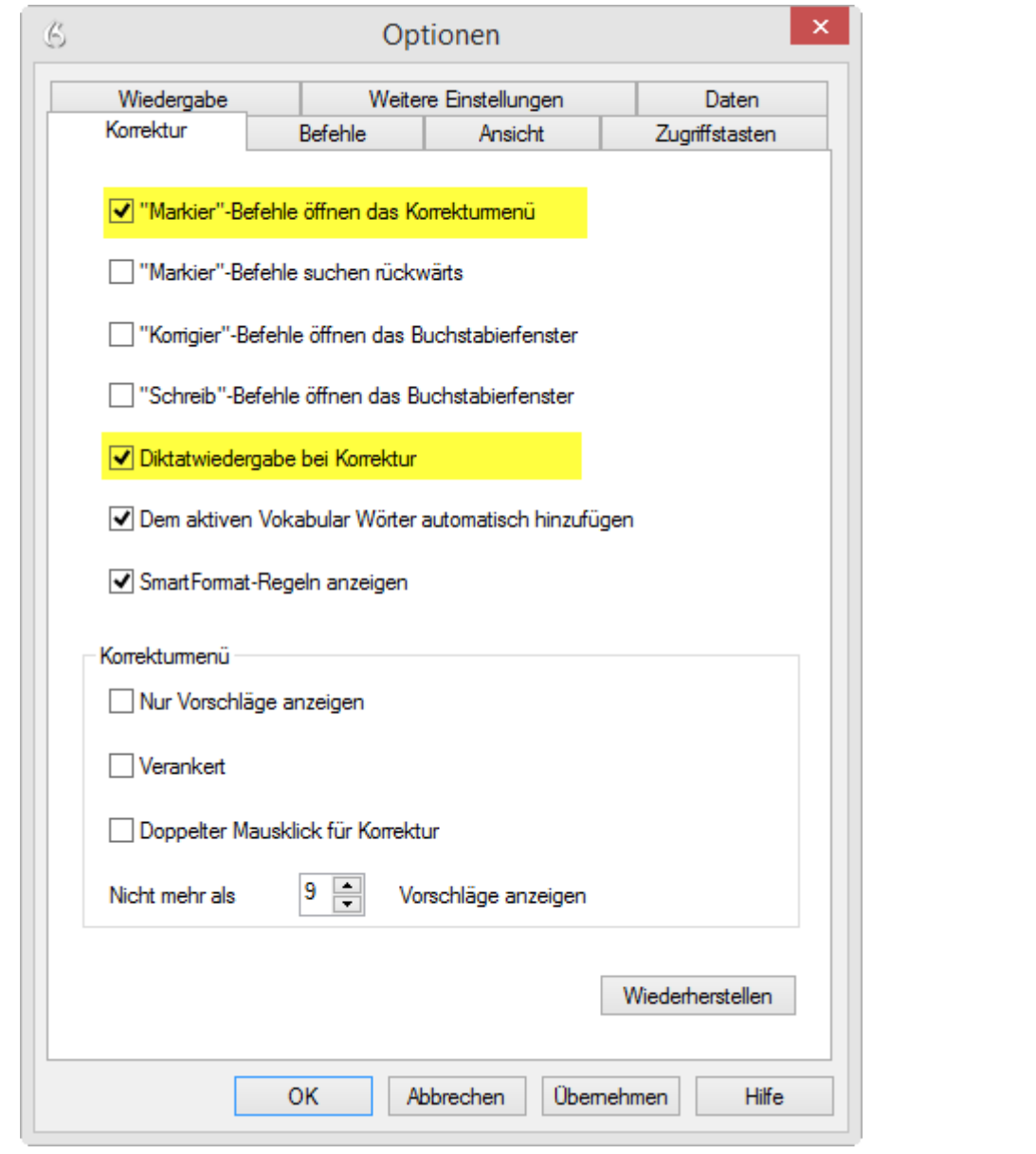

Bei gleichzeitiger Bedienung der  $\boxed{\hat{T}}$  / [Umschalt] -Taste und  $\rightarrow$  bzw.  $\leftarrow$  wird der entsprechende Abschnitt markiert. [Umschalt] heißt auch [Shift]. Die Schreibkraft kann auch mit der Tastenkombination  $\left[\mathsf{Strg}\right]$  und  $\rightarrow$  bzw.  $\leftarrow$  von Wort zu Wort springen.

Sobald die Schreibkraft einen Text markiert hat, öffnet sich automatisch das Fenster "Buchstabieren" und der betreffende Abschnitt wird abgespielt. Die Korrektur kann dann direkt in der Textzeile vorgenommen werden.

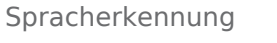

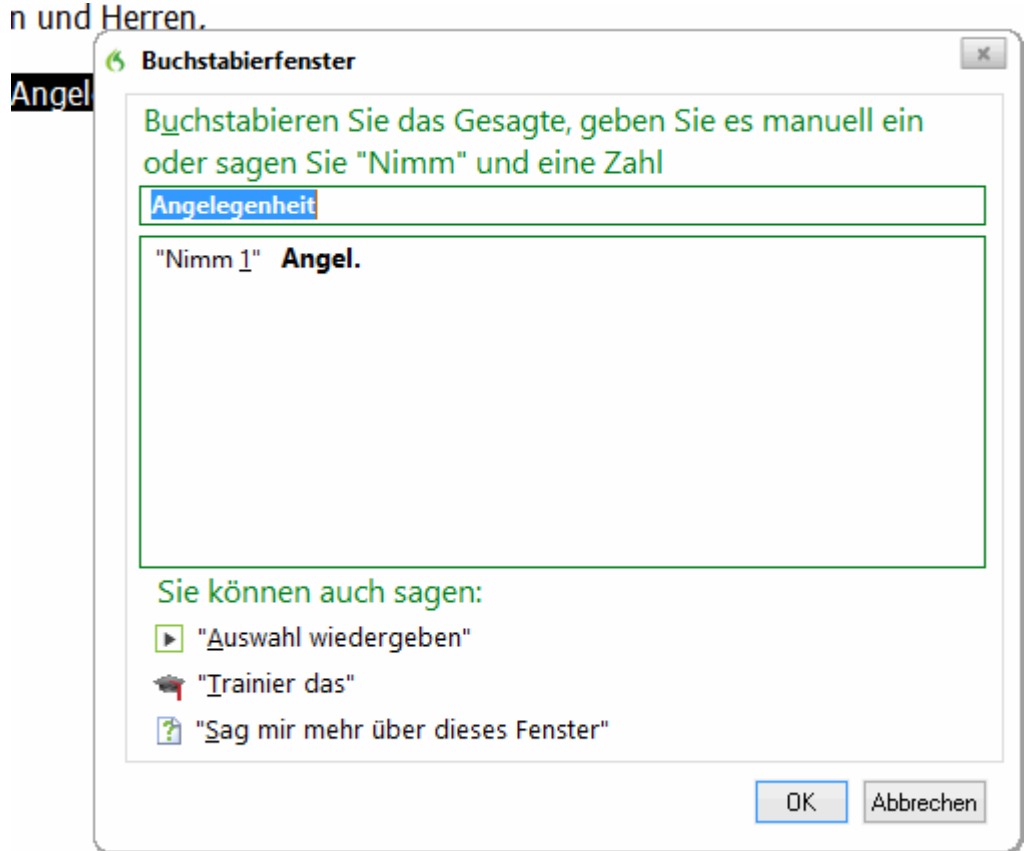

*Korrekturen mit Hilfe des Optionen-Menüs oder des Kontextmenüs* 

Die beiden anderen Möglichkeiten zur Korrektur verlaufen analog zur Korrektur mit Hilfe des Buchstabierfensters. Allerdings wird der betreffende Abschnitt per Maus oder Tastatur markiert und dann entweder im Optionen-Menü oder im Kontextmenü (durch Klick mit der rechten Maustaste) der Eintrag "Korrigier das" gewählt.

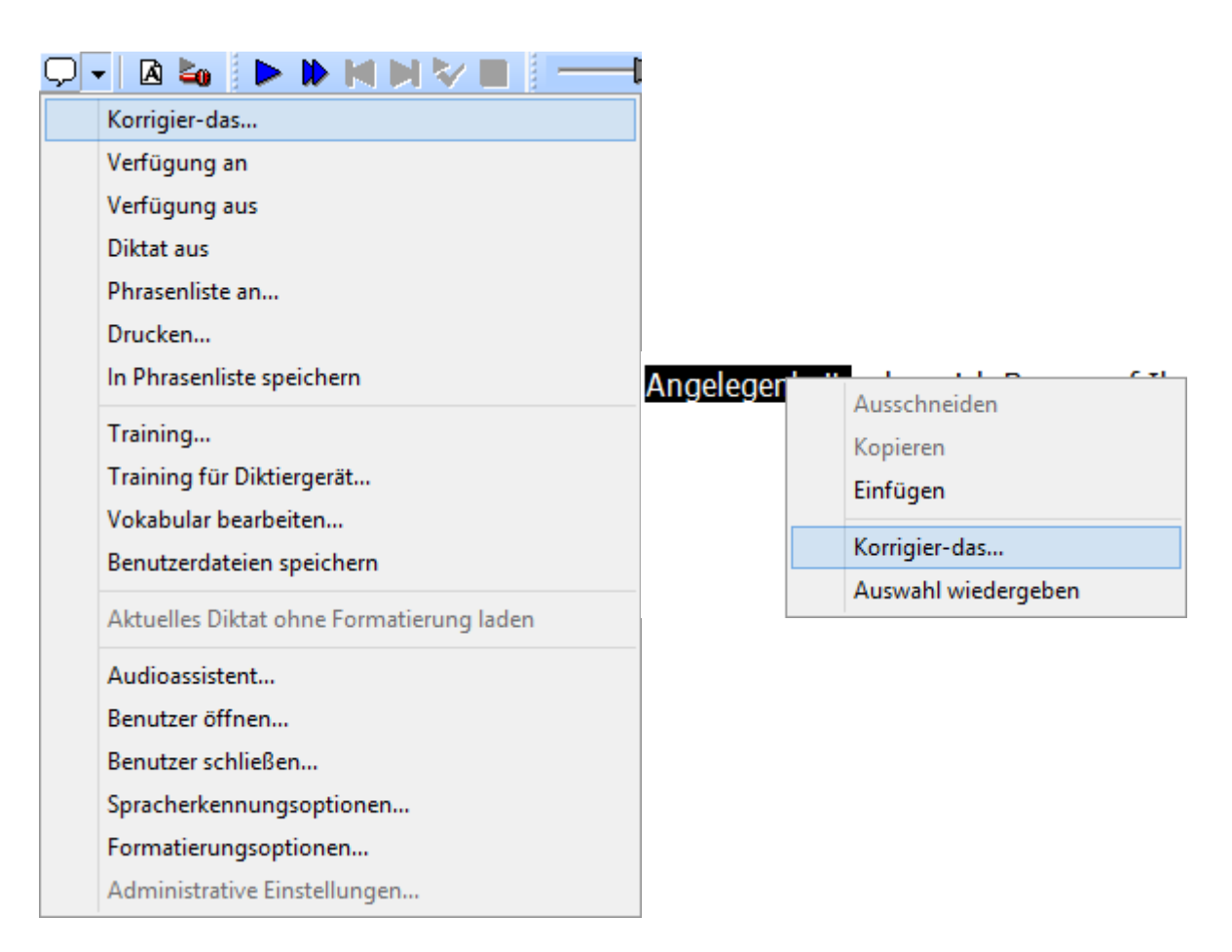

# <span id="page-11-0"></span>Dragon Optionen - Nur in DictaNet mit Dragon NaturallySpeaking Spracherkennung

Während der Spracherkennung im DictaPad-Fenster können Sie mit Hilfe der Dragon Optionen Ihr Sprachprofil verbessern. Sie können die Menüpunkte mit Hilfe der Maus aktivieren oder durch Sprachbefehle.

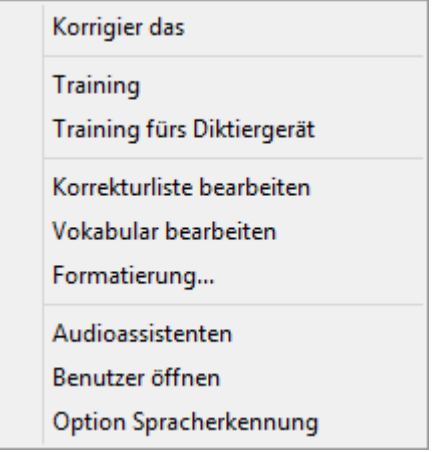

Folgende Sprachbefehle können Sie verwenden:

**SAGEN SIE ... UM ...**

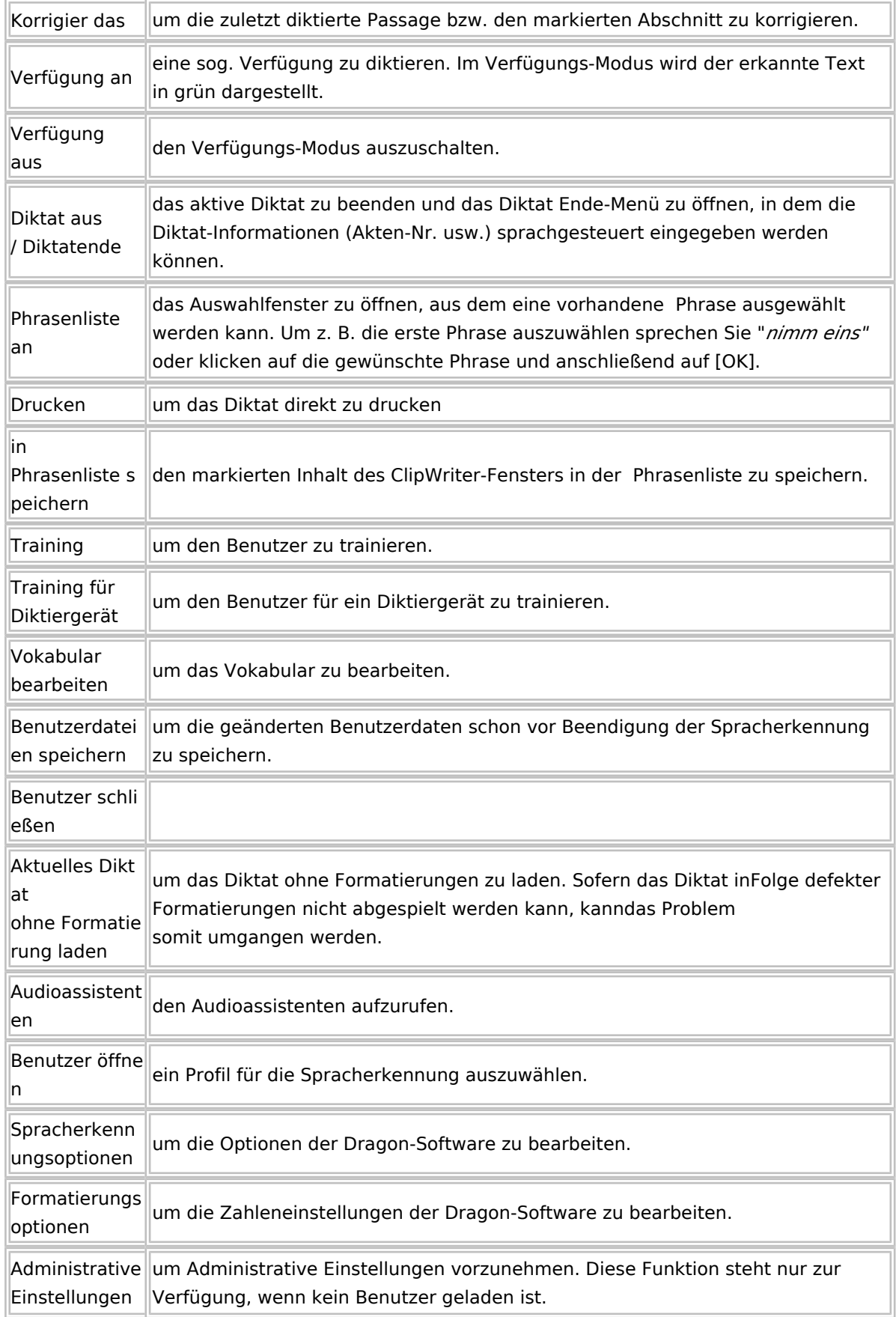

# <span id="page-13-0"></span>DictaPad-Fenster: Aufnehmen eines Diktates

#### *Spracherkanntes Diktat aufnehmen*

Ist die Spracherkennungssoftware Dragon installiert und unter Optionen / Dragon ausgewählt, so können Sie direkt in das DictaPad-Fenster diktieren. Öffnen Sie das DictaPad-Fenster über den Button mit der Flamme

, der sich oben rechts auf der Oberfläche des Recorders befindet.

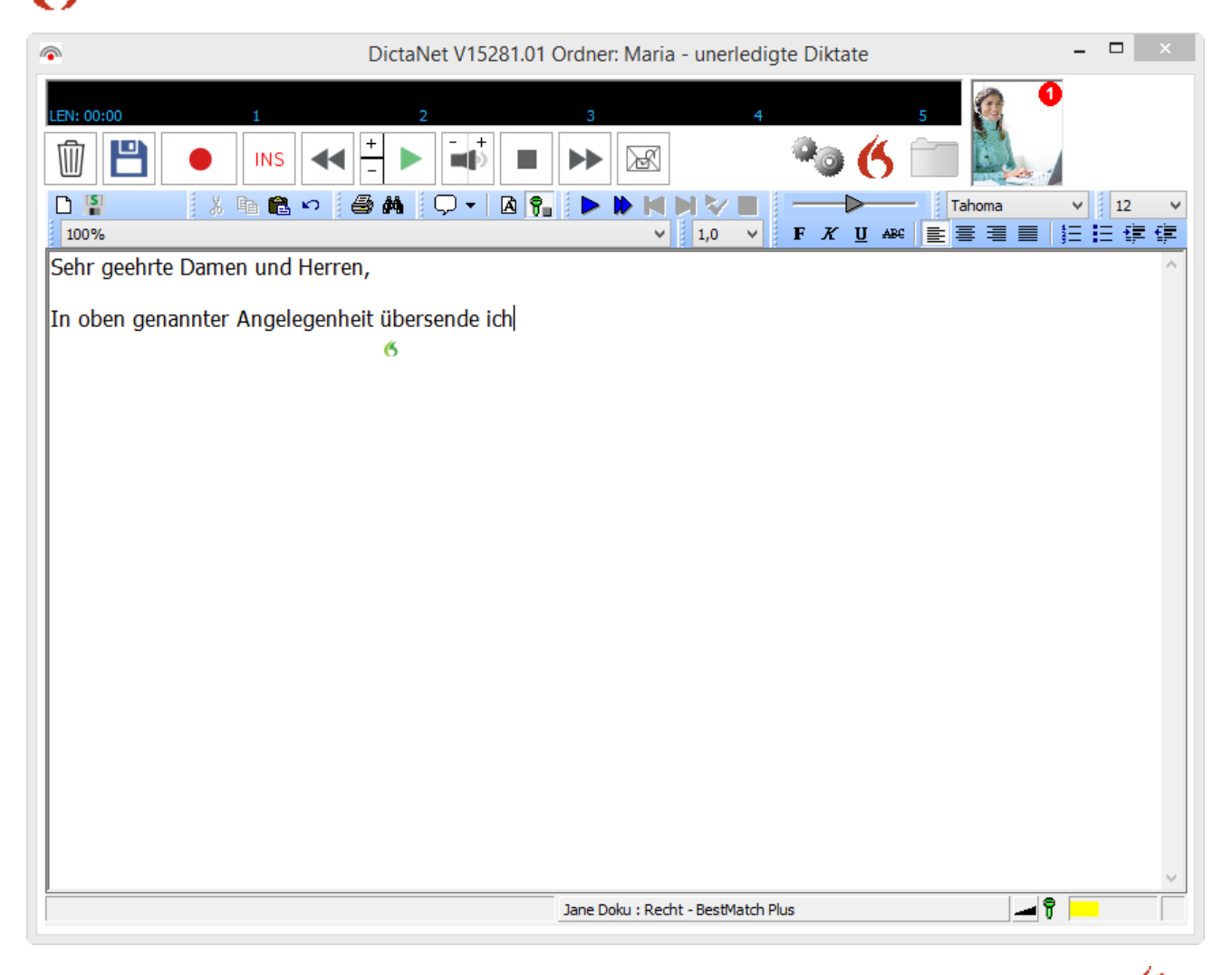

Sie können jederzeit digitale Diktate - ohne Spracherkennung - erstellen, indem Sie auf die Flamme klicken. Nehmen Sie das Diktat auf und beenden Sie es mit der Diktat Ende-Taste. Wenn Sie das spracherkannte Diktat fortsetzen wollen, klicken Sie erneut auf die Sprechblase.

#### *Schreibfläche*

In die Schreibfläche fügt Dragon den spracherkannten Text ein. Dieser kann anschließend formatiert und ergänzt werden. Wenn Sie Änderungen manuell vornehmen, werden diese in blauer Schrift dargestellt. Für die Schreibkraft ist damit erkennbar, dass es sich bei der jeweiligen Passage nicht um ein Diktat handelt und sie diese Passage nicht hören kann.

#### *Textbearbeitung*

Sie können den spracherkannten Text mit den üblichen Funktionen bearbeiten.

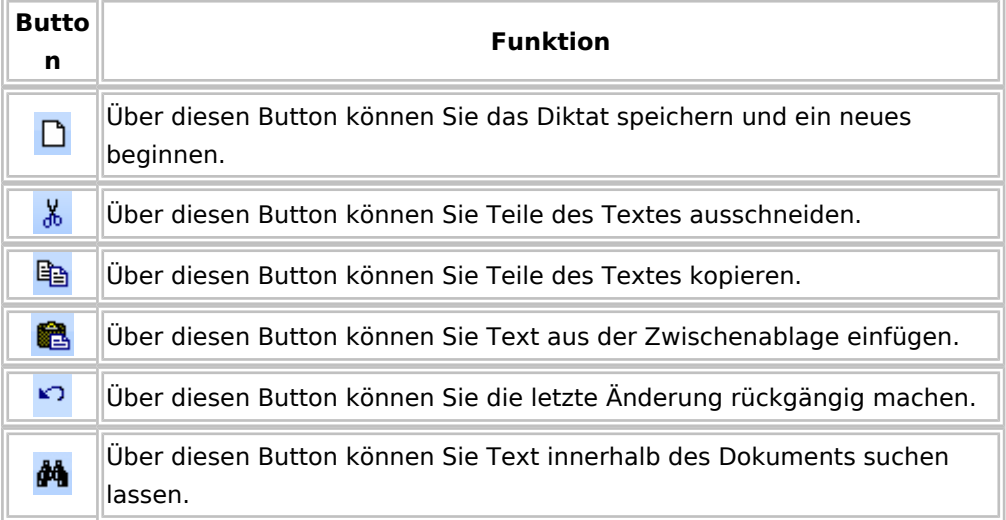

#### *Formatierung*

Im DictaPad -Fenster können Sie den Text mit Hilfe Ihrer Maus formatieren. Die Teile des Textes, die formatiert werden sollen, müssen zuvor markiert werden.

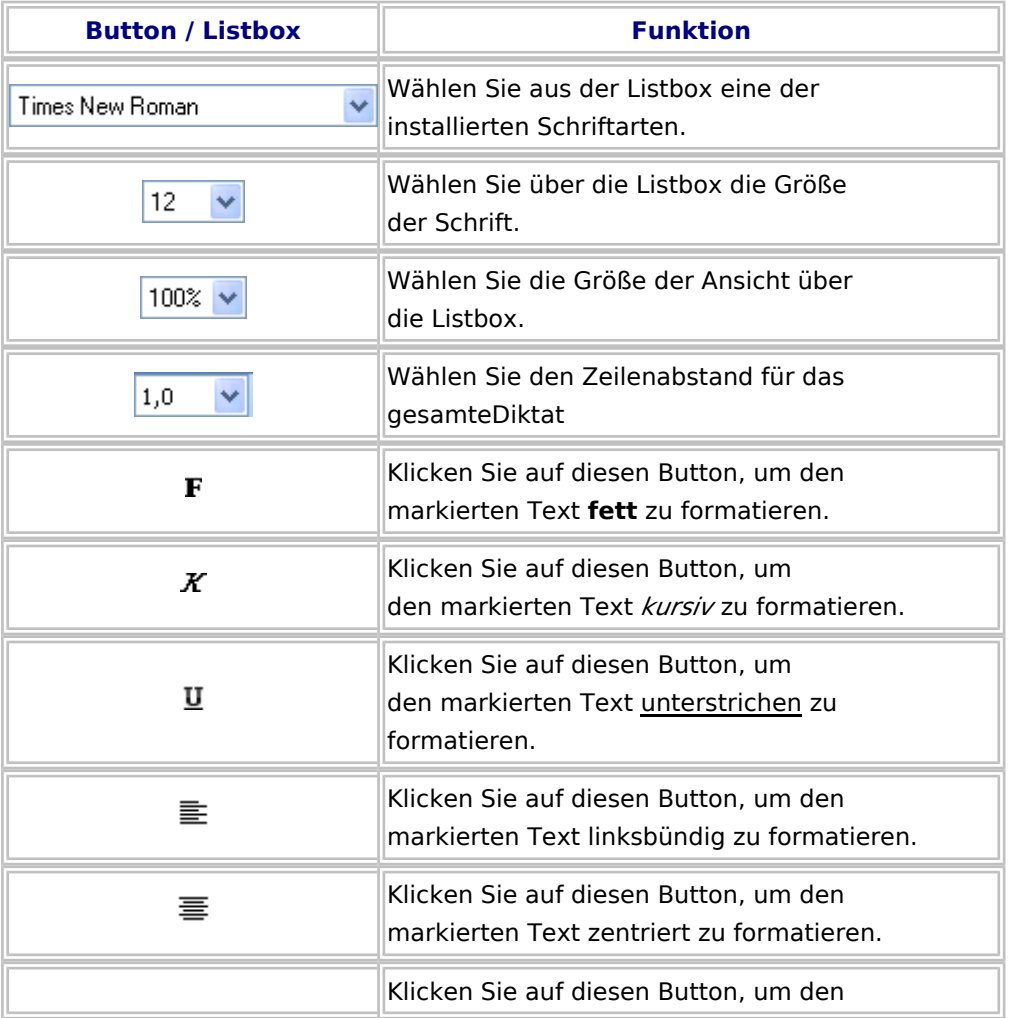

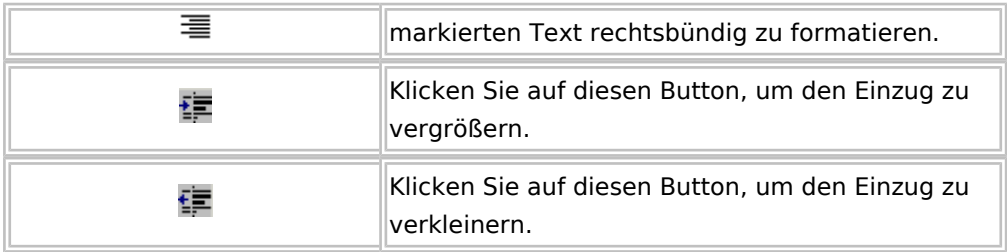

#### *Akustische Bestätigung bei Spracherkennungsbefehlen*

Optional werden Sprachbefehle, die im DictaPad diktiert werden, mit einem akustischen Signal bestätigt. Auf diese Weise ist leicht zu erkennen, ob ein Befehl erfolgreich erkannt wurde und durchgeführt wird.

Um die Option zu aktivieren, muss der Eintrag "BeepOnVoiceCommand=1" in der Konfigurationsdatei Dictapad.cfg vorgenommen werden. Die Konfigurationsdatei befindet sich in dem Verzeichnis DictaNet innerhalb der Anwendungsdaten des angemeldeten Benutzers, also z. B. unter C: \Benutzer\*<Benutzername>*\AppData\Roaming\DictaNet.

**!** *Die akustische Bestätigung erfolgt ausschließlich bei (diktierten) Sprachbefehlen, nicht bei Aktivierung eines Buttons oder Menübefehls.***!**

Folgende **Befehle** werden für die akustische Bestätigung unterstützt:\* Phrasen speichern / Phrasen laden

- Diktatende, Diktat aus
- Mikrofon aus
- **zeichensatz**
- Zeichengröße  $\blacksquare$

Folgende **Formatierungs-Befehle** werden für die akustische Bestätigung unterstützt (jeweils Ein / Aus):\* Fett, Fettschrift

- Kursiv, Kursivschrift
- Unterstrichen, Unterstreichen
- Durchgestrichen, Durchstreichen
- Links, Linksbündig
- **zentriert**
- Rechts, Rechtsbündig
- **Blocksatz**
- **Verfügung**

#### *Spracherkanntes Diktat abspielen*

Sie können im DictaPad Ihr spracherkanntes Diktat abspielen. Dabei wird die Sprachaufnahme wiedergegeben und gleichzeitig wird Ihnen im DictaPad anhand eines mitlaufenden gelben Pfeils die Stelle angezeigt, an welcher sich die Wiedergabe befindet.

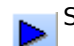

Startet die Diktatwiedergabe, gleichzeitig wird die Stelle im spracherkannten Text gekennzeichnet, bei der sich die Wiedergabe momentan befindet.

Führt zu einem schnelleren Abspielen des Diktates. Diese Funktion wird während der Diktatwiedergabe verfügbar.

Die Wiedergabe der vorherigen Phrase wird gestartet.

Die Wiedergabe der nachfolgenden Phrase wird gestartet.

Gibt das Original-Diktat wieder (ohne Änderungen).

Stoppt das Diktat.

#### *Spracherkanntes Diktat korrigieren*

Korrekturen nehmen Sie im Korrekturfenster vor. Wie Sie dieses effizient nutzen, um Ihr Sprachprofil kontinuierlich zu verbessern, ist unter Korrektur-Modus beschrieben.

## <span id="page-16-0"></span>DictaPad-Fenster: Korrektur eines Diktates

#### *Spracherkanntes Diktat korrigieren*

Ist die Spracherkennungssoftware Dragon installiert und unter Optionen / Dragon ausgewählt, so können Sie spracherkannte Diktate direkt in dem DictaPad-Fenster korrigieren. Wenn Sie ein spracherkanntes Diktat laden, wird automatisch das DictaPad-Fenster geöffnet. Alternativ können Sie das

Fenster über den Button mit der Sprechblase  $\Box$ , der sich oben rechts auf der Oberfläche

des DictaNet Players befindet, öffnen.

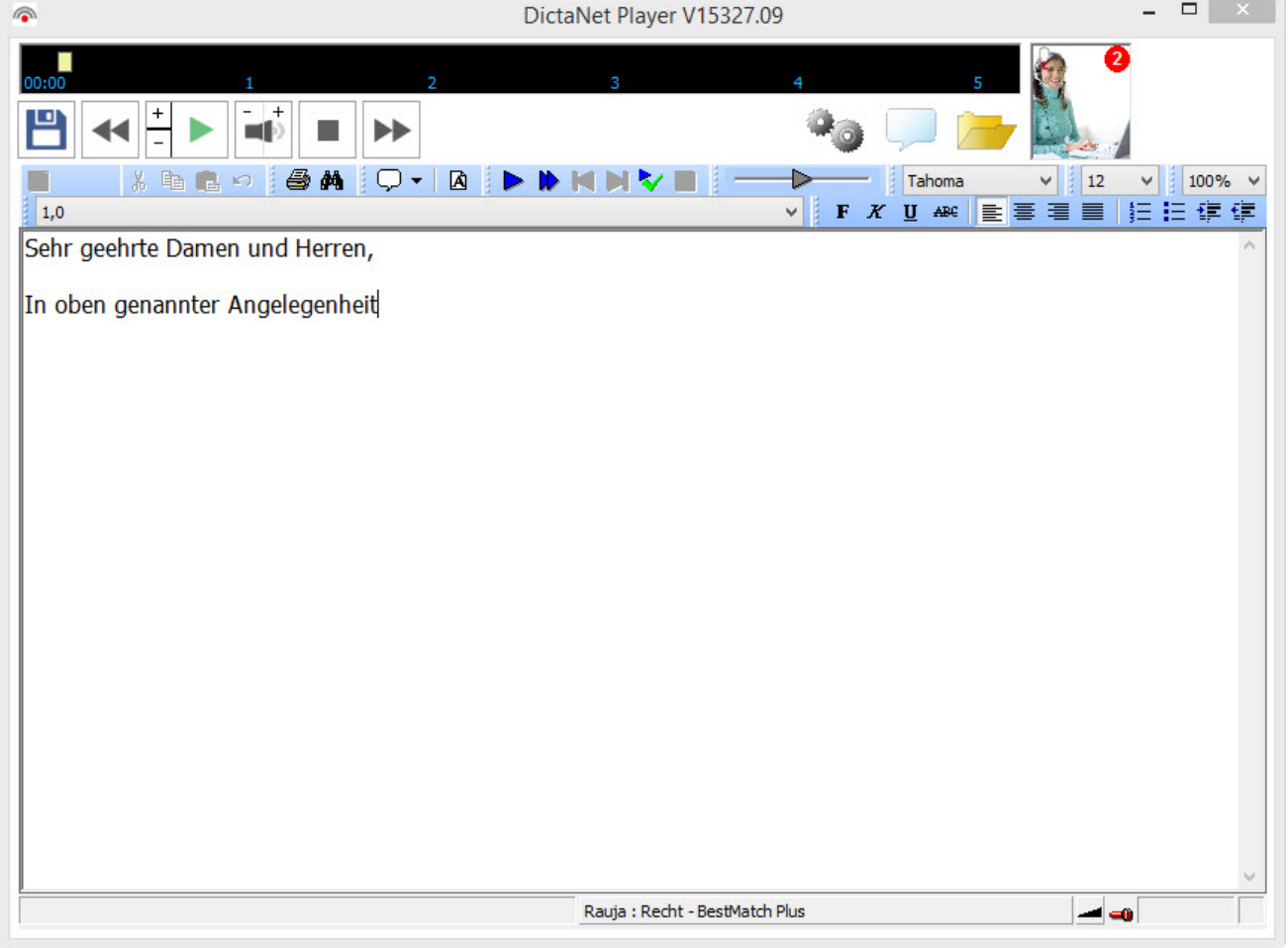

Bei Dragon spracherkannten Diktaten im Multinutzer-Modus erfolgt die Korrektur komplett im DictaPad. Erst bei Beendigung des Diktates wird der Text in die gestartete Textverarbeitung übergeben (vgl. Optionen / RA-MICRO)

#### *Spracherkanntes Diktat abspielen*

Sie können im DictaPad Ihr spracherkanntes Diktat abspielen. Dabei wird die Sprachaufnahme wiedergegeben und gleichzeitig wird Ihnen im DictaPad anhand eines mitlaufenden gelben Pfeiles die Stelle angezeigt, an welcher sich die Wiedergabe befindet.

- Startet die Diktatwiedergabe, gleichzeitig wird die Stelle im spracherkannten Text gekennzeichnet, bei der sich die Wiedergabe momentan befindet.
- Führt zu einem schnelleren Abspielen des Diktates. Diese Funktion wird während der Diktatwiedergabe verfügbar.
- Die Wiedergabe der vorherigen Phrase wird gestartet.
- Die Wiedergabe der nachfolgenden Phrase wird gestartet.
	- Gibt das Original-Diktat wieder (ohne Änderungen).
	- Stoppt das Diktat.

*Um die Wiedergabelautstärke von Dragon zu ändern, müssen Sie die Systemlautstärke ändern. Dies können Sie über das Lautsprechersymbol in der Taskleiste neben der Uhrzeit tun.* 

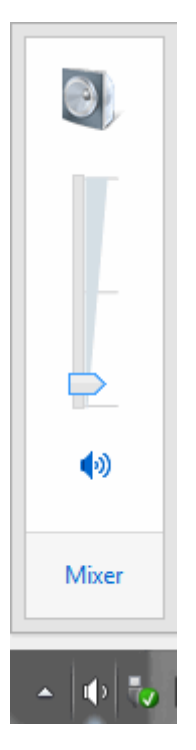

*Beachten Sie, dass hierbei die Läutstärke insgesamt verändert wird, also auch für Warn- und Hinweistöne innerhalb von Windows.*

#### *Schreibfläche*

In der Schreibfläche können Sie den spracherkannten Text korrigieren und einzelne Passagen zum Abspielen der Aufnahme auswählen. Anschließend können Sie das Dokument formatieren.

Verfügungen sind in **grüner Schrift** dargestellt. Änderungen, die der Diktant manuell durchgeführt hat, werden in **blauer Schrift** dargestellt.

#### *Textbearbeitung*

Sie können den spracherkannten Text mit den üblichen Funktionen bearbeiten.

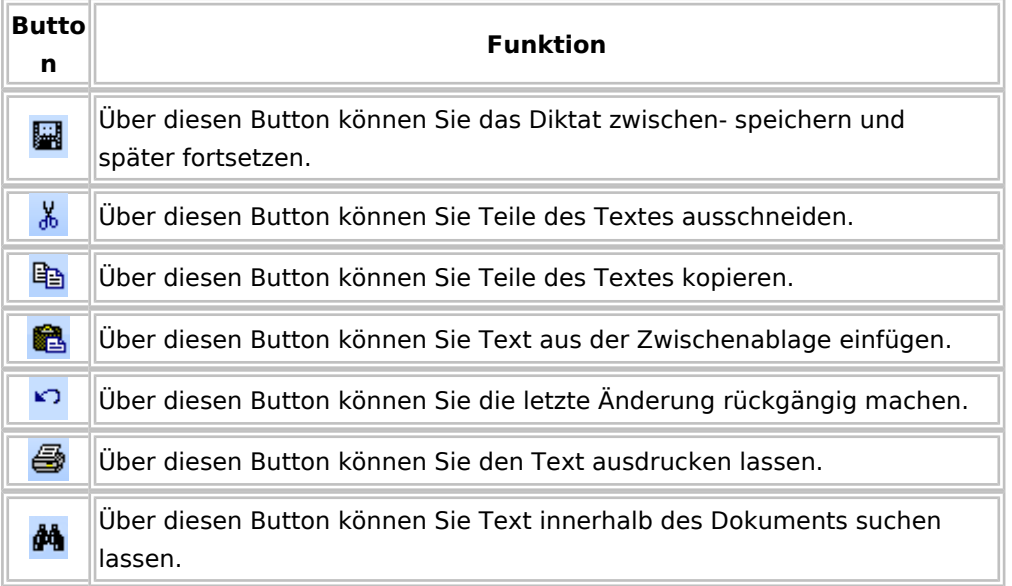

#### *Formatierung*

Im DictaPad-Fenster können Sie den Text mit Hilfe Ihrer Maus formatieren. Die Teile des Textes, die formatiert werden sollen, müssen zuvor markiert werden.

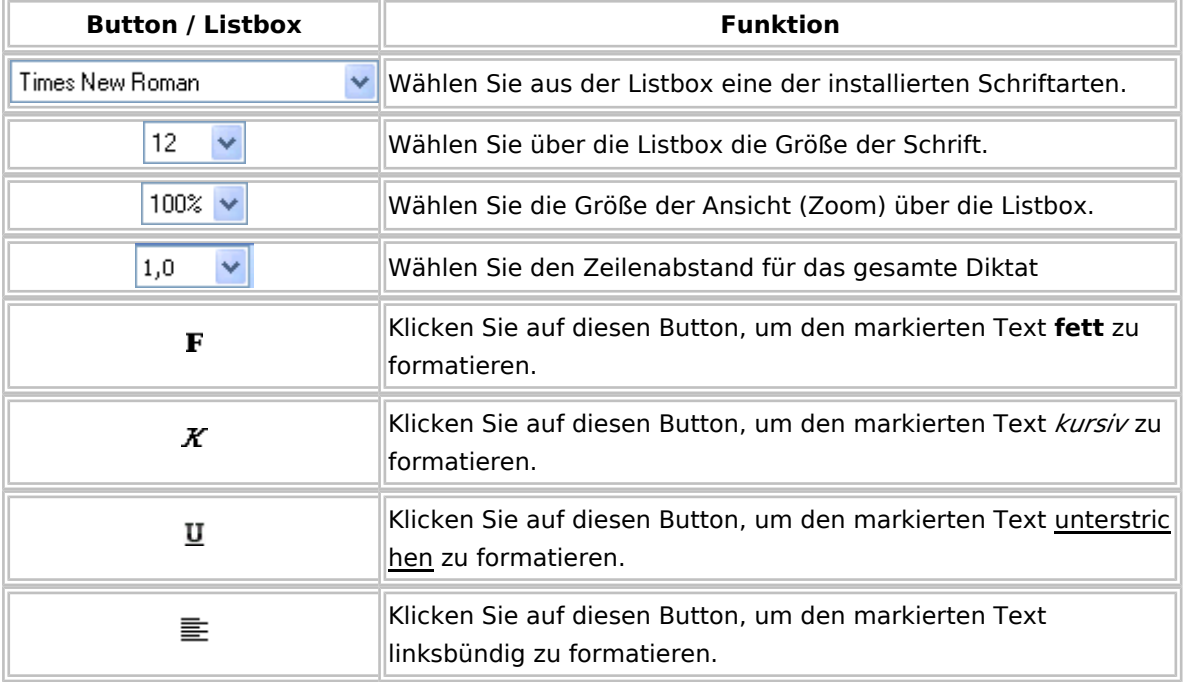

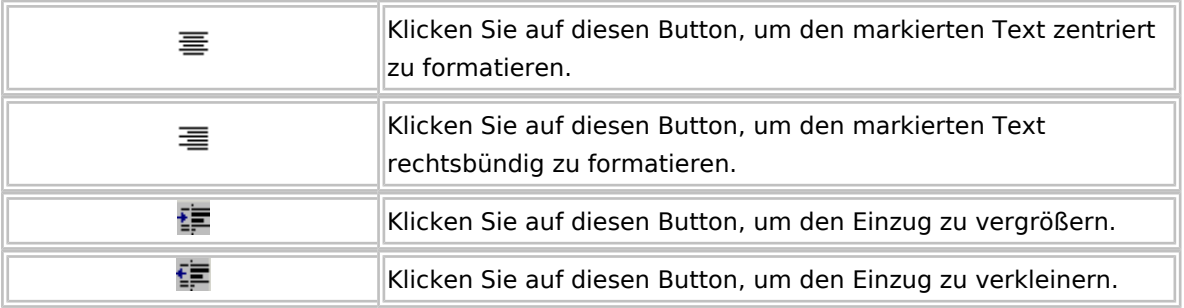

#### *Spracherkanntes Diktat korrigieren*

Korrekturen nehmen Sie im Korrekturfenster vor. Wie Sie dieses effizient nutzen, um Ihr Sprachprofil kontinuierlich zu verbessern, ist unter Korrektur-Modus beschrieben.

## <span id="page-19-0"></span>Korrekturen effizient durchführen

Wenn Sie mit Dragon spracherkannte Diktate korrigieren, verbessern diese Korrekturen das jeweilige Sprachprofil. Spätere Erkennungsleistungen werden dadurch erhöht und der Korrekturaufwand für zukünftige Diktate wird verringert.

**Ihre Spracherkennungssoftware lernt nur dann etwas dazu, wenn Sie falsch erkannte Wörter korrigieren. Korrigieren Sie bitte nur einzelne Wörter, nicht ganze Sätze oder Phrasen.**

## <span id="page-19-1"></span>**Korrekturen durch den Diktanten**

Wenn Sie Korrekturen im DictaPad-Fenster vornehmen, werden die von Ihnen gesprochenen Texte nicht aufgezeichnet. Das hat den Vorteil, dass Sie Korrekturen sprachgesteuert vornehmen können und Ihre Schreibkraft später die von Ihnen gesprochenen Befehle, die dem Korrigieren der falsch erkannten Wörter dienten, nicht hören muss.

Starten Sie die Korrektur, indem Sie bei eingeschaltetem Mikrofon den Befehl "Korrigier das" sprechen oder indem Sie diesen Befehl mit der Maus im Kontext-Menü (rechte Maustaste) aktivieren.

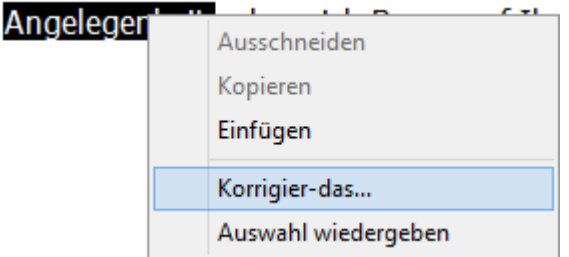

Sie können auch das Wort mit einem Doppel-Klick aktivieren. Alternativ können Sie über die Zugriffstaste für "Korrektur" das Korrektur-Fenster öffnen. Standardmäßig ist die Minustaste | - | auf der numerischen Tastatur für das Öffnen des Korrektur-Fensters vorgesehen. In Dragon können Sie auf der Registerkarte "Zugriffstasten" im Dialogfeld "Optionen" die zugewiesene Zugriffstaste ändern. Sie können auch ein Wort markieren und dann die Tasten  $\text{Strg}$   $\text{K}$   $\text{K}$  betätigen.

Um nicht ständig zwischen Diktat und Korrektur wechseln zu müssen, empfehlen wir, alle falsch erkannten Worte einzeln, aber in einem Durchgang (z. B. nach Beendigung des Diktates) zu korrigieren.

Während der Korrektur können Sie die von der Spracherkennung vorgeschlagenen Wörter bzw. Phrasen übernehmen, indem Sie den Befehl "Wähl <Nummer>" oder "Nimm<Nummer>" diktieren, also z. B. "Wähl 1" bzw. "Nimm 1", um den ersten Korrekturvorschlag zu übernehmen. Alternativ können Sie über Alt |-[<nummer>] den jeweiligen Korrekturvorschlag auswählen.

## <span id="page-20-0"></span>**Korrekturen durch die Schreibkraft**

Starten Sie die Korrektur, indem Sie den Befehl "Korrigier das" mit der Maus im Kontext-Menü (rechte Maustaste) aktivieren.

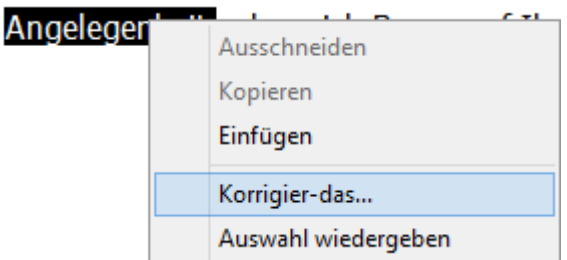

Sie können auch das Wort mit einem Doppel-Klick aktivieren oder mit Hilfe der Tasten [Umschalt] /  $\hat{r}$ das Wort markieren und automatisch das Korrektur-Fenster öffnen. [Umschalt] heißt auch [Shift].

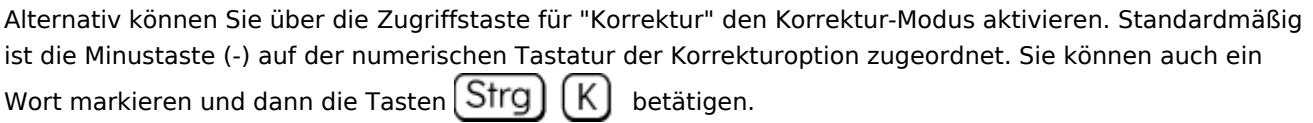

Während der Korrektur können Sie die von der Spracherkennung vorgeschlagenen Wörter bzw. Phrasen übernehmen, indem Sie den jeweiligen Korrekturvorschlag über  $|$  Alt  $|$ -(<Nummer>] übernehmen.

## <span id="page-20-1"></span>Verfügung

Im Diktierfenster des Recorders, in dem Sie mit der Spracherkennung online arbeiten, können Sie die Befehle: "*Verfügung an"* und *"Verfügung aus"* sprechen, um zu einem spracherkannten Text eine Verfügung (Arbeitsanweisung) zu diktieren. Das Arbeitsblatt-Symbol erscheint darauf hin in grün **A**.

Sollte der gesprochene Befehl von der Spracherkennung nicht erkannt werden, können Sie den Befehl über das Menü des DictaPad-Fensters mit der Maus ausführen, indem Sie auf das weiße Arbeitsblatt-Symbol  $\mathbf{\hat{A}}$  klicken.

Der Text, den Sie im Verfügungs-Modus sprechen, wird im Diktierfenster in grünen Zeichen

### <span id="page-20-2"></span>Phrasen

Während der Online-Spracherkennung im DictaNet Diktier-Fenster können Sie mit Phrasen arbeiten. Phrasen kann man wie Textbausteine verwenden. Sie ermöglichen ein schnelleres Arbeiten im Diktier-Fenster. Identisch gesprochene Textpassagen, die Sie oft verwenden, sollten Sie als Phrase speichern. Alle von Ihnen gespeicherten Phrasen können dann über die Phrasenliste der Dragon Optionen in den spracherkannten Text eingefügt werden. Erstellte Phrasen können selbstverständlich auch umbenannt und gelöscht werden.

## <span id="page-21-0"></span>**Erstellen einer Phrase aus dem diktierten Text**

Markieren Sie mit der Maus den Text, der als Phrase gespeichert werden soll, nebst den dazugehörigen Zeilenumbrüchen und sprechen Sie den Befehl "*in Phrasenliste speichern*". Alternativ können Sie diesen Befehl auch in den Dragon Optionen aktiviert werden.

Wenn es die erste Phrase ist, die Sie angelegen, wird diese unter Nr. 001 gespeichert. Alle weiteren Phrasen werden fortlaufend nummeriert. Sofern allerdings eine Phrase gelöscht wurde, wird bei der nächsten neuen Phrase die frei gewordene Phrasennummer vergeben.

Jede neue Phrase wird in der Phrasenliste mit dem Phrasennamen gespeichert, der in der ersten Zeile der Phrase steht.

## <span id="page-21-1"></span>**Import von RA-MICRO Textbausteinen als Phrase**

Ist auf dem Arbeitsplatz RA-MICRO installiert, besteht die Möglichkeit, Textbausteine aus RA-MICRO als Phrase zu importieren. Sprechen Sie den Befehl "*in Phrasenliste speichern*" oder wählen Sie dieses Kommando über die DictaPad-Leiste aus:

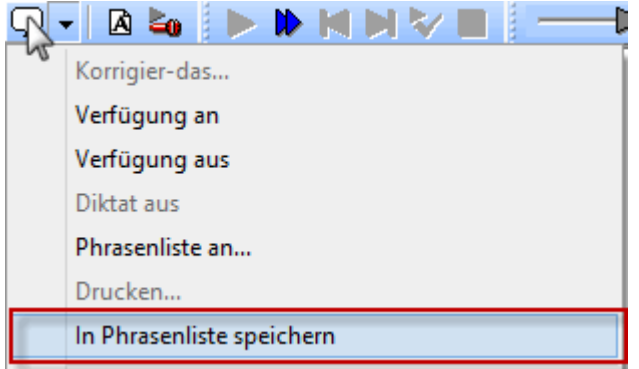

Wählen Sie im aufkommenden Fenster "RA-MICRO Textbaust. import." aus.

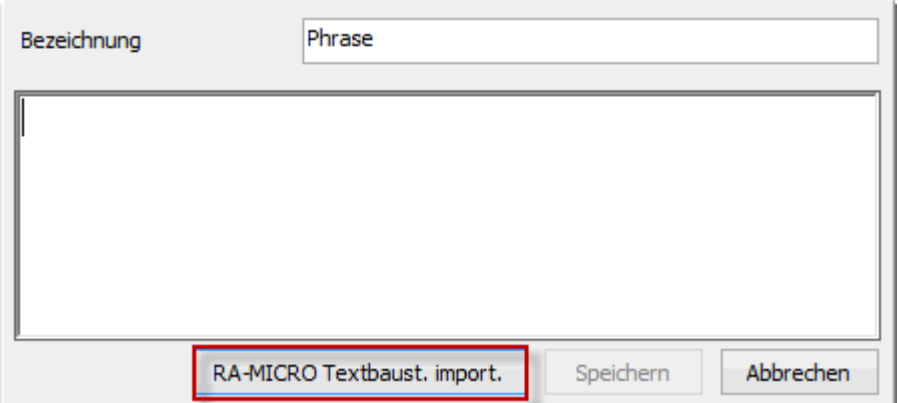

Anschließend öffnet sich die Textbausteinverwaltung, aus der die gewünschten Textbausteine über den Button "Importieren" in die Phrasenliste übernommen werden. Bereits importierte Textbausteine werden mit

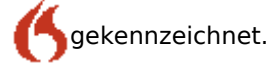

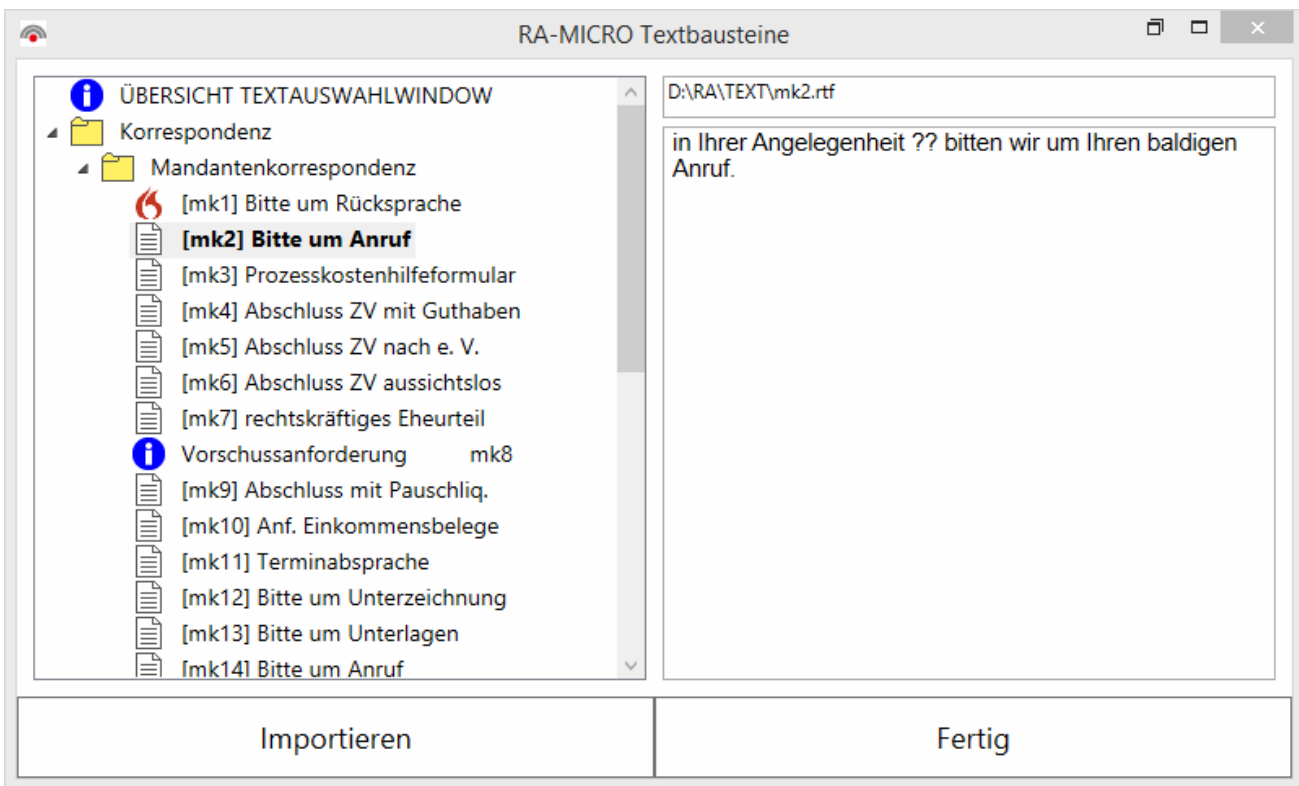

Bitte beachten Sie, dass nur Textbausteine im RTF-Format als Phrase importiert werden können.

## <span id="page-22-0"></span>**Einfügen einer Phrase in den spracherkannten Text**

Positionieren Sie den Cursor an der Stelle im Text, an der die Phrase eingefügt werden soll.Öffnen Sie die Phrasenliste über den Menüeintrag *Phrasenliste an* in den Dragon Optionen. Um die Phrasenliste sprachgesteuert zu öffnen, sprechen Sie "*Phrasenliste an*".

Klicken Sie mit der linken Maustaste auf die Phrase, die in Ihren Text eingefügt werden soll und anschließend auf [OK] oder sprechen Sie "*Nimm*" gefolgt von der Nummer der gewünschten Phrase; z. B. "*Nimm 1*".Die Phrase wird automatisch an der aktuellen Cursor-Position in den Text eingefügt. Phrasen können nur nacheinander und nicht gleichzeitig in den Text eingefügt werden.

### <span id="page-22-1"></span>**Umbenennen einer Phrase**

Öffnen Sie die Phrasenliste über den Menüeintrag *Phrasenliste an* in den Dragon Optionen. Um die Phrasenliste sprachgesteuert zu öffnen, sprechen Sie "*Phrasenliste an*".

Klicken Sie mit der linken Maustaste auf die Phrase, die Sie umbenennen wollen und anschließend auf die rechte Maustaste.

Klicken Sie auf die Option "Umbenennen", tippen Sie den neuen Namen der Phrase und beenden Sie Ihre Eingabe mit der [Enter]-Taste.

Um die Phrasenliste zu verlassen, klicken Sie auf [Abbrechen].

## <span id="page-23-0"></span>**Löschen einer Phrase**

Öffnen Sie die Phrasenliste über den Menüeintrag *Phrasenliste an* in den Dragon Optionen. Um die Phrasenliste sprachgesteuert zu öffnen, sprechen Sie "*Phrasenliste an*".

Klicken Sie mit der linken Maustaste auf die Phrase, die Sie löschen wollen und anschließend auf die rechte Maustaste.

Wählen Sie die Option "Löschen".

Bestätigen Sie die Sicherheitsabfrage mit [Ja], um die Phrase endgültig zu löschen.

Um die Phrasenliste zu verlassen, klicken Sie auf [Abbrechen].

### <span id="page-23-1"></span>Sprachbefehle

Bestimmte Ausdrücke veranlassen die Spracherkennung, eine Aktion durchzuführen, statt die gesagten Wörter als Text in ein Dokument einzugeben. Diese Ausdrücke werden als "Sprachbefehle" oder einfach als "Befehle" bezeichnet. Im Folgenden werden die am häufigsten benötigten Befehle aufgelistet.

#### <span id="page-23-2"></span>**So verwenden Sie Befehle**

Machen Sie keine Pausen mitten in einem gesprochenen Befehl. Bei dem Befehl "Streich das" beispielsweise darf zwischen "Streich" und "das" keine Pause eingelegt werden. Legen Sie vor dem Sprechen des Befehls eine kurze Pause ein. Die Pause teilt der Spracherkennung mit, dass der folgende Ausdruck u. U. ein Befehl ist.

#### <span id="page-23-3"></span>**Ein gesagter Befehl wird als Diktat interpretiert**

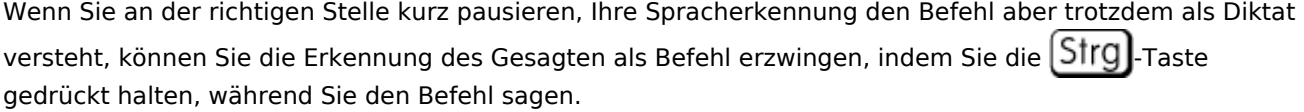

#### <span id="page-23-4"></span>**Diktierter Text wird als Befehl interpretiert**

Wenn Sie Text diktieren, die Spracherkennung Ihre Wörter aber als Befehle interpretiert, können Sie sicherstellen, dass das Diktat als Text eingegeben wird, indem Sie die Umschalt-Taste beim Sagen der Wörter gedrückt halten.

#### <span id="page-23-5"></span>**Mikrofon steuern**

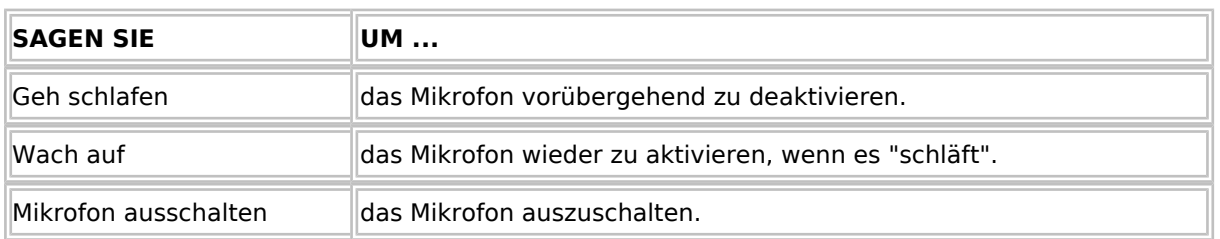

## <span id="page-24-0"></span>**Neue Absätze, Zeilen und Leerstellen erzeugen**

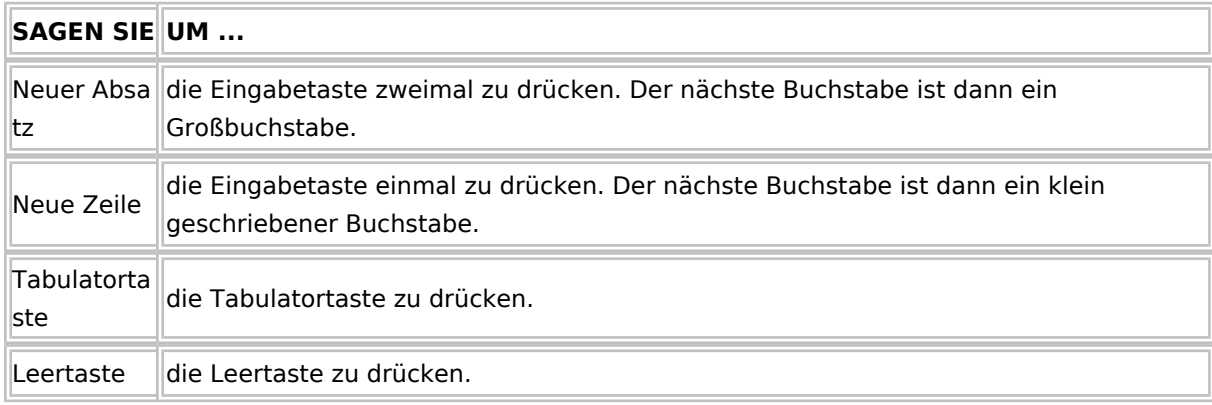

## <span id="page-24-1"></span>**Text wiedergeben lassen**

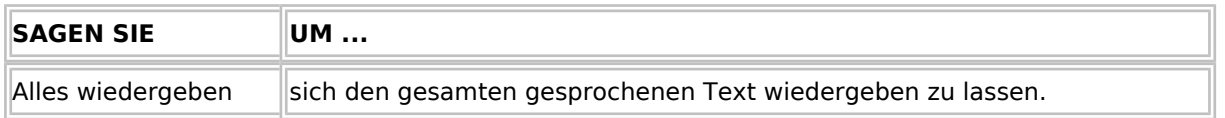

## <span id="page-24-2"></span>**In einem Dokument navigieren**

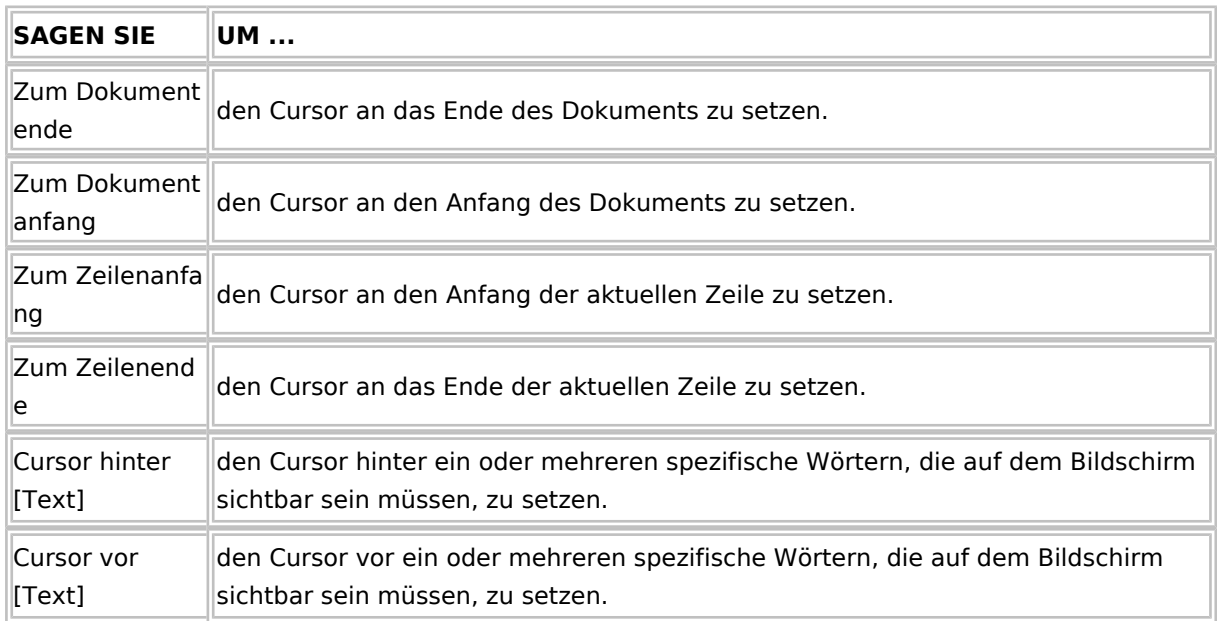

## <span id="page-24-3"></span>**Text auswählen**

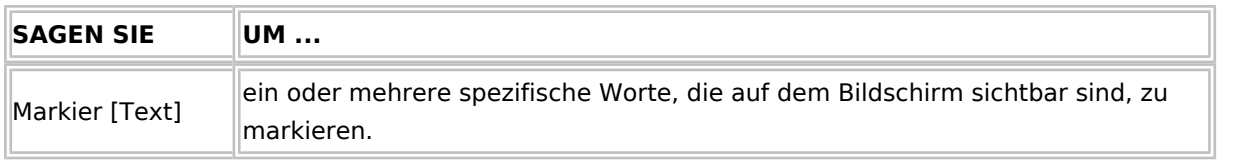

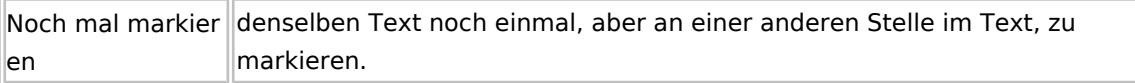

# <span id="page-25-0"></span>**Groß- und Kleinschreibung steuern**

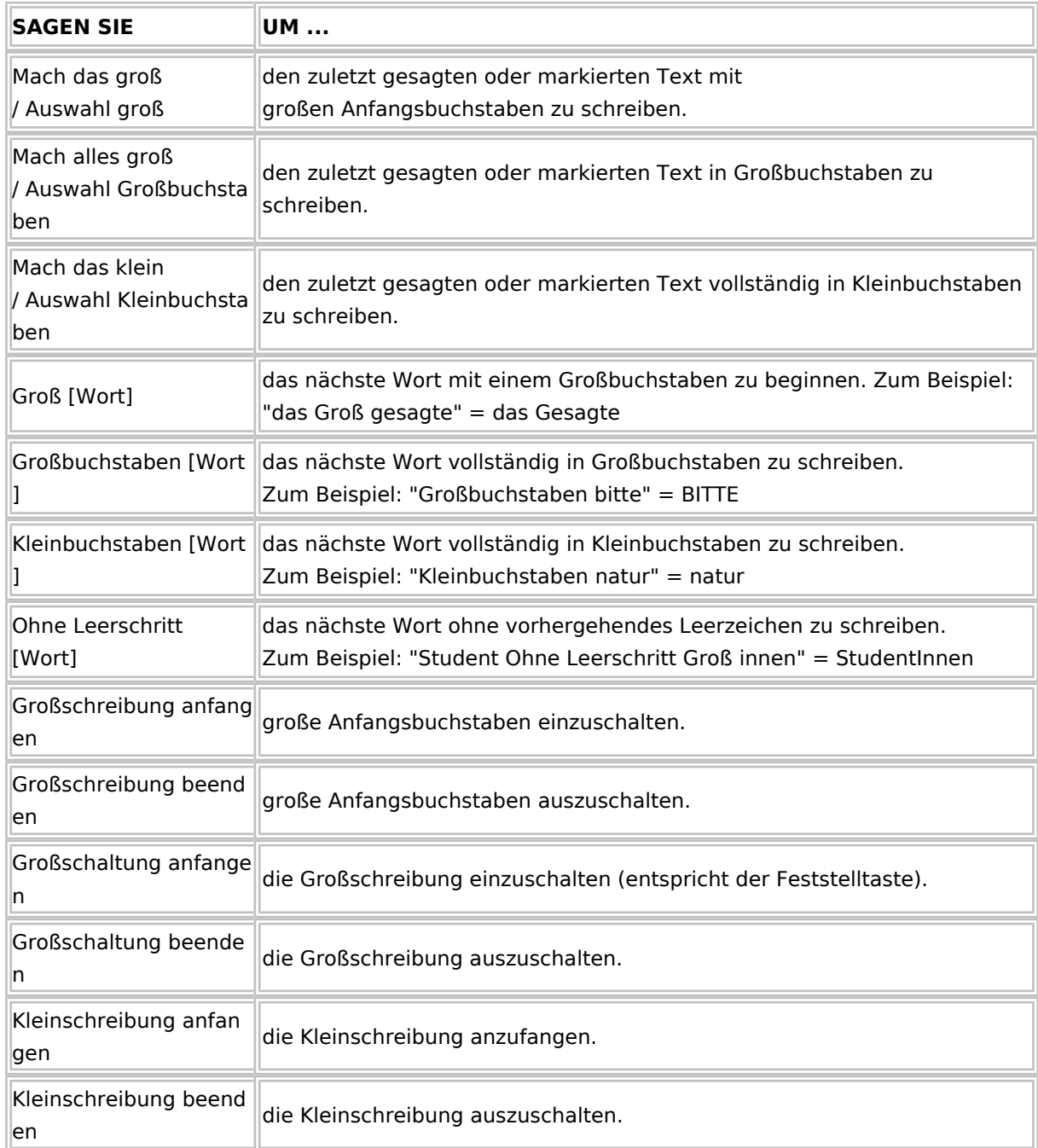

# <span id="page-25-1"></span>**Text formatieren**

**SAGEN SIE UM ...**

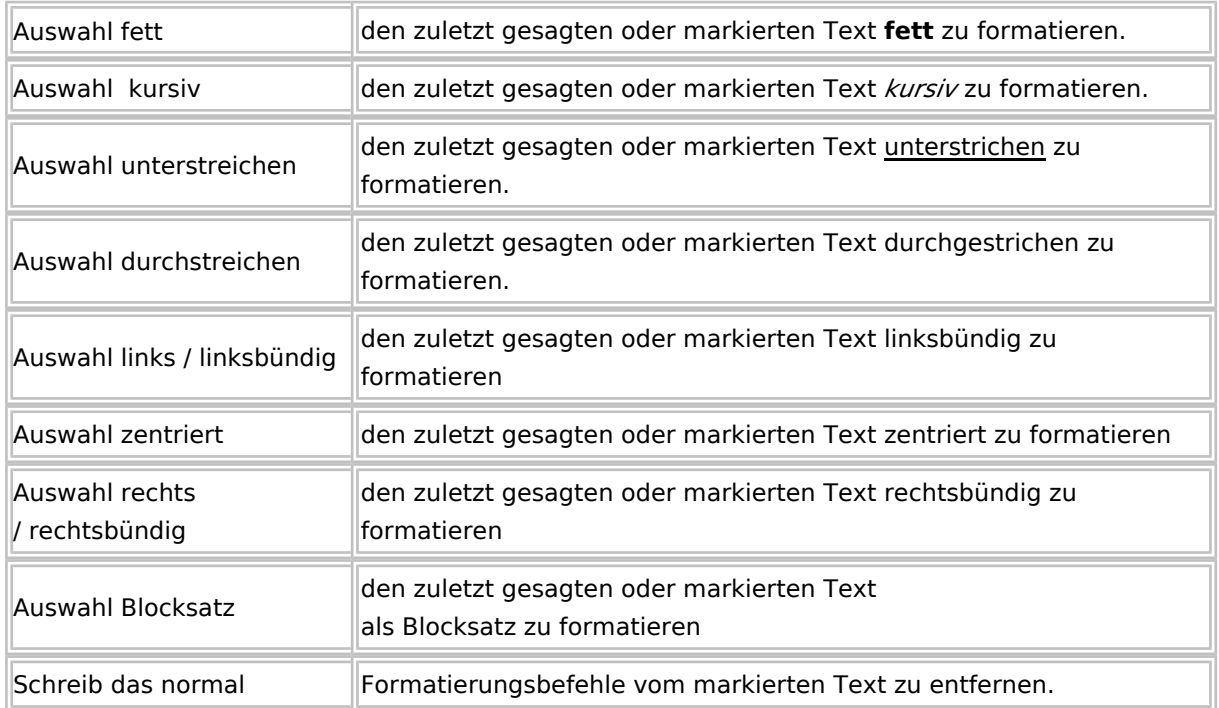

# <span id="page-26-0"></span>**Löschen und rückgängig machen**

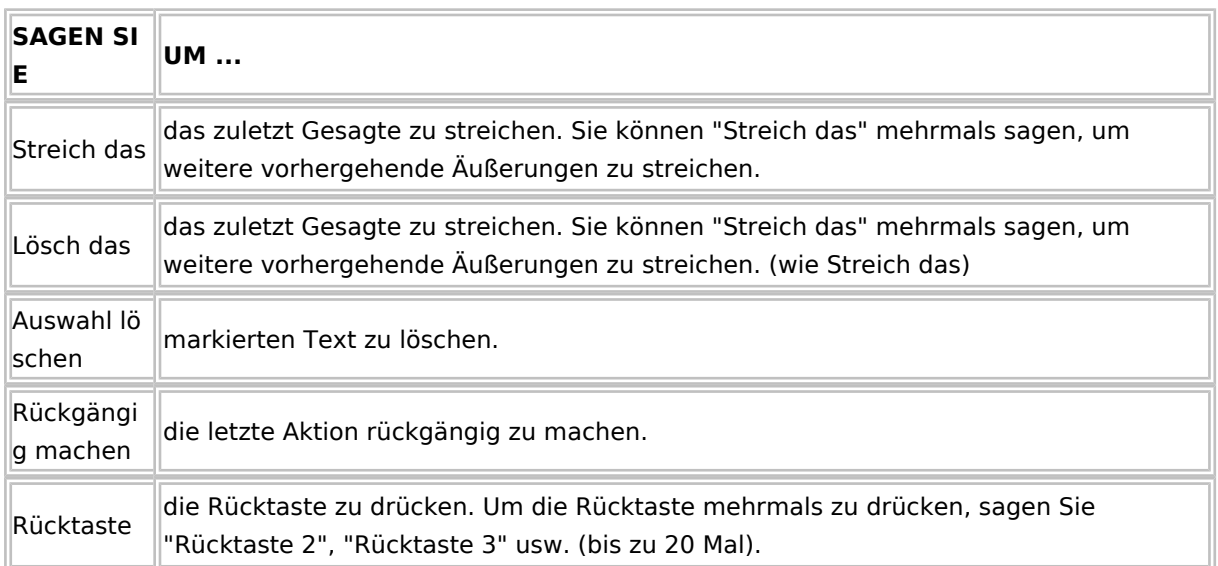

# <span id="page-26-1"></span>**Fehler korrigieren**

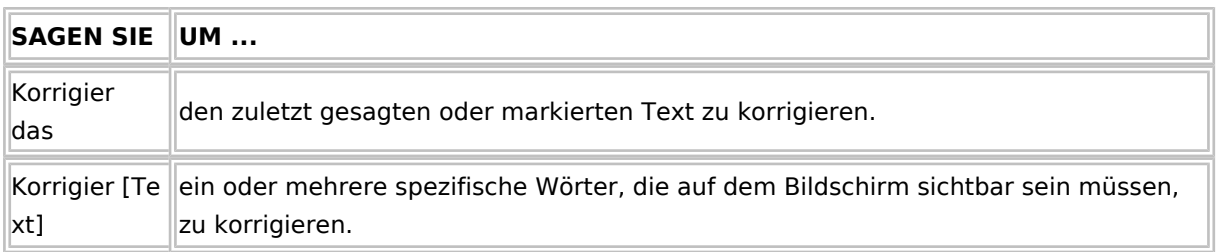

## <span id="page-27-0"></span>**Zahlen diktieren**

In den meisten Fällen können Sie Zahlen so diktieren, wie Sie diese normalerweise sprechen. Möchten Sie ausschließlich Zahlen diktieren (z. B. beim Diktieren in ein Tabellenkalkulationsprogramm), können Sie den Zahlenmodus aktivieren. Weitere Informationen über das Diktieren von Zahlen finden Sie im *Dragon NaturallySpeaking Benutzerhandbuch.*

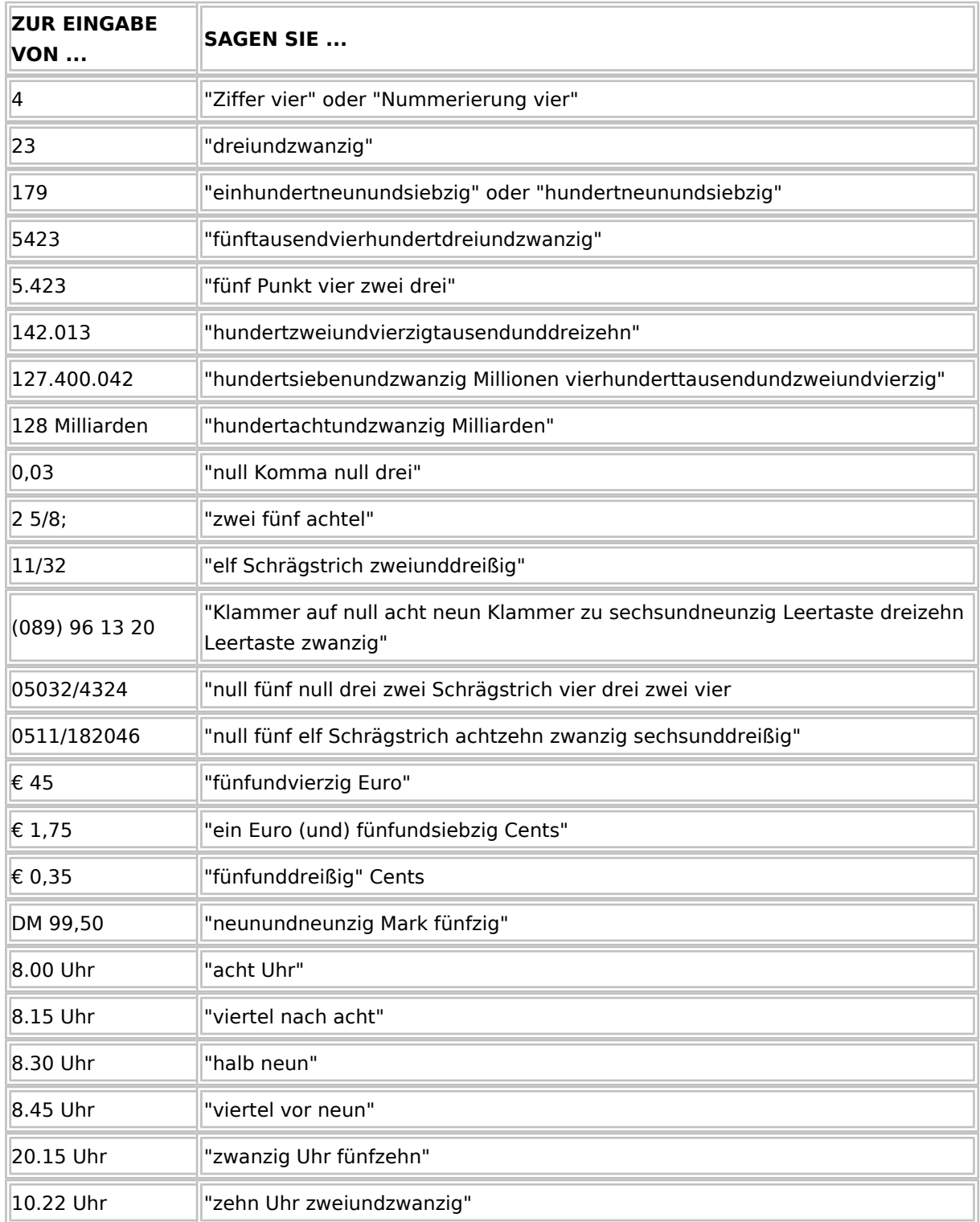

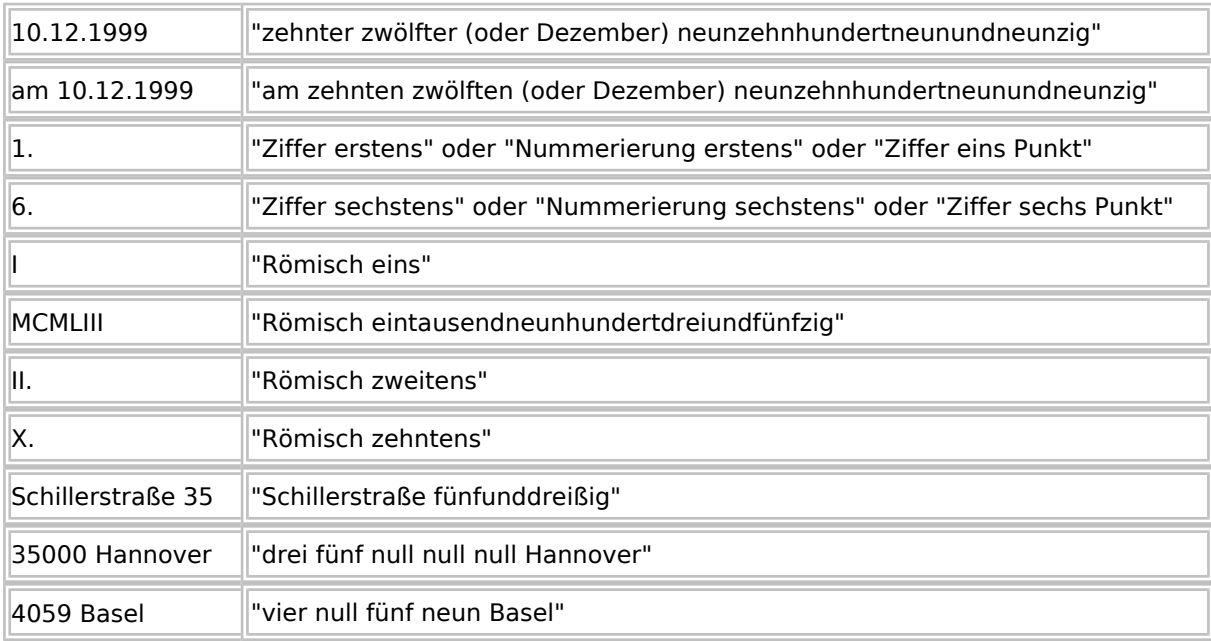

#### *Hinweise*

- Die meisten dieser Befehle funktionieren nur, wenn in den Dragon-Optionen auf der Registerkarte "Formatierung" im Dialogfeld "Optionen" die entsprechende Option unter "Automatische Formatierung aktivieren" ausgewählt ist.
- Zahlen unter 10 werden standardmäßig als Wort formatiert, es sei denn, Sie haben in den Formatierungsoptionen "Als Zahlen schreiben, falls gleich oder größer als" 0 eingegeben wird.
- Wenn Sie eine vierstellige Zahl mit einem numerischen Punkt eingeben möchten, müssen Sie diesen diktieren. Zahlen mit fünf oder mehr Ziffern erhalten automatisch einen Punkt.
- Um die Erkennung von Ziffern außerhalb des Zahlenmodus anstelle von Text zu erzwingen, sagen Sie "Ziffer", bevor Sie die eigentliche Zahl diktieren. Sagen Sie z. B. "Ziffer drei", um "3" in ein Dokument einzugeben.
- Sie können beim Diktieren von Zahlen entweder "einhundert" oder "hundert" sagen und das Wort "und" weglassen, wenn die Zahl in einem Wort gesprochen wird, wie z. B. "120".
- Die Konfiguration für die Länder- bzw. regionale Einstellungen in der Windows-Systemsteuerung bestimmt, wie Dragon NaturallySpeaking für DictaNet Zahlen, Währungen, Uhrzeiten und Datumsangaben schreibt, es sei denn, Sie haben auf der Registerkarte "Formatierung" im Dialogfeld "Optionen" konkrete Arten der Formatierung aktiviert, die beim Diktieren Vorrang haben.
- Sie können das von Dragon NaturallySpeaking für DictaNet verwendete Währungssymbol und -format festlegen, indem Sie auf der Registerkarte "Formatierung" im Dialogfeld "Optionen" die Option "ISO-Währungscodes verwenden" aktivieren. In diesem Fall benutzt Dragon NaturallySpeaking für DictaNet das Währungssymbol und -format, das in den regionalen Einstellungen der Windows-Systemsteuerung auf der Registerkarte "Währung" angegeben ist. Öffnen Sie die Windows-Systemsteuerung, indem Sie in der Windows-Task-Leiste auf das Startmenü und anschließend auf "Systemsteuerung" klicken.
- Sie können die Zahlenformatierung in Dragon NaturallySpeaking für DictaNet ändern, indem Sie auf der Registerkarte "Formatierung" im Dialogfeld "Optionen" die verschiedenen Formatierungsoptionen, die

auf dieser Registerkarte erhältlich sind, ein- oder ausschalten.

### <span id="page-29-0"></span>**Zeichen eingeben**

Die folgenden Zeichen können mit dem Befehl "Schreib" in ein Dokument oder in das geöffnete Dialogfeld "Buchstabieren" eingegeben bzw. buchstabiert werden. Wenn Sie den Befehl "Schreib" sagen und hiernach eine Pause lassen, so öffnet sich das "Buchstabieren"-Fenster, in dem Sie buchstabieren können. Dies ist empfehlenswert bei zu buchstabierenden Wörtern.

Möchten Sie hingegen einzelnen Buchstaben diktieren, so sagen Sie "Schreibe" und anschließend gleich den Buchstaben, wie er in nachfolgender Liste aufgeführt ist, ohne hierbei eine Pause zu lassen. Beispiel: "Schreibe a".

Wenn Sie einen Buchstaben groß schreiben möchten, sagen Sie vor dem betreffenden Buchstaben zuerst "Groß". Beispiel: "Schreibe groß a".

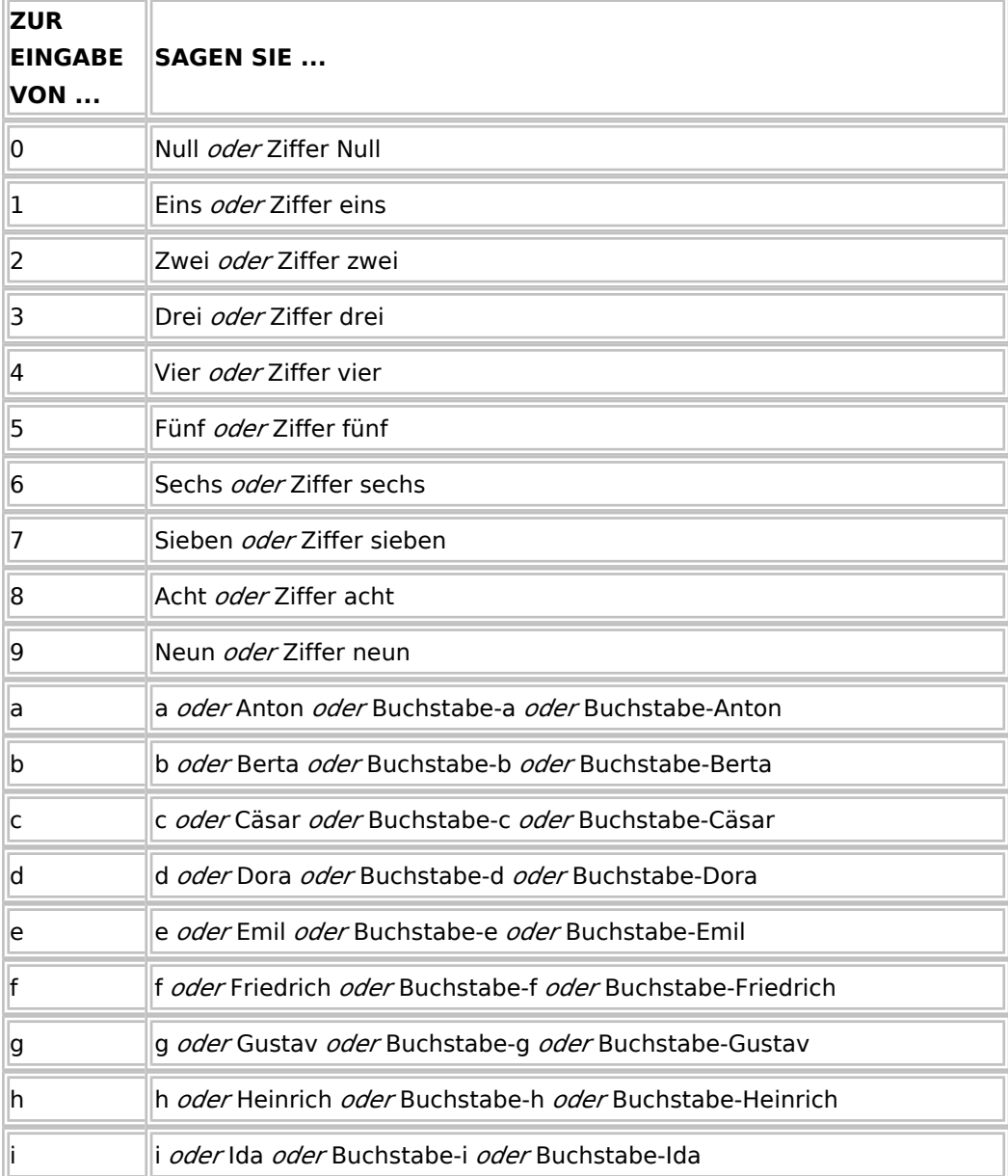

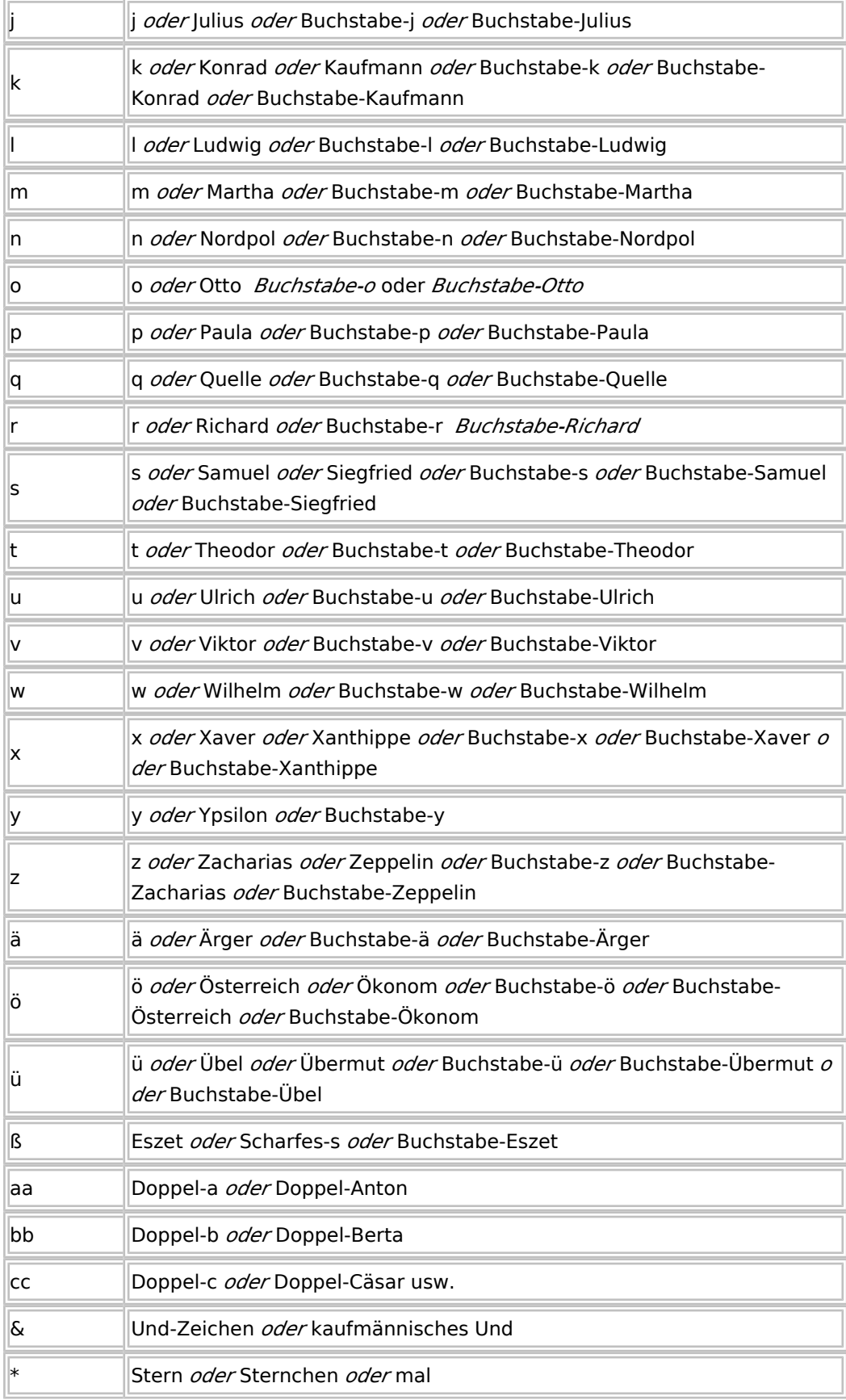

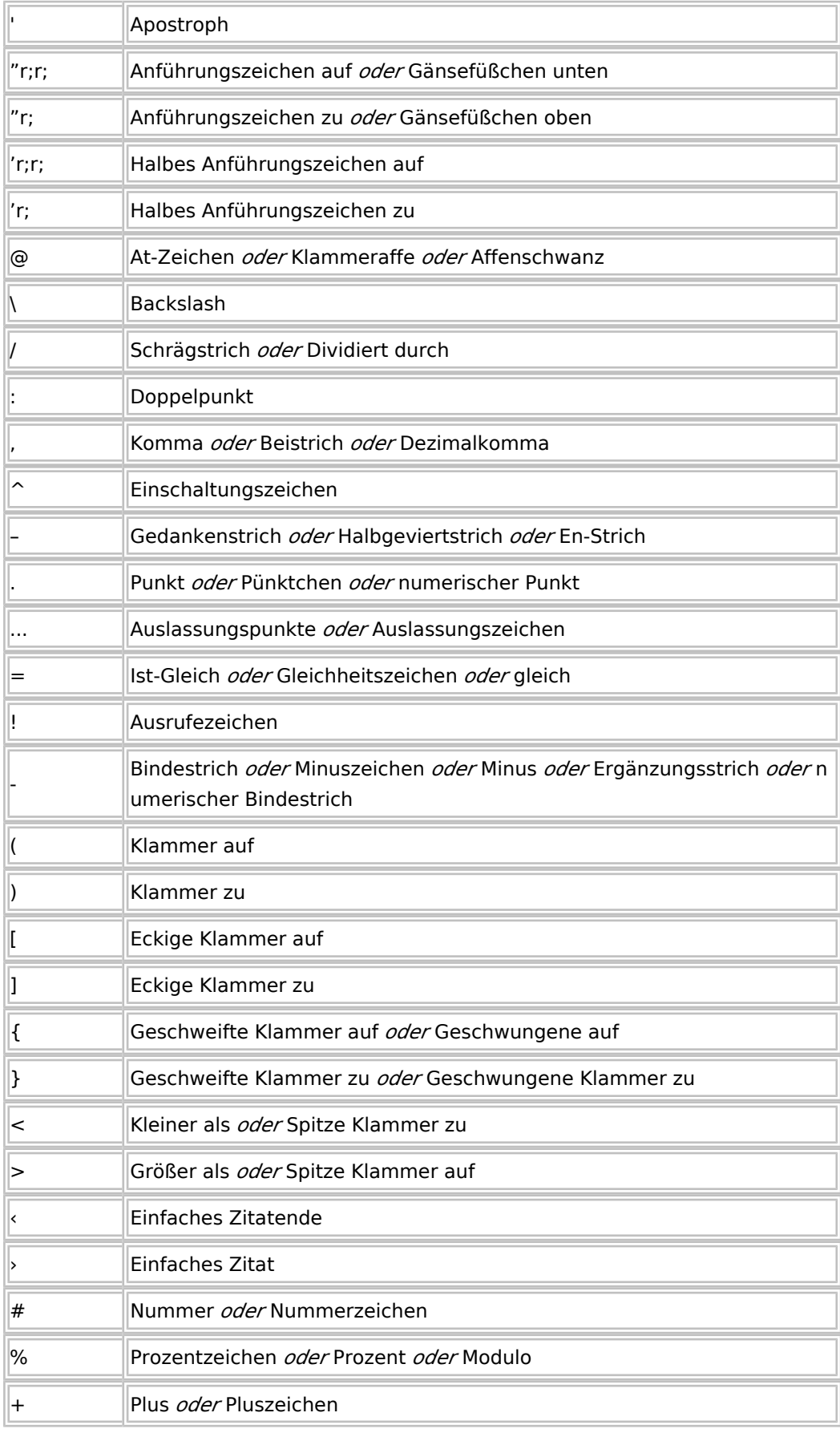

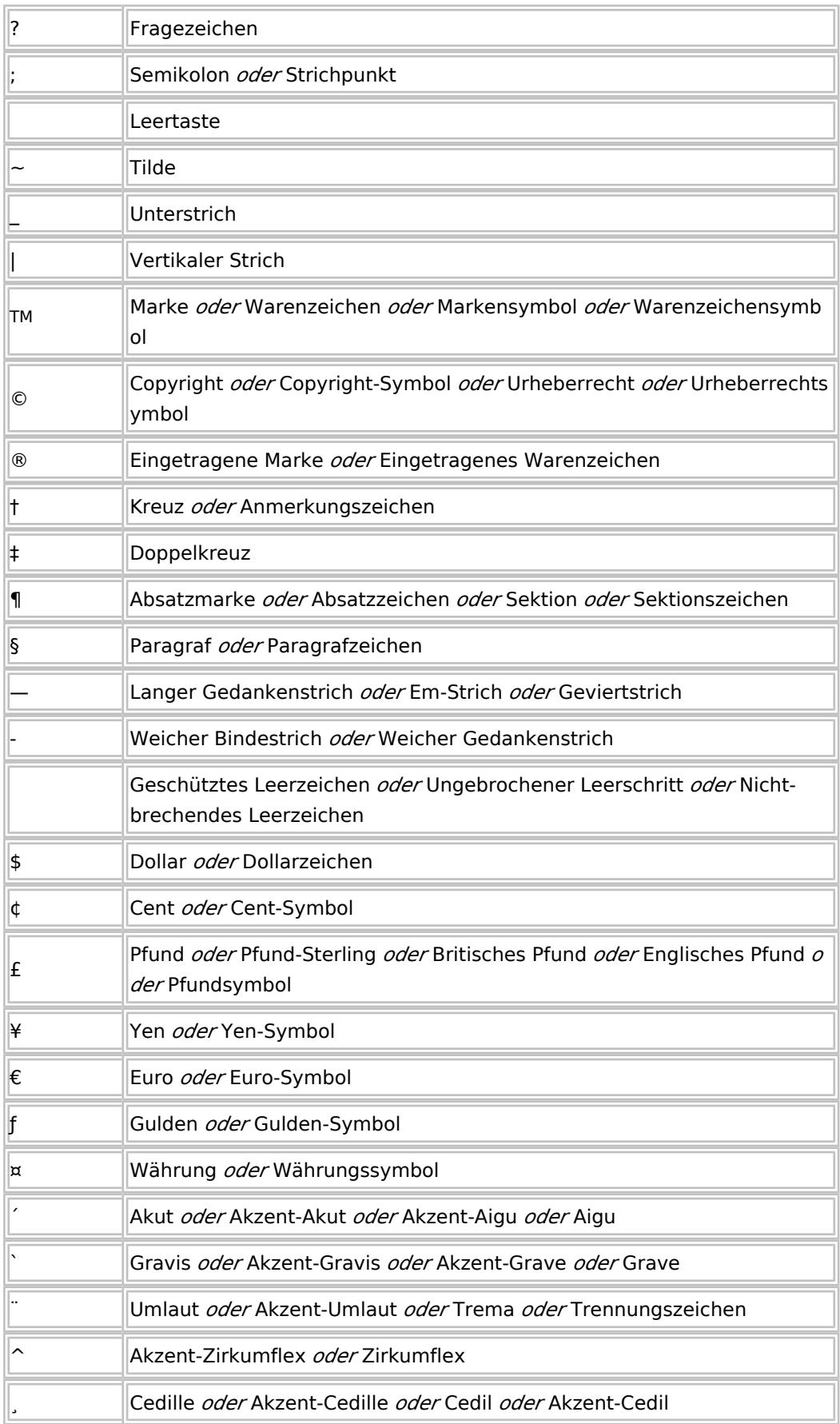

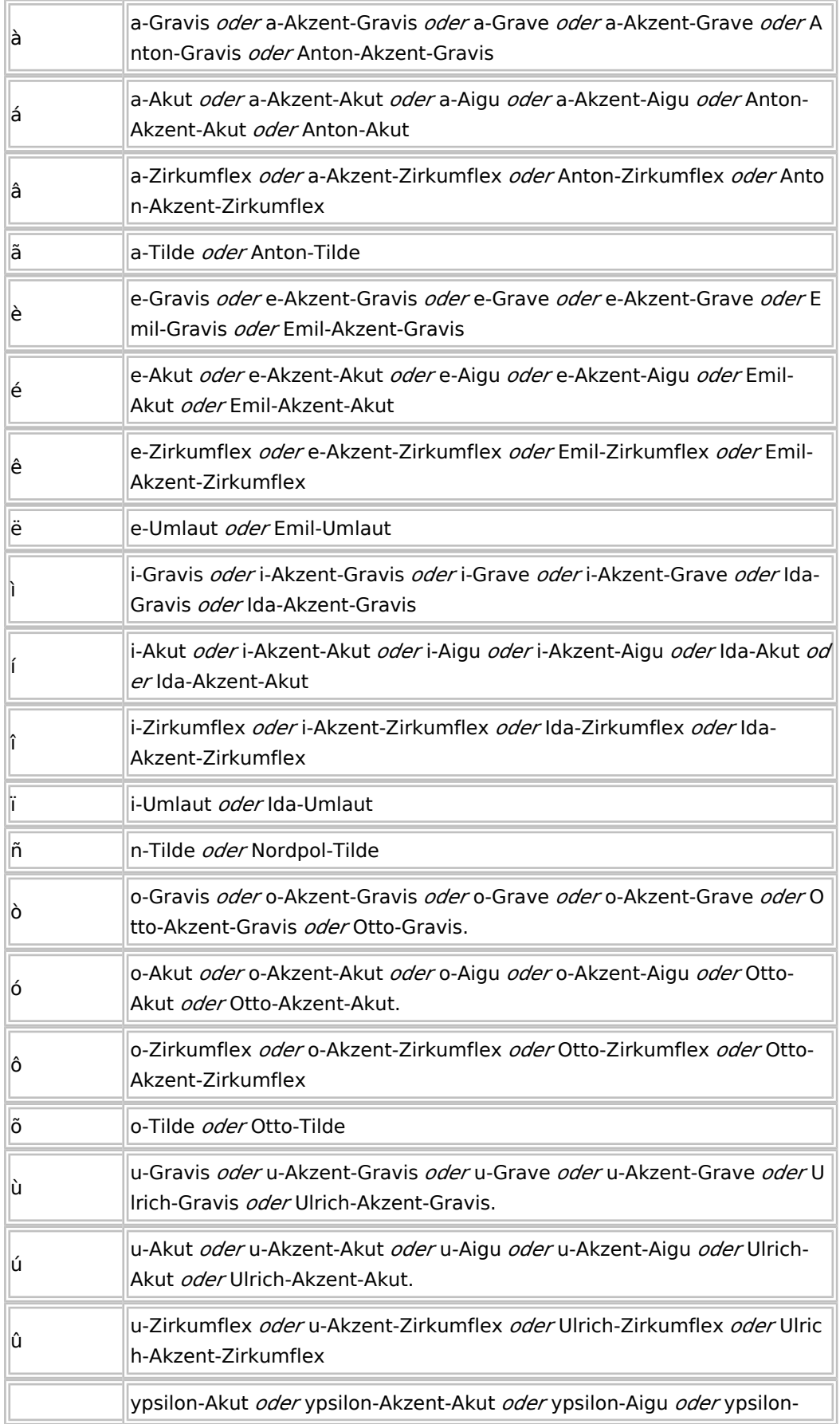

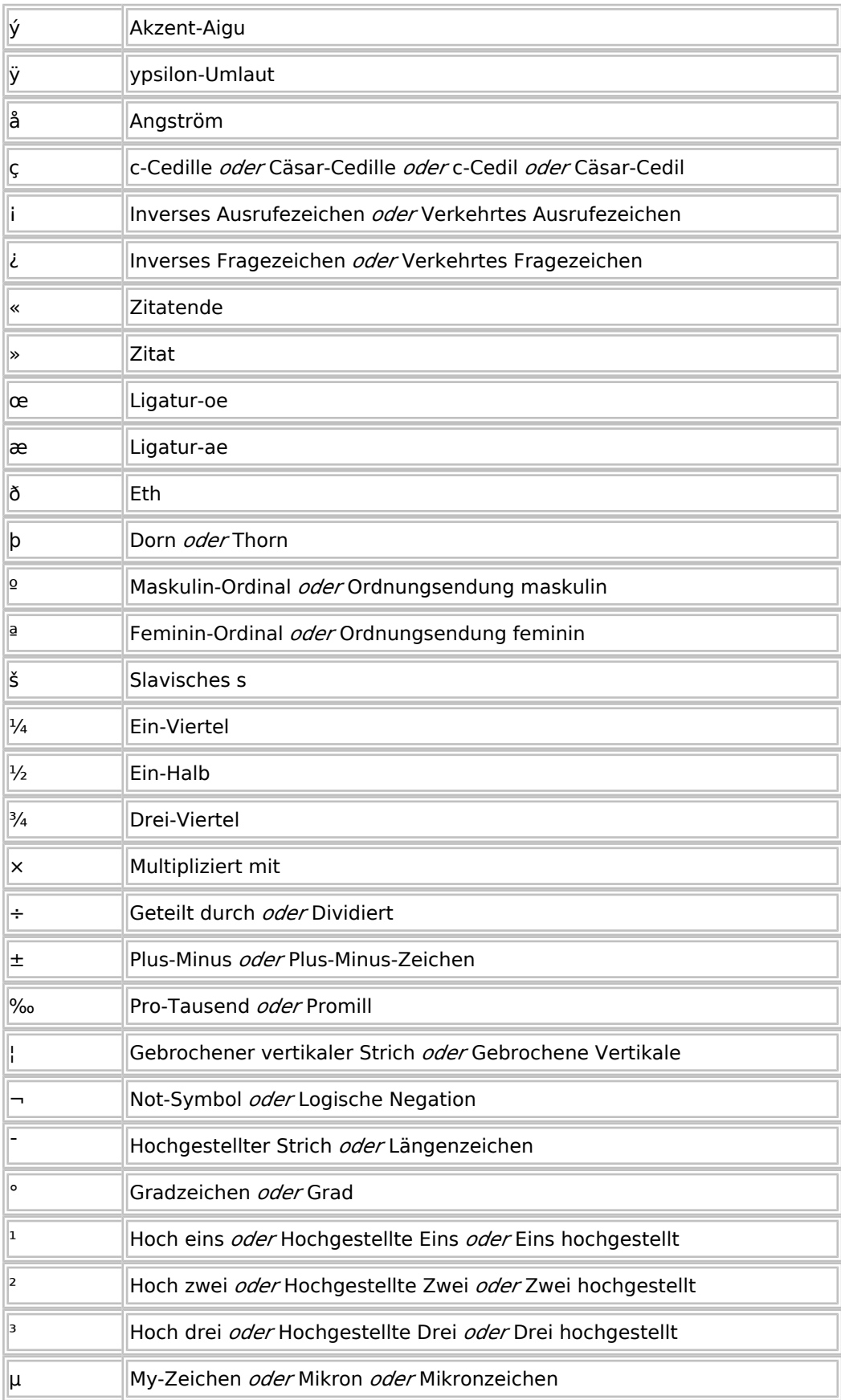

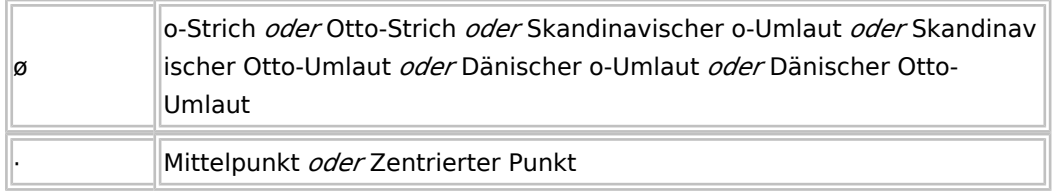

#### *Hinweis*

Sie können zwei aufeinander folgende Buchstaben eingeben, indem Sie "Doppel" und das Zeichen sagen, z. B. "Doppel-t".

## <span id="page-35-0"></span>**Groß- und Kleinschreibung ändern**

Mit den folgenden Befehlen legen Sie die Groß- und Kleinschreibung des diktierten Textes fest.

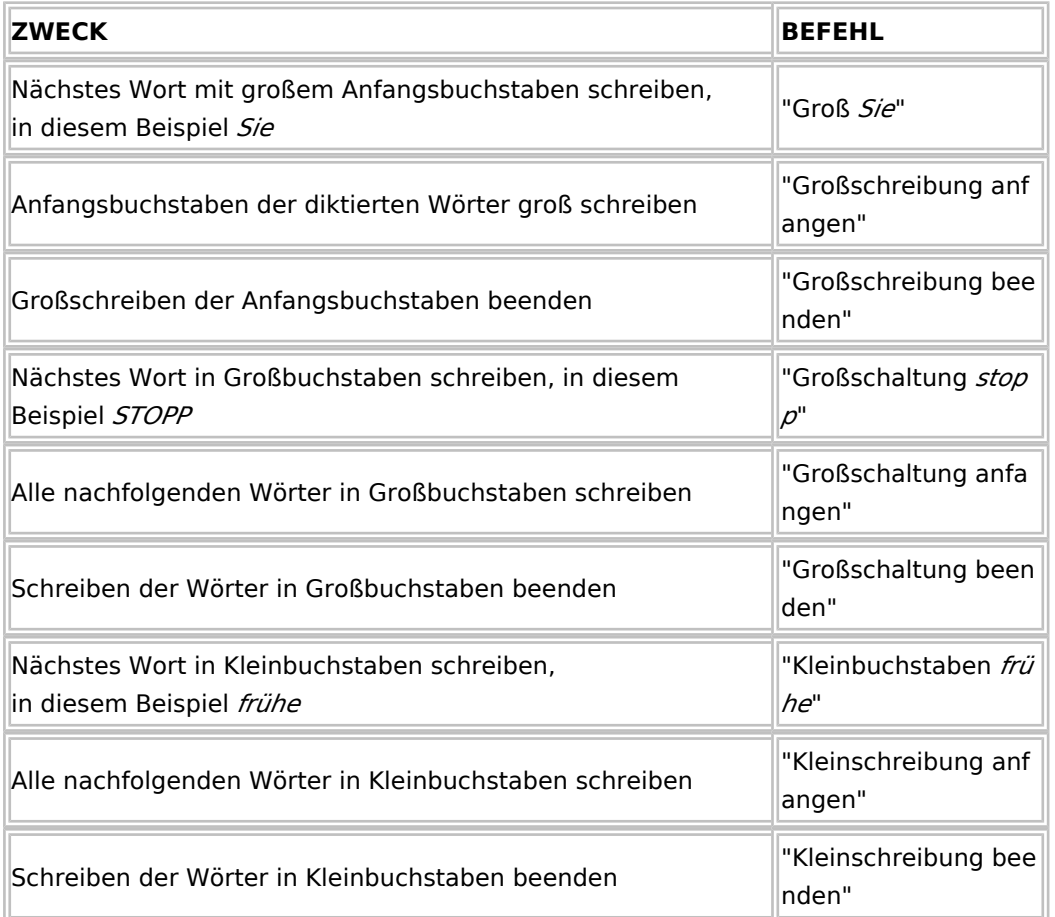

Mit den folgenden Befehlen ändern Sie den gerade gesprochenen oder ausgewählten Text:

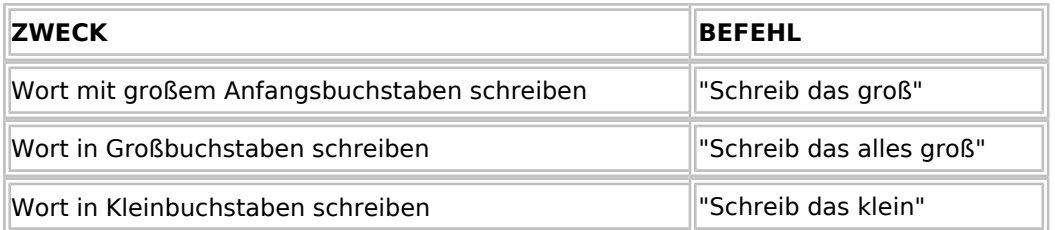

#### *Tipps*

• Sollte beim Sagen des Befehls "Schreib das groß", das Wort "groß" in Ihr Dokument eingegeben werden, drücken Sie die  $[Strg]$ -Taste und halten Sie diese gedrückt, um die Erkennung als Befehl zu erzwingen.

## <span id="page-36-0"></span>**Datumsformate**

In den Dragon-Optionen unter dem Punkt "Formatierung" können Sie das Datumsformat einstellen. Der Punkt "Datumsformate" aktiviert die automatische Formatierung von Datumsangaben basierend auf dem Format, das Sie in der Liste neben dieser Option auswählen. Wenn Sie z. B. "TT.MM.JJJJ" aus der Liste auswählen und "Sechster Mai zweitausendfünf" sagen, setzt Dragon NaturallySpeaking für DictaNet dies in "06.05.2005" um.

Bei Auswahl von "T.Monat.JJJJ" setzt Dragon NaturallySpeaking für DictaNet das Datum genauso so um, wie Sie es gesagt haben. Sagen Sie also in diesem Fall z. B. "Sechster Mai zweitausendfünf" setzt Dragon NaturallySpeaking für DictaNet dies in "6. Mai 2005" um.

#### **Hinweis:**

Bei Auswahl des Formats "TT.MM.JJ" bilden Datumsangaben mit Jahreszahlen aus vorherigen Jahrhunderten eine Ausnahme. Wenn Sie z. B. "Sechster Mai neunzehnhundertfünf" sagen, setzt Dragon NaturallySpeaking für DictaNet dies in "06.05.1905" und nicht in "06.05.05" um, um eine Verwechslung mit dem Jahr 2005 zu vermeiden.

## <span id="page-36-1"></span>Einzelnutzermodus

### <span id="page-36-2"></span>**Spracherkennung - Einzelnutzermodus**

**Die Splitting-Funktion löst den Einzelnutzermodus ab dem Einsatz von Dragon Version 14 ab, da sie viele Vorteile und keine Nachteile gegenüber diesem hat. Z. B. kann der Diktant sein Diktat weiterdiktieren und die Diktatpassagen sind trotzdem in der richtigen Reihenfolge. Stellen Sie daher bitte auf Splitting um.**

Die Spracherkennungssoftware Dragon für DictaNet kann ab der Version 11.0 mit DictaNet verwendet werden. Diese Hilfe erläutert die Verwendung der Spracherkennung in DictaNet. Zum Umgang mit Ihrer Version informieren Sie sich bitte zusätzlich in der **Dokumentation zu Ihrer Spracherkennungssoftware** .

#### **Die folgende Anleitung bezieht sich auf die Verwendung von Dragon NaturallySpeaking bei aktivierter Einzelnutzer-Option ab Version 11.0).**

Wenn Sie Ihre Spracherkennungssoftware in anderen Softwareprodukten einsetzten sollten, wie z. B. in der RA-MICRO Kanzleitextverarbeitung, so lesen Sie bitte die dazugehörige Dokumentation und stellen Sie sicher, dass Ihre Dragon Version für die jeweilige Anwendung freigegeben ist.

In DictaNet wird die Spracherkennung im Recorder über den Button mit der Sprechblase **1988** geladen.

Über Optionen / Dragon kann der Autoren-Platz so konfiguriert werden, dass die Spracherkennung automatisch zusammen mit dem DictaNet Recorder gestartet wird.

Online-Erkennung bedeutet, dass das Gesprochene während des Diktierens erkannt und - auf dem Bildschirm online sichtbar - in einen Entwurfstext umgesetzt wird. Die Online-Erkennung findet im DictaNet DictaPad-Fenster statt.

Bei der sog. Hintergrundspracherkennung wird der gesprochene Text zunächst mit dem DictaNet Recorder digital oder mit einem empfohlenen Diktiergerät aufgezeichnet und anschließend - im Hintergrund - von der Spracherkennung in einen Text umgewandelt.

Sowohl bei der Online- als auch bei der Hintergrund-Erkennung steht der Schreibkraft für die Korrektur des erkannten Textes das akustische Diktat zur Verfügung.

Diktate, die mit Dragon NaturallySpeaking aufgenommen werden, sollten generell nicht länger als eine Stunde sein. Bei längeren Diktaten empfiehlt es sich, die Spracherkennung zwischenzeitlich zu schließen und neu zu starten.

## <span id="page-37-0"></span>**Mikrofon**

Klicken Sie im DictaNet DictaPad-Fenster auf den Button mit dem roten Mikrofon, um eine Aufnahme mit der Online-Spracherkennung zu beginnen. Während der Aufnahme richtet sich die Darstellung des Mikrofons nach rechts oben und signalisiert innerhalb des Balkens durch wechselnde Farben, dass die Aufnahme aktiv ist.

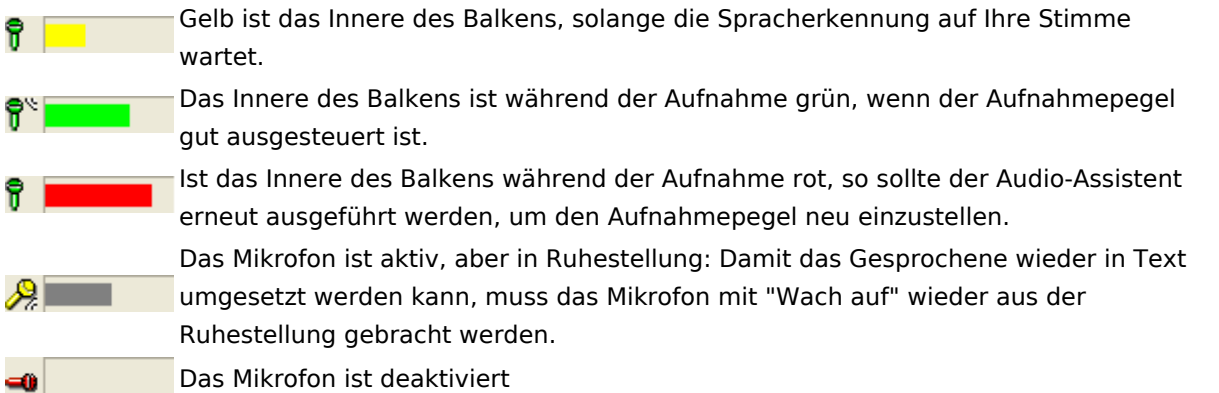

### <span id="page-37-1"></span>**Ergebnisbox**

Nach dem Laden der Spracherkennung in das DictaPad-Fenster erscheint üblicherweise oben links am Bildschirmrand ein kleines gelbes Fenster  $\left[\frac{\otimes}{\cdots}\right]$ , die sog. Ergebnisbox (result box).

Beginnen Sie mit dem Sprechen erst dann, wenn die Ergebnisbox zu sehen ist.

Nutzen Sie die Sprachbefehle "Wach auf" und "Geh schlafen", um das Mikrofon während der Erkennung an- bzw. auszuschalten.

#### **Unterbrechen der Online-Erkennung**

Das Diktieren mit der Spracherkennung kann jederzeit unterbrochen werden - z. B. wenn Sie ein anderes Diktat ohne Spracherkennung aufnehmen wollen. Schalten Sie zunächst das Mikrofon mit der Rec-Taste Mikrofons, dem Befehl "Mikrofon ausschalten" oder durch Klick auf  $\hat{\mathbf{F}}$  im DictaPad Fenster.

Klicken Sie auf die Flamme **(A)**, um das DictaPad-Fenster zu schließen. In der Fortschrittsanzeige des Recorders erscheint kurz die Meldung "*Computer arbeitet ...*". Betätigen Sie die Record-Taste und diktieren Sie Ihr digitales Diktat (Diktat ohne Spracherkennung). Speichern Sie dieses Diktat ab.

Um mit der Spracherkennung weiter zu arbeiten, klicken Sie wieder auf die Flamme <a>
1</a>
1</a>
1</a>
1</a>
1</a>
1</a>
1</a>
1</a>
1</a>
1</a>
1</a>
1</a>
1</a>
1</a>
1</a>
1</a>
1</a>
1</a>
1</a>
1</a>
1</a>
1</a>
1</a> anschließend die Record-Taste. Beginnen Sie mit dem Sprechen, sobald oben links am Bildschirmrand die Ergebnisbox zu sehen ist. Der erkannte Text wird an der aktuellen Cursorposition eingefügt.

## <span id="page-38-0"></span>**Spracherkanntes Diktat speichern**

Mit Betätigung der Diktat Ende-Taste wird das spracherkannte Diktat ohne weitere Diktatinformation gespeichert. Alternativ können Sie den Befehl "Diktat Ende" diktieren.

Nutzen Sie die Sprachbefehle "Diktat Ende" oder "Diktat aus", um das spracherkannte Diktat zu speichern und zusätzliche Diktatinformationen hinzuzufügen.

## <span id="page-38-1"></span>**Diktatinformation hinzufügen**

Nach dem Aufnehmen eines spracherkannten Diktats öffnen Sie mit den Sprachbefehlen "Diktatende" oder "Diktat aus" das Eingabefenster, um Diktatinformation hinzuzufügen. Hier können Sie Informationen zu Ihrem Diktat über die Tastatur, per Mausbedienung oder sprachgesteuert eingeben. Jeweils zum nächsten Eingabefeld gelangen Sie mit der [Enter]- oder der [Tab]-Taste.

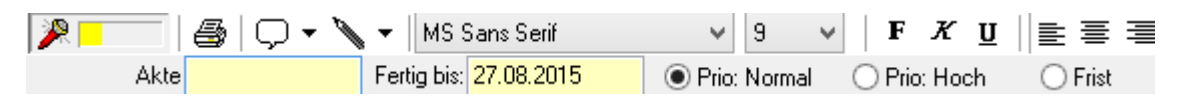

Um das Diktat mit Diktatinformation in der Diktatverwaltung zu speichern, sprechen Sie erneut die Sprachbefehle "Diktatende" oder "Diktat aus" bzw. benutzen Sie die Maus oder Tastatur. Um das Diktat ohne weitere Diktatinformationen zu speichern können Sie auch mit "EOL" das Diktat beenden.

## <span id="page-38-2"></span>**Diktat Ende-Menü**

Alternativ zum Dragon-Eingabefenster können Sie das übliche Diktat Ende-Menü von DictaNet verwenden. Hierfür muss wahlweise in der persönlichen DictaNet.ini oder in der zentralen Konfigurationsdatei DNMCF.ini der Eintrag "StandardEOL=0" eingetragen werden. Fragen Sie hierfür Ihren DictaNet-Betreuer oder den DictaNet-Support.

Beachten Sie, dass Sie im Diktat Ende-Menü Diktatinformationen nicht sprachgesteuert eintragen können. Wenn Sie Aktenbezeichnungen, Termine und Prioritäten diktieren wollen, bleiben Sie bitte bei dem üblichen Dragon-Eingabefenster.

## <span id="page-38-3"></span>**DictaPad: Aufnahme eines Diktates**

Ist die Spracherkennungssoftware Dragon installiert und unter Optionen / Dragon aktiviert, so können Sie direkt in das DictaPad-Fenster diktieren. Öffnen Sie das DictaPad-Fenster über den Button mit der Sprechblase, der sich oben rechts auf der Oberfläche des DictaNet Recorders befindet.

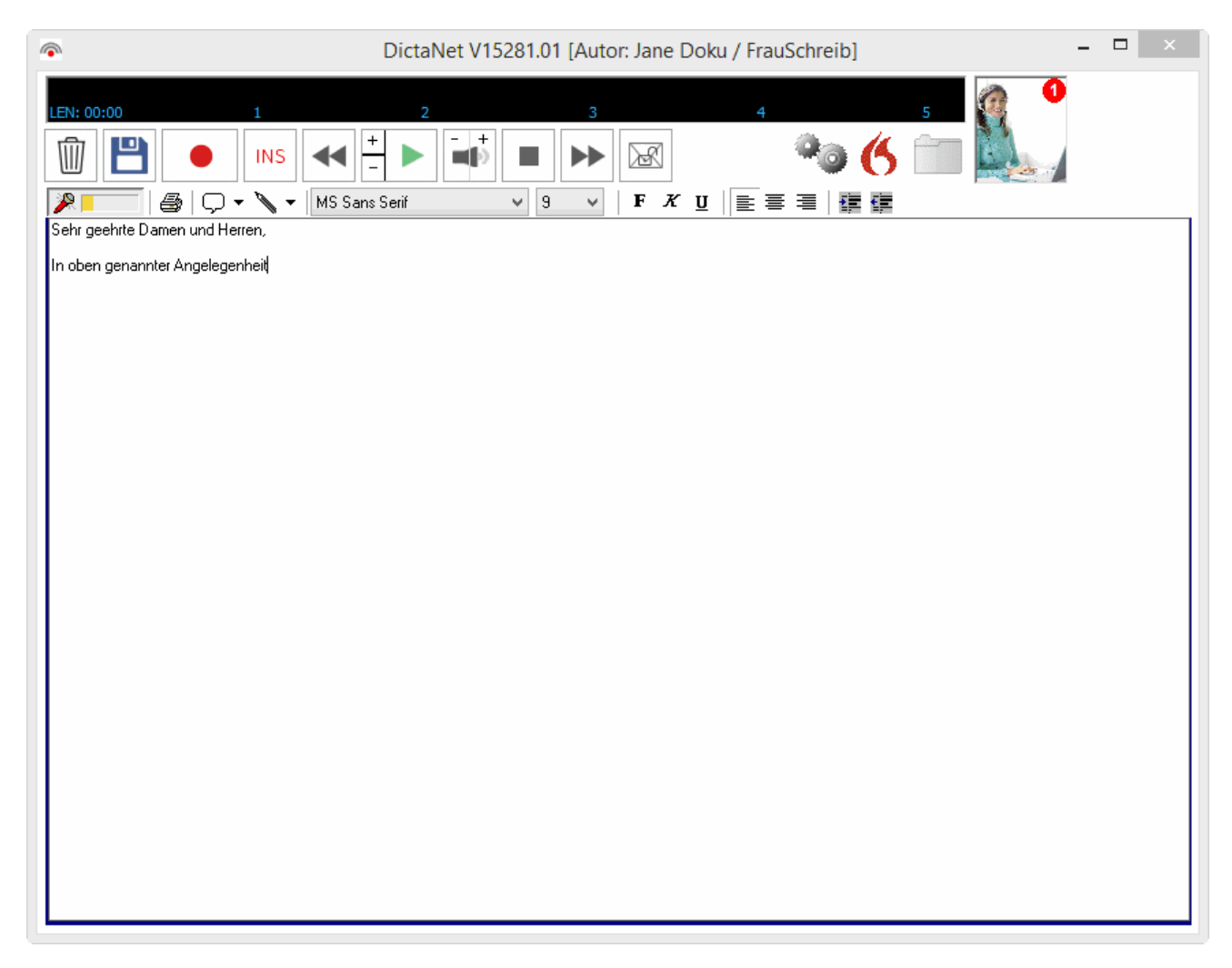

Gespeicherte spracherkannte Diktate können nachträglich nur hinsichtlich der Audio-Datei verändert bzw. ergänzt werden. **Ein Weiterbearbeiten bzw. Ergänzen gespeicherter Diktate mittels der Spracherkennung ist aus technischen Gründen nicht möglich.**

Praktisch hat das zur Folge, dass nachträglich gesprochene Änderungen von Ihrer Schreibkraft getippt werden müssen. Wir empfehlen, spracherkannte Diktate entweder vollständig zu diktieren - wobei die Möglichkeit der Unterbrechung der Online-Erkennung genutzt werden kann - oder Ergänzungen mit der Spracherkennung in einem separaten Diktat aufzunehmen. Die erkannten Texte können dann in der Textverarbeitung zusammengeführt werden.

Ergänzungen, die Sie über die Tastatur vornehmen, werden mit gespeichert und an die Schreibkraft zur Bearbeitung übergeben. Diese Teile des Textes werden in blauen Zeichen dargestellt um kenntlich zu machen, dass zu diesen Passagen kein gesprochener Text vorhanden ist.

Wenn Sie erneut auf den Button mit der Flamme **Kulte**klicken gelangen Sie wieder in den "normalen" Diktatmodus (ohne Spracherkennung). Die Positionsanzeige zeigt nun wieder Minuten und Sekunden an.

#### **Verwendung von Dragon mit Microsoft Word oder der RA-MICRO Kanzleitextverarbeitung**

Wenn Sie Dragon ohne DictaNet verwenden, müssen Sie folgendes Verfahren berücksichtigen, um die Sprachdateien nach Beendigung des Diktates zu speichern:# Mikrofon ausschalten

- 1. Word oder Kanzleitextverarbeitung über das X (oben rechts) schließen: es genügt nicht, nur das Dokument zu schließen!
- 2. Beantwortung der Nachfrage "geänderte Sprachdaten speichern?" mit JA
- 3. Dokument speichern

Ohne die Einhaltung dieser Reihenfolge wird die jeweilige Sprachdatei nicht gespeichert.

## <span id="page-40-0"></span>DictaPad: Korrektur eines Diktates

Das DictaPad-Fenster wird aufgerufen, indem Sie auf klicken.

Im DictaNet Player werden spracherkannte Diktate **(U)** beim Öffnen aus der Spalte "A" der Diktatübersicht direkt in das Korrekturfenster des Players geladen.

Im DictaPad-Fenster können Diktate komfortabel geschrieben werden. Bei mit Dragon spracherkannten Diktaten können die erforderlichen Korrekturen und Formatierungen durchgeführt werden. Nachdem der geschriebene bzw. korrigierte Text gespeichert wurde, kann er über die Tastenkombination

Stra in jedes andere Windows-Programm (z. B. eine Textverarbeitung) eingefügt werden.

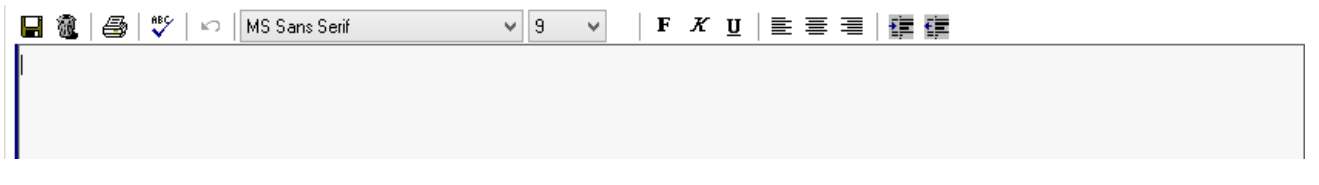

#### *Verwendung des DictaPads anstelle eines Fußschalters*

Wenn die Option DictaPad Tastatursteuerung in den Optionen / Abspielen aktiviert ist können Sie die Funktionstasten der Tastatur verwenden, um die Diktatwiedergabe zu steuern.

Das Abspielen des Sclips im Play Modus stoppt, solange die Tastatur benutzt wird, also geschrieben wird.

An- / Ausschalten: Pause-Taste

Vor- und Zurückspulen:

ESC Faste: Vorspulen

ESC Fraste: Zurückspulen

Tastatur mit Medientasten: Vor- und Zurückpfeil

#### *Grüne Schrift*

Die grünen Sterne zeigen im DictaPad-Fenster die Diktatpassagen, die - bei der Verwendung von Dragon nicht in Text umgesetzt werden sollten, weil es sich um zusätzliche Diktatanweisungen (Verfügung) handelt.

Die grünen Sterne werden automatisch entfernt, wenn der Text in die Textverarbeitung eingefügt wird.

#### *Formatierung*

Im DictaPad-Fenster können Sie den Text mit Hilfe Ihrer Maus formatieren. Die Teile des Textes, die formatiert werden sollen, müssen zuvor markiert werden.

#### *Formatierung*

Im DictaPad-Fenster können Sie den Text mit Hilfe Ihrer Maus formatieren. Die Teile des Textes, die formatiert werden sollen, müssen zuvor markiert werden.

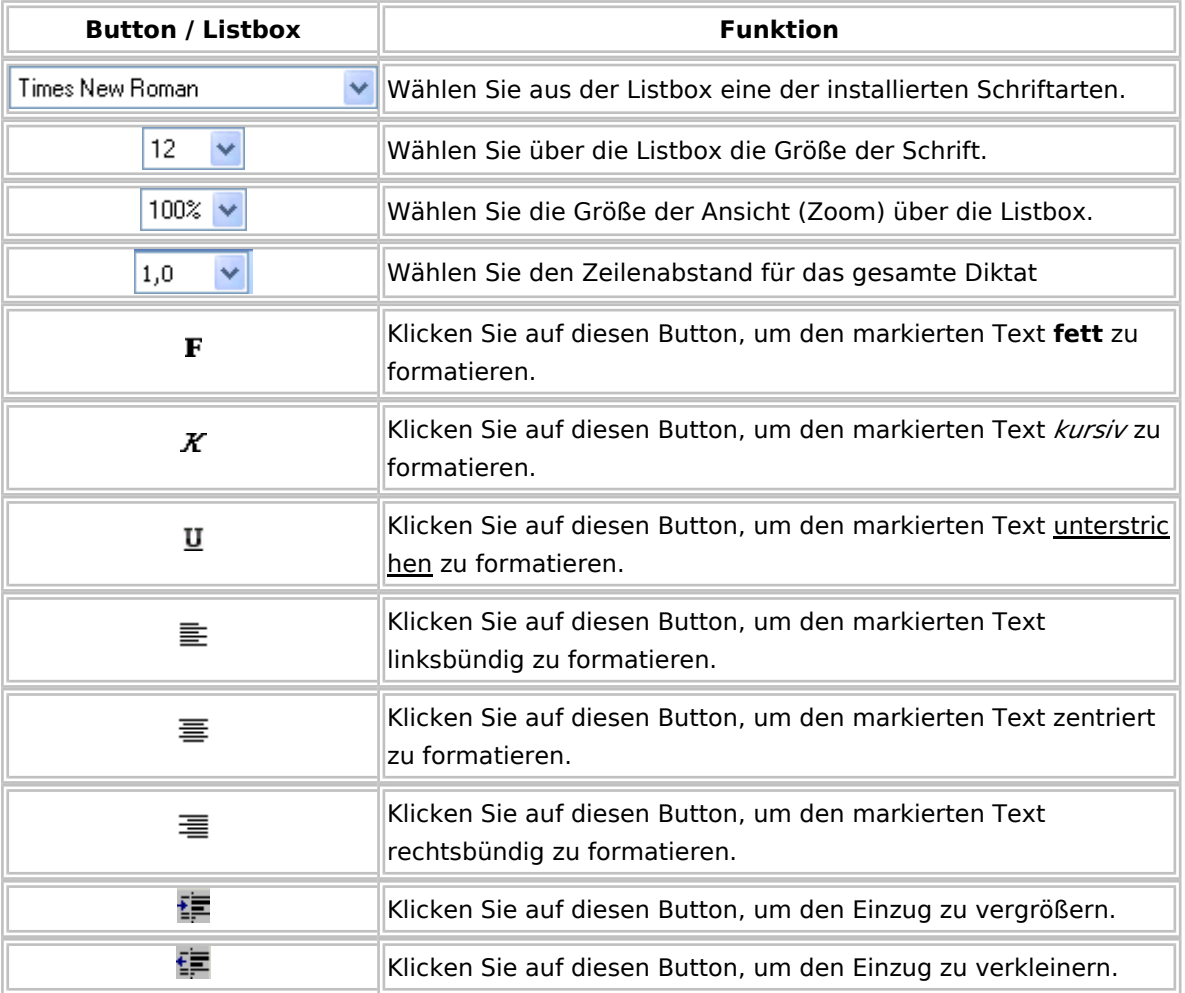

#### *Speichern*

Um die aktuelle Version des geschriebenen bzw. korrigierten Textes zu speichern, klicken Sie auf das Diskettensymbol  $\Box$ . Mit dem Speichern wird der gesamte Text in die Windows Zwischenablage gespeichert und kann mit der Tastenkombination  $\left[ \mathsf{Sing} \right] [\mathsf{V}]$  in jede andere Windows-Anwendung eingefügt werden.

#### *Text verwerfen*

Wenn das Dokument ohne zu speichern verworfen werden soll, klicken Sie bitte auf das Mülleimer-Symbol **@**. Der Text wird dann gelöscht.

Wenn Sie den Text wiederherstellen wollen, beenden Sie das Diktat nicht mit Speichern, sondern geben Sie das Diktat in der Diktatverwaltung frei. Wenn Sie nun das Diktat erneut laden, ist der ursprüngliche spracherkannte Text wieder vorhanden.

#### *Drucken*

Wenn Sie auf das Druckersymbol **Solution** klicken, wir Ihnen der aktuelle Text als Entwurf auf dem voreingestellten Windows Standard-Drucker ausgedruckt.

#### *Korrekturliste - nur in Verbindung mit Dragon Spracherkennung -*

Alle markierten Wörter werden nach dem Klick auf das ABC-Symbol  $\stackrel{\text{def}}{\check{}}$  in die Korrekturliste - für das ausgewählte Sprachprofil des Autors - aufgenommen, die dem Autor später zur Verbesserung seines persönlichen Sprachwortschatzes zur Verfügung steht. Markieren Sie bitte nur korrekt geschriebene Wörter und betätigen Sie das ABC-Symbol ", um die Wörter in die Korrekturliste zu übernehmen.

Die Wörter können trainiert werden, indem im **Recorder** der Menü-Eintrag "Korrekturliste bearbeiten" (über  $\bigcirc$   $\blacktriangledown$  im DictaPad-Fenster) gewählt wird. Es wird automatisch der Vokabular-Assistent von Dragon gestartet.

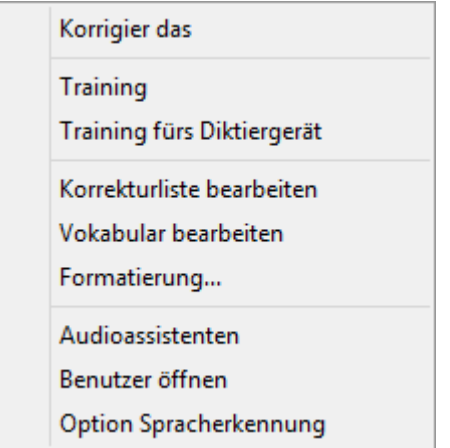

Im Vokabular-Assistent von Dragon wählen Sie "Wörter aus Liste hinzufügen", bestätigen (mehrmals) mit [Weiter] und betätigen schließlich den Button [Fertigstellen].

### <span id="page-42-0"></span>Dragon Optionen

Während der Online-Spracherkennung im DictaPad-Fenster können Sie mit Hilfe der Dragon Optionen Ihr Sprachprofil verbessern.

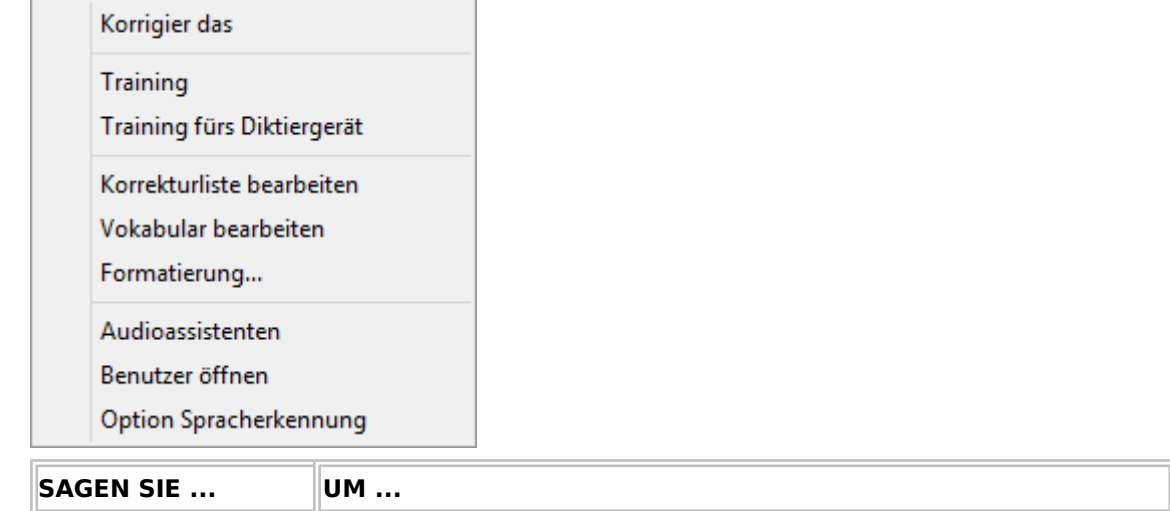

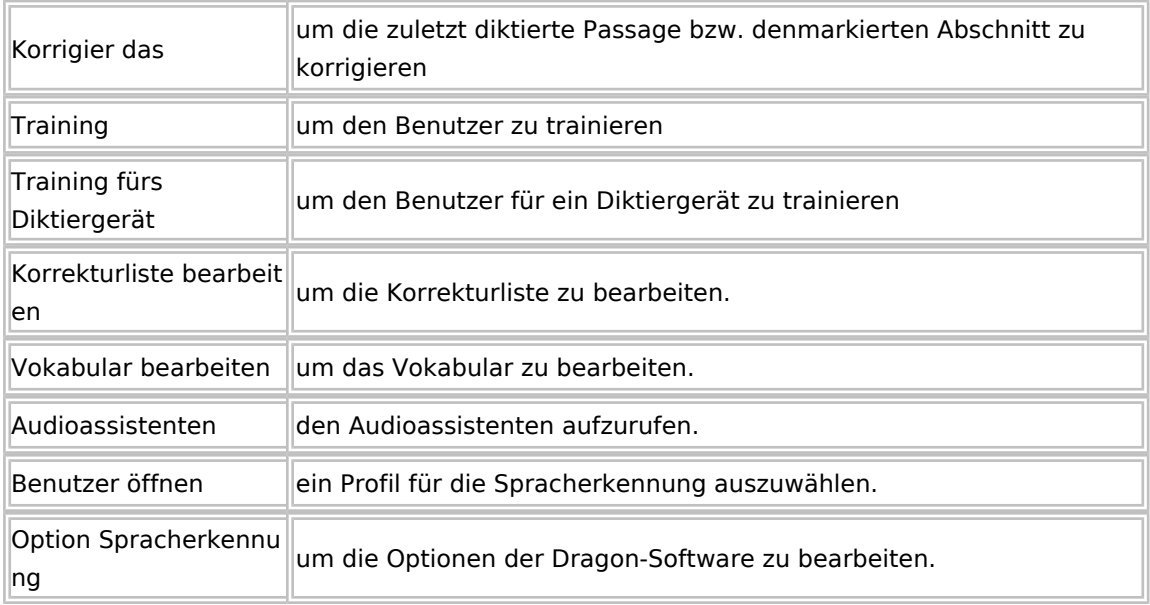

## <span id="page-43-0"></span>Korrekturen effizient durchführen

Bei eingeschaltetem Korrektur-Modus werden im DictaPad-Fenster die von Ihnen gesprochenen Texte nicht aufgezeichnet. Das hat den Vorteil, dass Sie Korrekturen sprachgesteuert vornehmen können und Ihre Schreibkraft später die von Ihnen gesprochenen Befehle, die dem Korrigieren der falsch erkannten Wörter dienten, nicht hören kann.

Ihre Spracherkennungssoftware lernt nur dann etwas dazu, wenn Sie falsch erkannte Wörter korrigieren. Korrigieren Sie bitte nur einzelne Wörter.

Bitte NICHT mehrere Wörter gleichzeitig oder zusammen mit Satzzeichen korrigieren.

Bevor Sie mit dem Korrigieren beginnen, müssen Sie den Korrektur-Modus aktivieren. Dazu sprechen Sie bei eingeschaltetem Mikrofon den DictaNet Befehl : "Korrektur an". Alternativ können Sie diesen Befehl mit der Maus im Menü aktivieren.

Im Korrektur-Modus erscheinen alle Wörter, die zuvor im schwarzer Schrift angezeigt wurden, nach der

Korrektur in blauer Schrift. Dementsprechend ist der Bleistift im Menü in blau dargestellt Um den Korrektur-Modus auszuschalten sprechen Sie den Befehl: "*Korrektur aus"* oder klicken im Menü auf den entsprechenden Befehl oder auf den Bleistift. Ergänzungen im erkannten Text, die Sie mittels der Tastatur vornehmen, werden ebenfalls in blauer Schrift dargestellt. Für die Schreibkräfte ist so im Korrekturfenster leicht zu erkennen, dass die in blauer Farbe dargestellten Buchstaben und Wörter nicht gesprochen sondern getippt wurden. Das bedeutet praktisch, dass die Schreibkraft Wörter lesen kann, die in der Diktataufnahme nicht enthalten sind. Um den Korrektur-Modus nicht ständig an- und ausschalten zu müssen, empfehlen wir, alle falsch erkannten Worte einzeln, aber in einem Durchgang zu korrigieren.

## <span id="page-43-1"></span>Verfügung

Im Diktierfenster des Recorders, in dem Sie mit der Spracherkennung online arbeiten, können Sie die Befehle: "*Verfügung an"* und *"Verfügung aus"* sprechen, um zu einem spracherkannten Text eine Verfügung (Arbeitsanweisung) zu diktieren.

Sollte der gesprochene Befehl von der Spracherkennung nicht erkannt werden, können Sie den Befehl über das Menü des DictaPad-Fensters mit der Maus ausführen.

Der Text, den Sie im Verfügungs-Modus sprechen, wird im DictaPad-Fenster zunächst in grünen durchgestrichenen Zeichen Dies ist ein Beispiel dargestellt. Sobald das Diktat mit Diktat Ende gespeichert wird, werden die grünen durchgestrichenen Zeichen in grüne Sterne gewandelt \*\*\*\*\*\*\*\*\*. Die grünen Sterne signalisieren Ihrer Schreibkraft, dass dieser Text nicht im zu erstellenden Dokument erscheinen soll. Speichert die Schreibkraft den korrigierten Text im DictaPad-Fenster des Players und fügt ihn in der Textverarbeitung in ein Dokument ein, so werden die grünen Sterne automatisch aus dem Text entfernt, wobei im akustischen Diktat die Arbeitsanweisung erhalten bleibt.

### <span id="page-44-0"></span>Phrasen

Während der Online-Spracherkennung im DictaNet ClipWriter-Fenster können Sie mit Phrasen arbeiten. Phrasen kann man wie Textbausteine verwenden. Sie ermöglichen ein schnelleres Arbeiten im ClipWriter-Fenster. Identisch gesprochene Textpassagen, die Sie oft verwenden, sollten Sie als Phrase speichern. Alle

von Ihnen gespeicherten Phrasen können dann über die Phrasenliste des DictaNet Menüs in den spracherkannten Text eingefügt werden. Erstellte Phrasen können selbstverständlich auch umbenannt und gelöscht werden.

## <span id="page-44-1"></span>**Erstellen einer Phrase**

Markieren Sie mit der Maus den Text, der als Phrase gespeichert werden soll, nebst den dazugehörigen Zeilenumbrüchen und sprechen Sie den Befehl "*in Phrasenliste speichern*". Alternativ können Sie diesen Befehl auch im 
DictaNet Menü anklicken.

Wenn Sie den Befehl "*in Phrasenliste speichern*" sprechen ohne Text vorher zu markieren, dann wird der gesamte erkannte Text in die Phrase übernommen.

Wenn es die erste Phrase ist, die Sie anlegen, wird diese unter Nr. 001 gespeichert. Alle weiteren Phrasen werden fortlaufend nummeriert. Sofern allerdings eine Phrase gelöscht wurde, wird bei der nächsten neuen Phrase die frei gewordene Phrasennummer vergeben.

Jede neue Phrase wird in der Phrasenliste mit dem Phrasennamen gespeichert, der in der ersten Zeile der Phrase steht.

### <span id="page-44-2"></span>**Einfügen einer Phrase in den spracherkannten Text**

Positionieren Sie den Cursor an der Stelle im Text, an der die Phrase eingefügt werden soll.Öffnen Sie die Phrasenliste im DictaNet Menü über den Menüeintrag *Phrasenliste an*. Um die Phrasenliste sprachgesteuert zu öffnen, sprechen Sie "*Phrasenliste an*".

Klicken Sie mit der linken Maustaste auf die Phrase, die in Ihren Text eingefügt werden soll und anschließend auf [OK] oder sprechen Sie "*Nimm*" gefolgt von der Nummer der gewünschten Phrase; z. B. "*Nimm 1*".

Die Phrase wird automatisch an der aktuellen Cursor-Position in den Text eingefügt.

Phrasen können nur nacheinander und nicht gleichzeitig in den Text eingefügt werden.

## <span id="page-45-0"></span>**Umbenennen einer Phrase**

Öffnen Sie die Phrasenliste im DictaNet Menü über den Menüeintrag *Phrasenliste an*.

Klicken Sie mit der linken Maustaste auf die Phrase, die Sie umbenennen wollen und anschließend auf die rechte Maustaste.

Klicken Sie auf die Option "Umbenennen", tippen Sie den neuen Namen der Phrase und beenden Sie Ihre Eingabe mit der [Enter]-Taste.

Um die Phrasenliste zu verlassen, klicken Sie auf [Abbrechen].

## <span id="page-45-1"></span>**Löschen einer Phrase**

Öffnen Sie die Phrasenliste im DictaNet Menü über den Menüeintrag *Phrasenliste an*.

Klicken Sie mit der linken Maustaste auf die Phrase, die Sie löschen wollen und anschließend auf die rechte Maustaste.

Wählen Sie die Option "Löschen".

Bestätigen Sie die Sicherheitsabfrage mit [Ja], um die Phrase endgültig zu löschen.

Um die Phrasenliste zu verlassen, klicken Sie auf [Abbrechen].

## <span id="page-45-2"></span>**Sprachbefehle**

Bestimmte Ausdrücke veranlassen die Spracherkennung, eine Aktion durchzuführen, statt die gesagten Wörter als Text in ein Dokument einzugeben. Diese Ausdrücke werden als "Sprachbefehle" oder einfach als "Befehle" bezeichnet. Im Folgenden werden die am häufigsten benötigten Befehle aufgelistet.

### <span id="page-45-3"></span>**So verwenden Sie Befehle**

Machen Sie keine Pausen mitten in einem gesprochenen Befehl. Bei dem Befehl "Streich das" beispielsweise darf zwischen "Streich" und "das" keine Pause eingelegt werden. Legen Sie vor dem Sprechen des Befehls eine kurze Pause ein. Die Pause teilt der Spracherkennung mit, dass der folgende Ausdruck u. U. ein Befehl ist.

## <span id="page-45-4"></span>**Ein gesagter Befehl wird als Diktat interpretiert**

Wenn Sie an der richtigen Stelle kurz pausieren, Ihre Spracherkennung den Befehl aber trotzdem als Diktat versteht, können Sie die Erkennung des Gesagten als Befehl erzwingen, indem Sie die  $[{\sf Sing}]$ -Taste gedrückt halten, während Sie den Befehl sagen.

## <span id="page-46-0"></span>**Diktierter Text wird als Befehl interpretiert**

Wenn Sie Text diktieren, die Spracherkennung Ihre Wörter aber als Befehle interpretiert, können Sie sicherstellen, dass das Diktat als Text eingegeben wird, indem Sie die Umschalt-Taste beim Sagen der Wörter gedrückt halten.

## <span id="page-46-1"></span>**Mikrofon steuern**

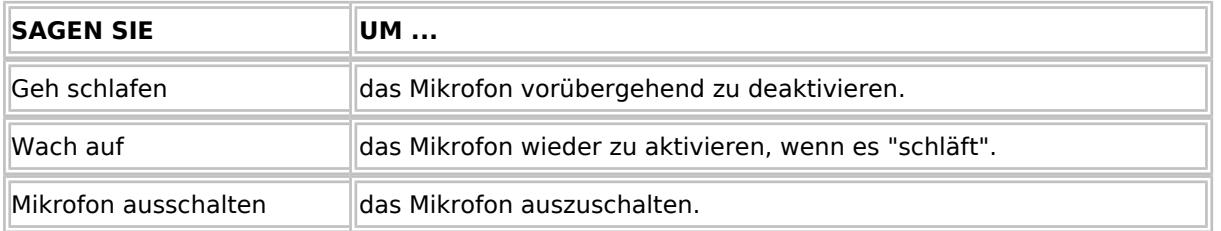

## <span id="page-46-2"></span>**Neue Absätze, Zeilen und Leerstellen erzeugen**

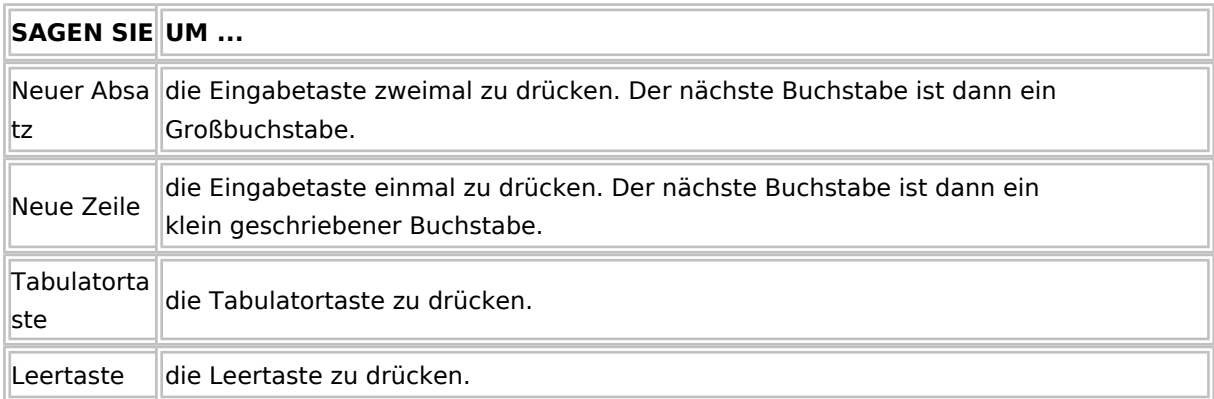

## <span id="page-46-3"></span>**Text wiedergeben lassen**

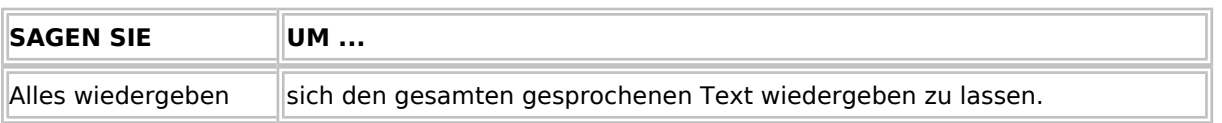

## <span id="page-46-4"></span>**In einem Dokument navigieren**

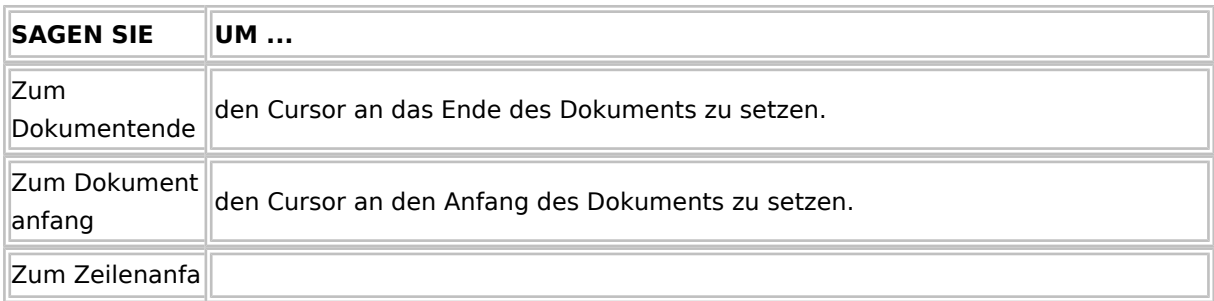

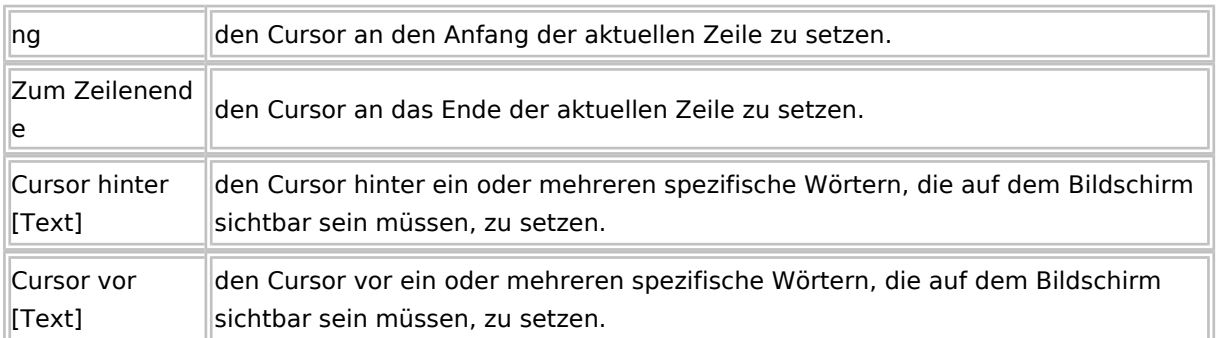

# <span id="page-47-0"></span>**Text auswählen**

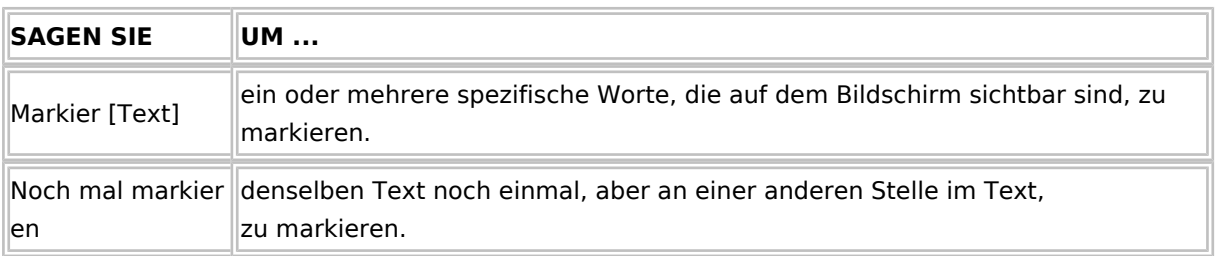

# <span id="page-47-1"></span>**Groß-und Kleinschreibung steuern**

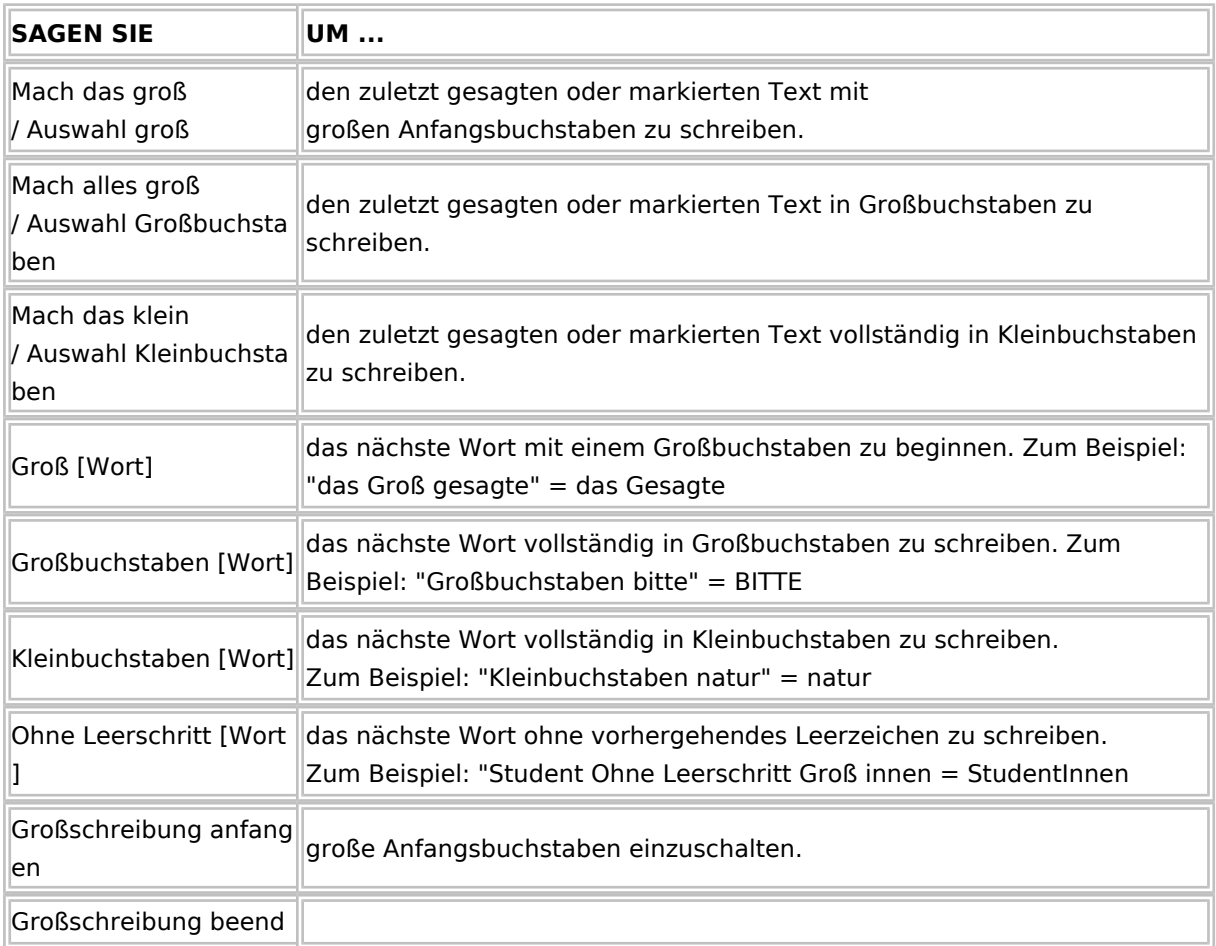

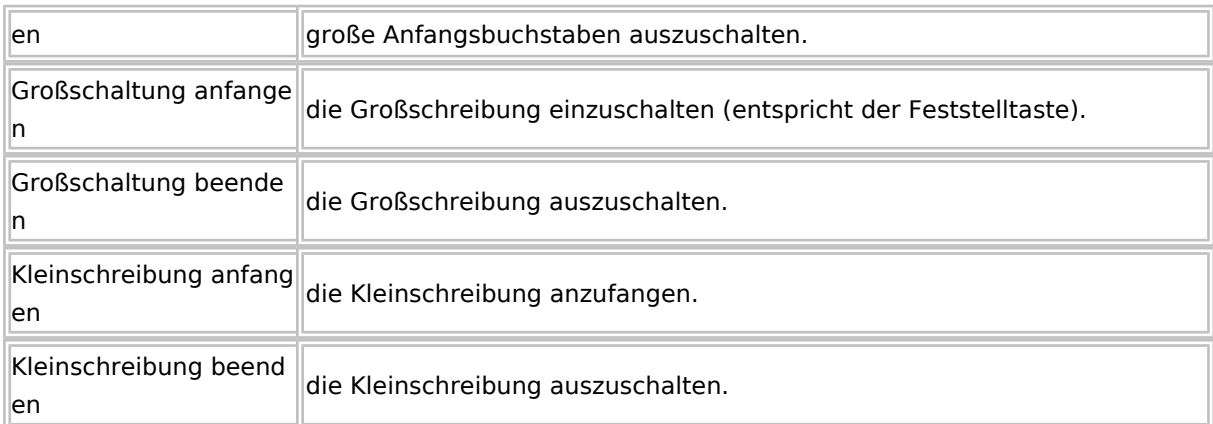

# <span id="page-48-0"></span>**Text formatieren**

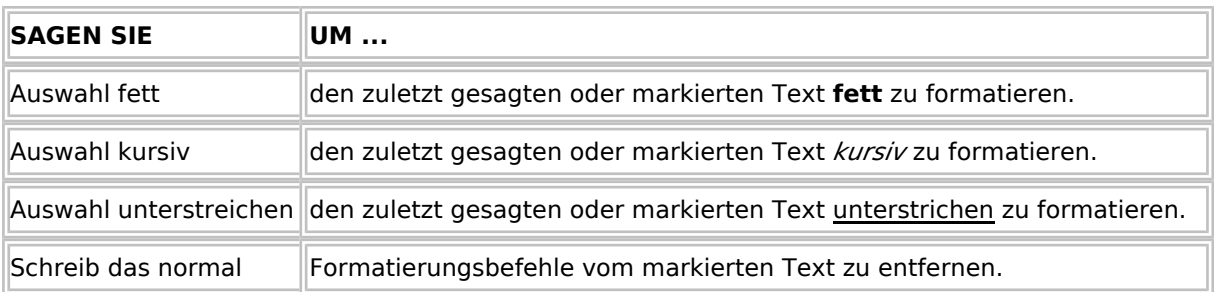

# <span id="page-48-1"></span>**Löschen und rückgängig machen**

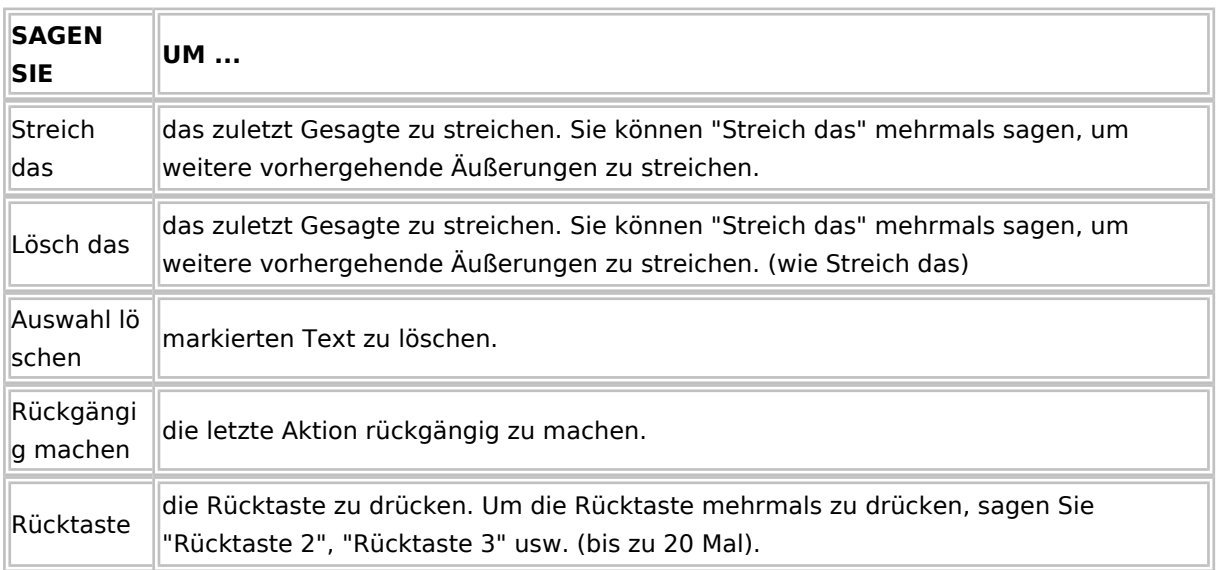

# <span id="page-48-2"></span>**Fehler korrigieren**

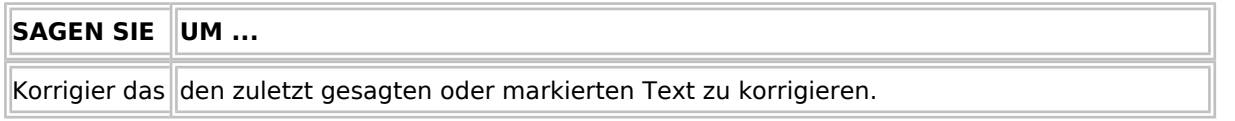

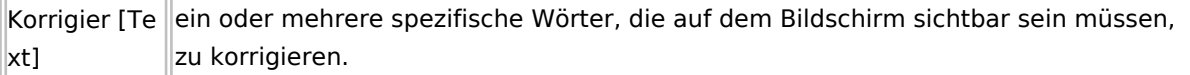

# <span id="page-49-0"></span>**Zahlen diktieren**

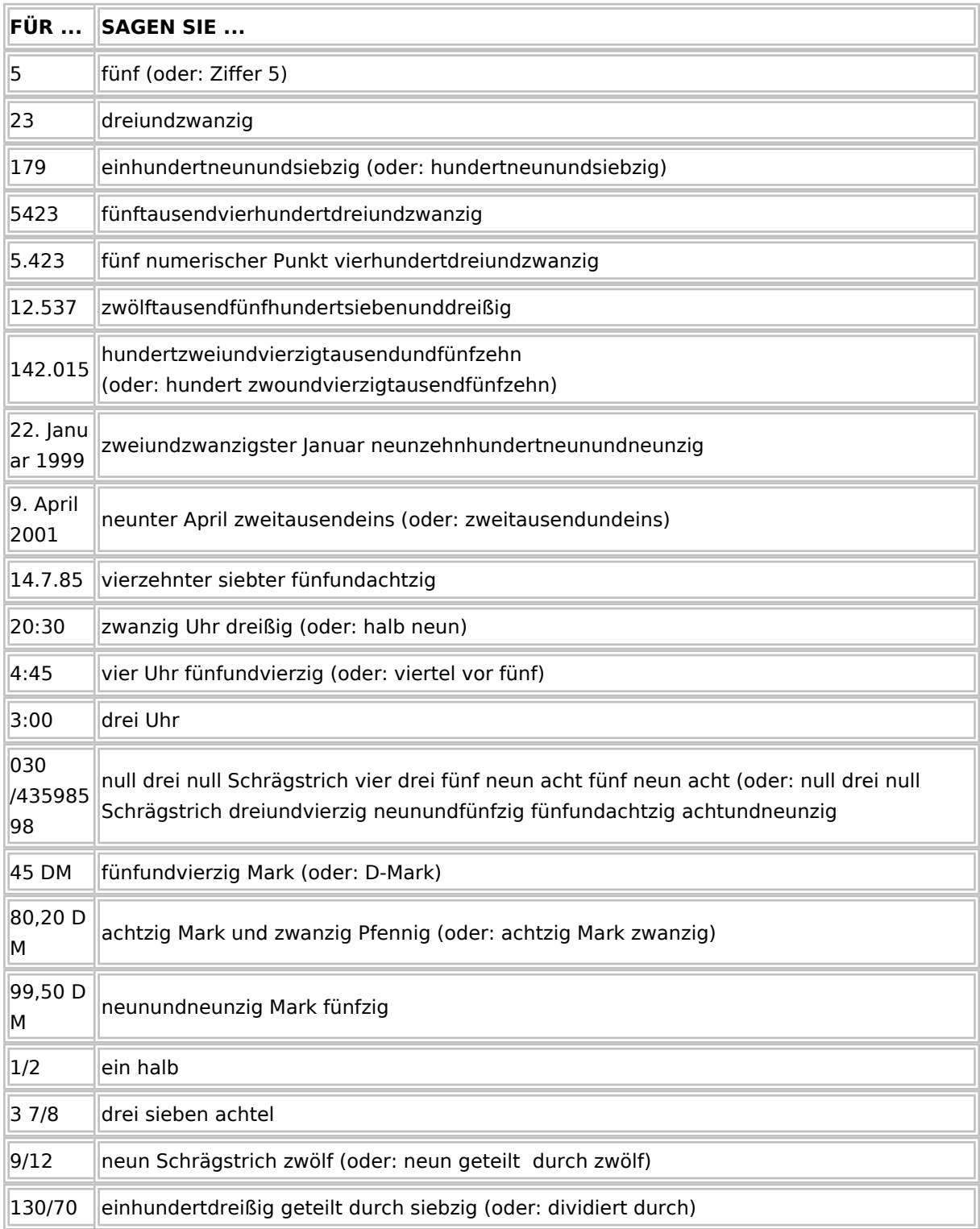

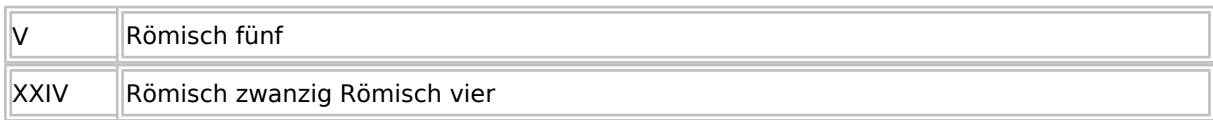

# <span id="page-50-0"></span>**Interpunktions- und Sonderzeichen diktieren**

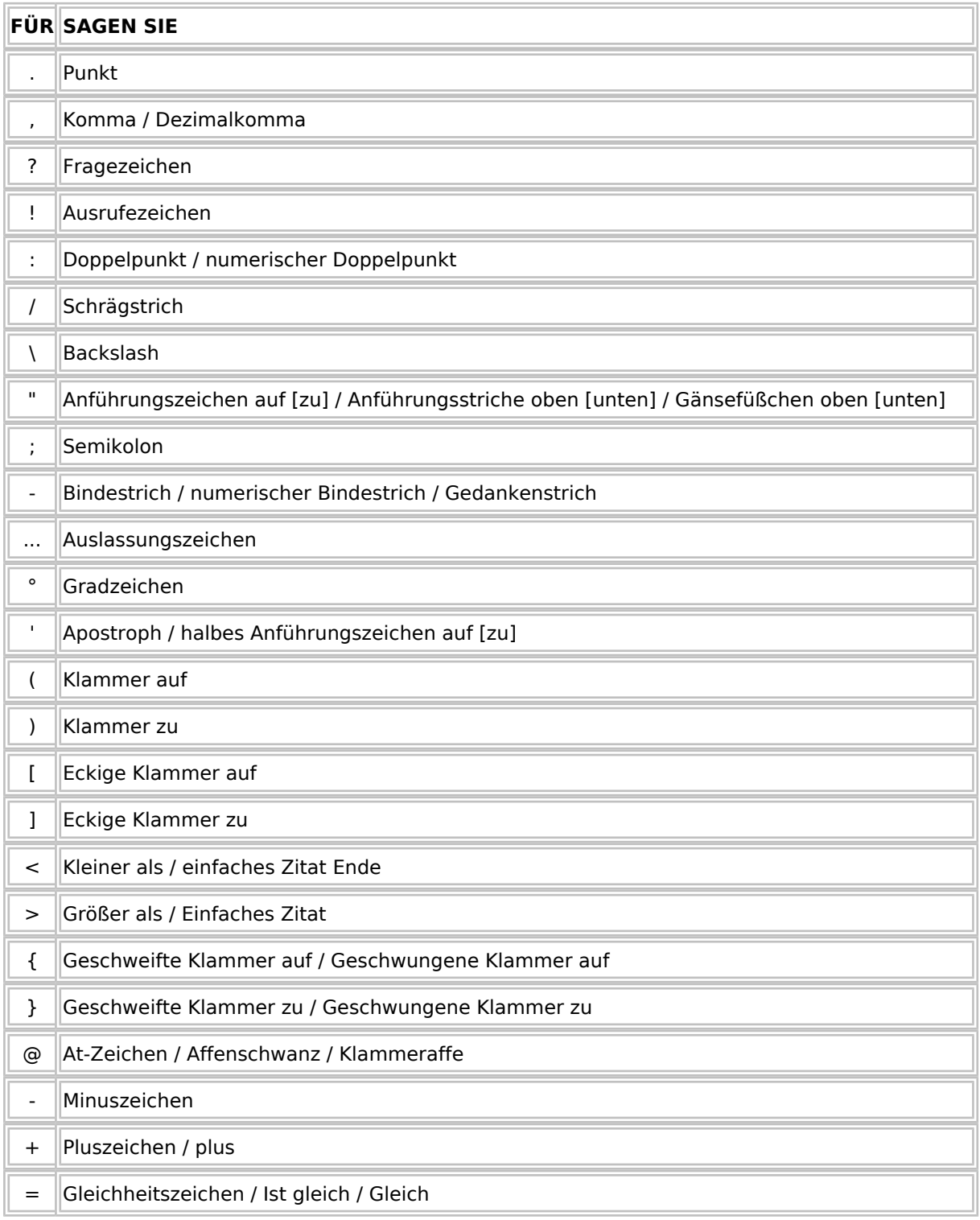

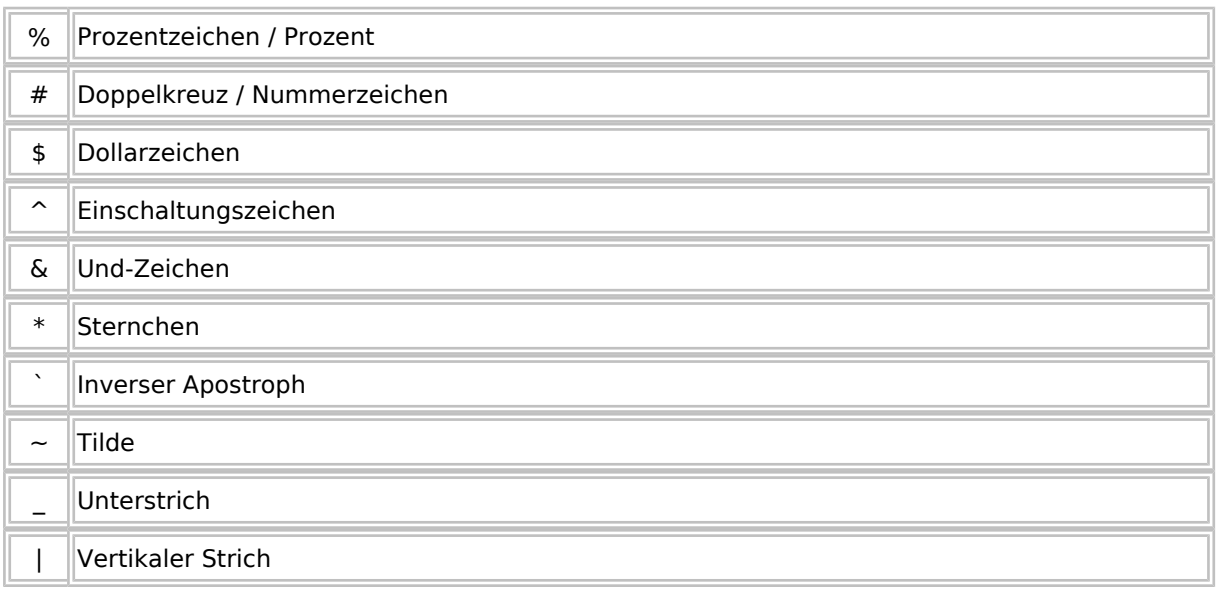

# <span id="page-51-0"></span>Splitting

Aufnahmen im Splittingmodus bewirken, dass das Diktat im Dragon eigenen Format ".dra" und zusätzlich in eine WAV (Audiodatei) und eine RTF (Textdatei) aufgenommen wird. Beim Abspielen entscheidet die Schreibkraft, ob Sie im Dictapad (Multinutzer), im Rohtexter (Einzelnutzer) oder direkt in der Textverarbeitung (Einzelnutzer mit Übergabe an die Textverarbeitung) das Diktat bearbeitet.

## <span id="page-51-1"></span>Vorteile

- Datensicherung, da das Diktat sowohl als WAV-, als RTF-, als auch als DRA-Datei (Dragon eigenes Format) vorliegt.
- Keine Aussetzer mehr in der Wiedergabe, wie es im Einzelnutzermodus vorkommen kann.
- Kein roter Pfeil mehr am Schreibarbeitsplatz, wie er im Multinutzermodus vorkommen konnte, wenn Text und Ton die Verbindung zueinander verlieren.
- Bearbeitung des spracherkannten Textes ist direkt in Word möglich.
- Schreibkraft benötigt kein Dragon.
- Da das Diktat in verschiedenen Formaten im Splitting Modus vorliegt, kann der Modus auch in Kanzleien eingesetzt werden, die zuvor einen Mischbetrieb von Mulit- und Einzelnutzer hatten. D. h., die Diktate können sowohl an Schreibarbeitsplätzen mit Dragoninstallation als Multinutzerdiktat (DRA-

Datei) als auch an Arbeitsplätzen ohne Dragoninstallation (WAV- und RTF-Datei) geöffnet werden.

### <span id="page-52-0"></span>Nachteile

Wählt die Schreibkraft den Einzelnutzermodus, gibt es keine Rücklernfunktion für das Dragonprofil des Diktanten.

## <span id="page-52-1"></span>Hintergrundspracherkennung

## <span id="page-52-2"></span>Benutzerprofil für ein Smartphone anlegen

Diktate, die Sie von einem Smartphone via der DictaNet Go App erhalten, können Sie auch an die Hintergrundspracherkennung mit Dragon schicken.

Voraussetzung ist, dass für diese Diktate ein spezielles Dragon Benutzerprofil erstellt wird.

#### **1. Trainingstext in der DictaNet Go App erstellen**

In den DictaNet Go Apps kann in den Benutzereinstellungen des Kontaktes (Owners) das Dragon Benutzertraining aktiviert werden. Sobald Sie dort die Aufnahme starten, erhalten Sie den Trainingstext (Einführung in die Spracherkennung) vorgegeben, den sie einlesen.

Nach Abschluss des Trainings wird der Text per App versendet.

#### **2. Trainingstext auf dem PC speichern**

In DictaNet markieren Sie das Trainingsdiktat in der Diktatübersicht und ziehen Sie es per Drag & Drop auf Ihren Desktop:

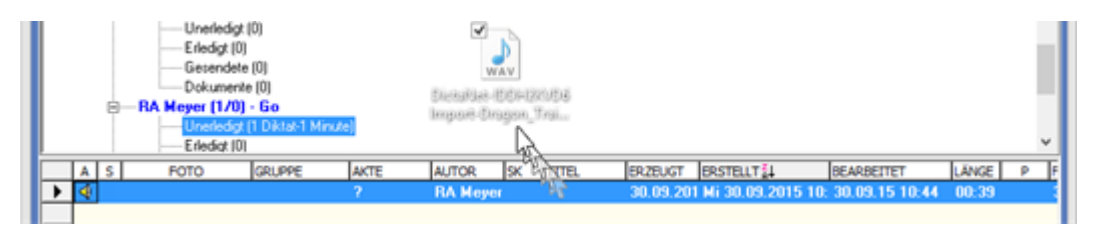

#### **3. Neues Profil in Dragon NaturallySpeaking anlegen**

Nun legen Sie ein neues Benutzerprofil an, in dem Sie

Dragon NaturallySpeaking öffnen und im Menü *"Profil"* und den Menüpunkt *"Neues Benutzerprofil …"*  wählen und den Anweisungen folgen.

Als Audiogeräte wählen Sie "*Handheld-Gerät oder Smartphone mit Rekorder-Anwendung"*.

Ihnen stehen mehrere Texte zur Verfügung. Wählen Sie als Trainingstext *"Einführung in die Spracherkennung" aus*

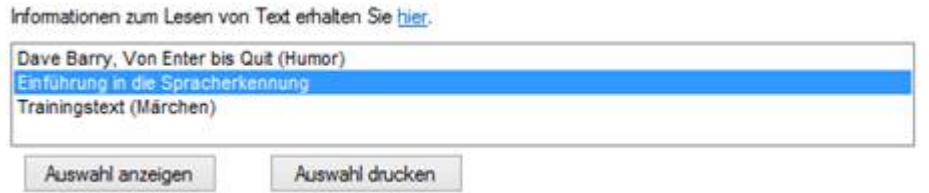

Folgen sie weiter den Anweisung, wählen bei der Aufforderung zum Einlesen des Trainingstextes " *Durchsuchen*" und bestimmen den auf dem Desktop abgelegte Trainingstext.

Starten Sie das Training mit der ausgewählten Datei. Dieser Vorgang kann bis zu 15 Minuten dauern.

#### **4. Benutzerprofil für Hintergrundspracherkennung zuweisen**

Im Player wählen Sie mit rechter Maustaste auf dem Diktatbaum den Menüpunkt *"Benutzerprofil für Hintergrundspracherkennung zuordnen"* oder wechseln Sie alternativ nach Optionen Dragon.

Wählen Sie dort unter "*Sclip Benutzerprofil für Hintergrundspracherkennung zuordnen*" den entsprechenden Benutzer und öffnen Sie die Profilauswahl "*Benutzer beim Start wählen*", um das neu angelegte Profil auszuwählen.

Mit "Zuordnen" weisen Sie das Brofil dem Benutzer zu

Sclip Benutzerprofil für Hintergrundspracherkennung zuordnen

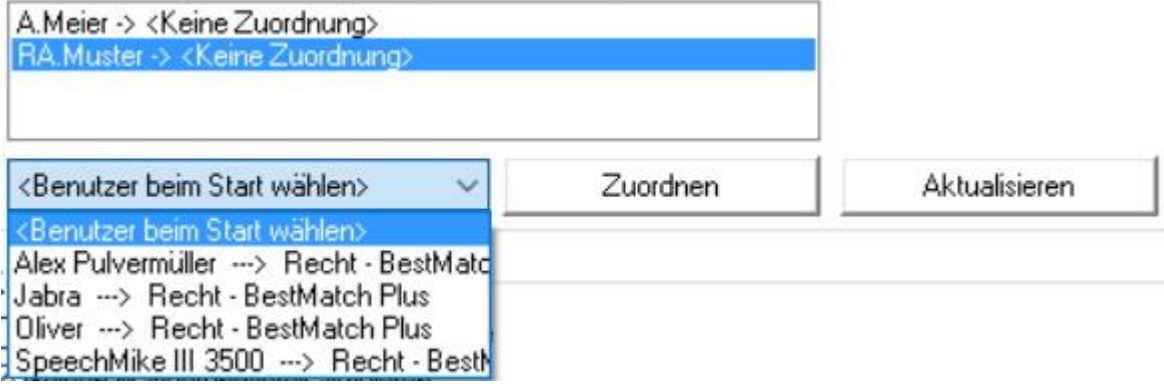